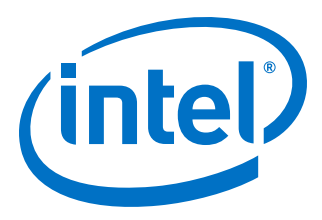

# **Intel® Acceleration Stack User Guide**

# **Intel FPGA Programmable Acceleration Card N3000**

Updated for Intel® Acceleration Stack for Intel® Xeon® CPU with FPGAs: **1.1**

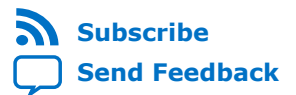

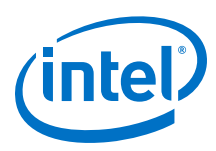

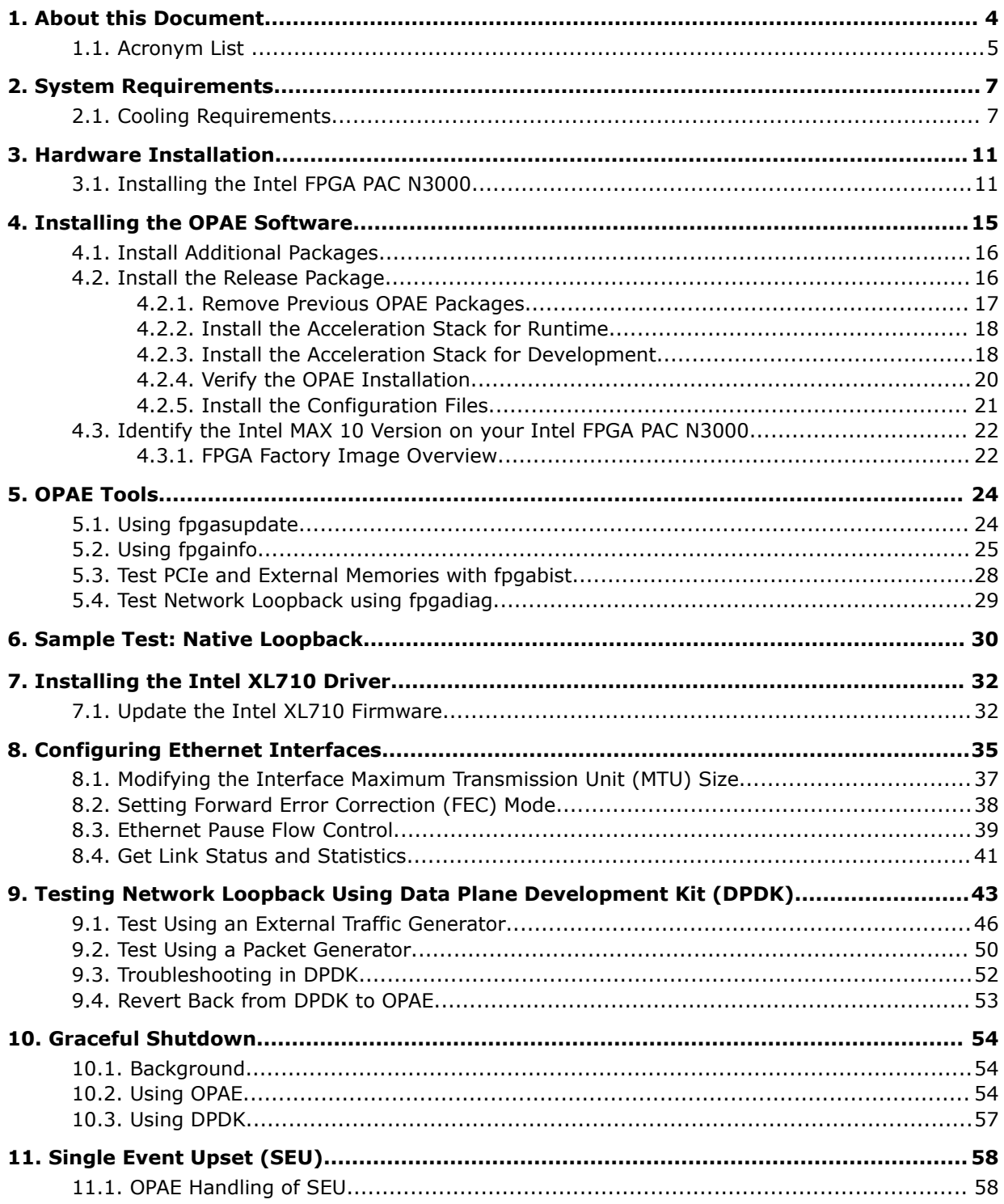

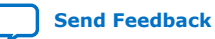

*Contents*

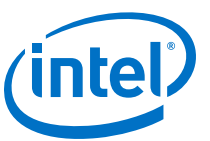

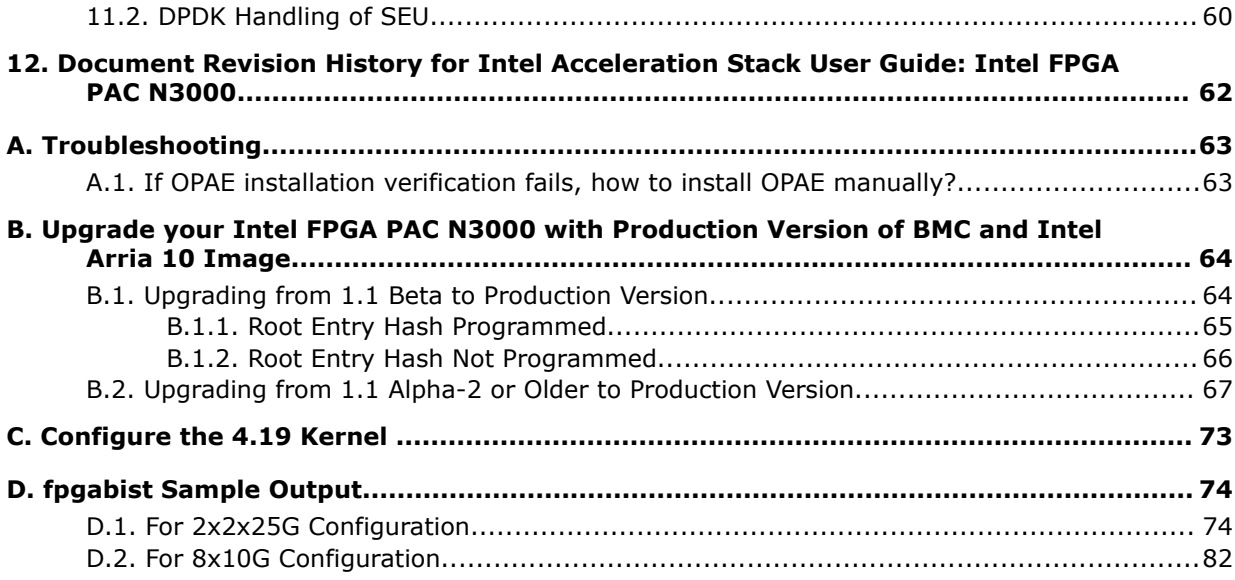

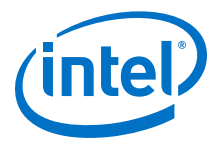

# <span id="page-3-0"></span>**1. About this Document**

This document provides:

- Instructions and requirements for installing the Intel FPGA Programmable Acceleration Card N3000 into a server.
- Instructions for installing the Open Programmable Acceleration Engine (OPAE) software on host Intel<sup>®</sup> Xeon<sup>®</sup> processor for managing and accessing the Intel FPGA PAC N3000.
- Instructions for installing the OPAE tools for validation of the Intel FPGA PAC N3000.
- Instructions for running built-in self-tests using the FPGA factory image.
- Instructions for installing the Intel XL710 driver and network testing tools for testing the ethernet capabilities.
- Information about Graceful Shutdown and Single Event Upset (SEU) handling.

The Intel Acceleration Stack for Intel Xeon CPU with FPGAs is a collection of software, firmware, and tools that allows both software and RTL developers to take advantage of the power of Intel FPGA PAC N3000. By offloading computationally intensive networking tasks to the FPGA, the acceleration platform allows the Intel Xeon processor to execute other critical processing tasks.

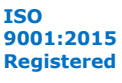

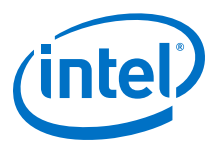

#### <span id="page-4-0"></span>**Figure 1. Block Diagram**

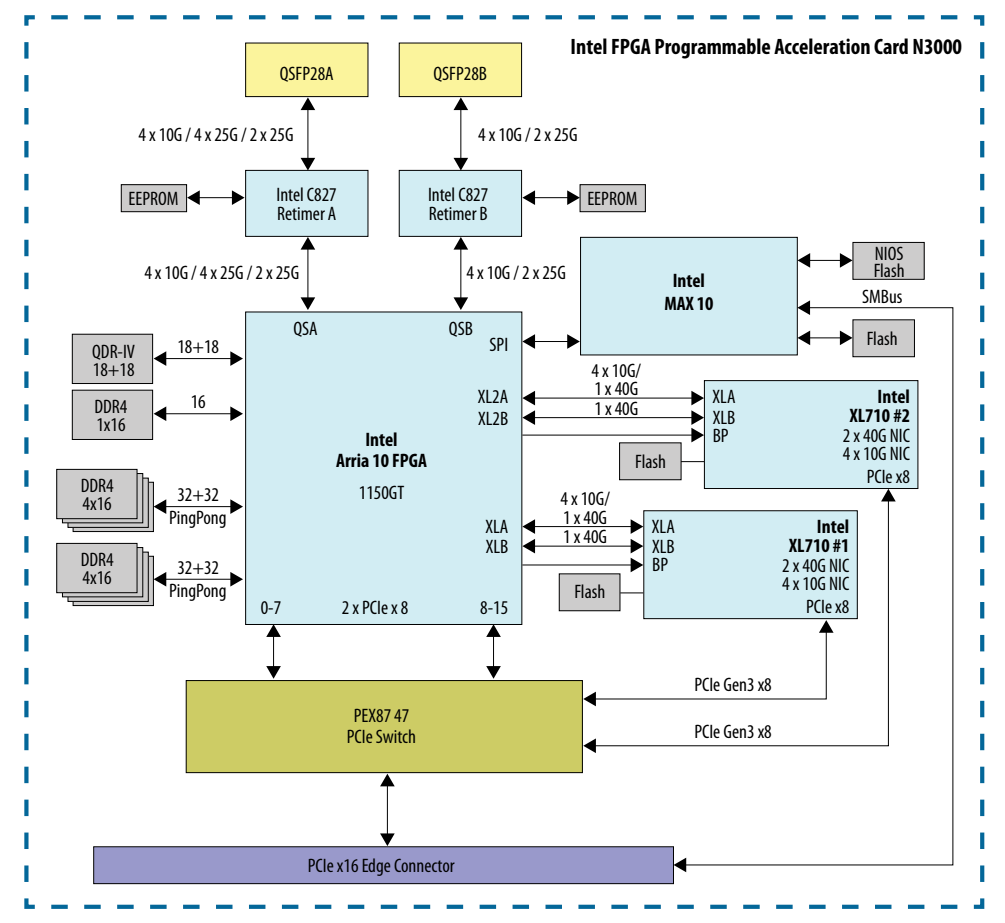

### **1.1. Acronym List**

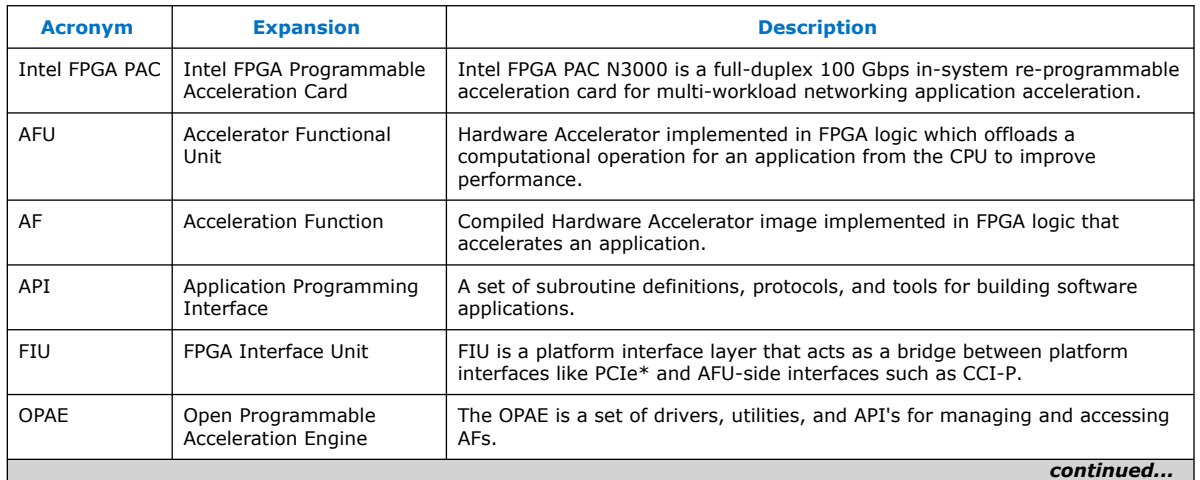

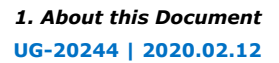

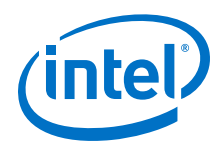

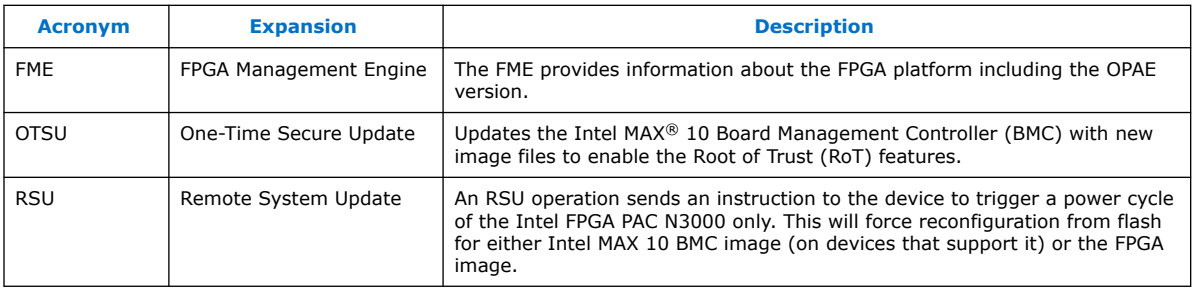

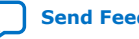

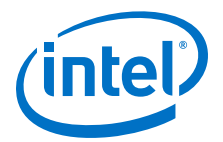

# <span id="page-6-0"></span>**2. System Requirements**

- Operation System:
	- $-$  CentOS Linux version 7.6 kernel 3.10 or kernel 4.19<sup>(1)</sup>
	- Red Hat\* Enterprise Linux\* (RHEL) version 7.6 kernel 3.10
- Connectivity hardware for testing the Ethernet interfaces:
	- $-$  10 Gbps QSFP+
	- 25 Gbps QSFP28

Refer to the [Intel FPGA Programmable Acceleration Card N3000 Data Sheet](https://www.intel.com/content/www/us/en/programmable/documentation/dfy1538000574521.html) for the following:

- List of supported QSFP+ and QSFP28 modules.
- Information on Intel FPGA PAC N3000 ordering part numbers (OPNs) that support Intel Acceleration Stack 1.1 production version.

While selecting a server, ensure that the server meets the following requirements (per slot):

- Power
- Cooling air flow
- Physical dimension

For more information, refer to the *Intel FPGA Programmable Acceleration Card N3000 Data Sheet*.

*Note:* To compile an AFU using the Intel Quartus® Prime Pro Edition software, your server must have at least 48 GB of system RAM.

### **2.1. Cooling Requirements**

The high performance devices installed on the Intel FPGA PAC N3000 require server based forced air cooling to maintain proper operating temperature. This section provides air flow requirements for the Intel FPGA PAC N3000. Sufficient airflow keeps the Intel Arria<sup>®</sup> 10 GT junction temperature below 95 °C. Each data point corresponds to minimum airflow (Y-axis) through the card for a corresponding card inlet temperature (X-axis).

Intel Corporation. All rights reserved. Agilex, Altera, Arria, Cyclone, Enpirion, Intel, the Intel logo, MAX, Nios, Quartus and Stratix words and logos are trademarks of Intel Corporation or its subsidiaries in the U.S. and/or other countries. Intel warrants performance of its FPGA and semiconductor products to current specifications in accordance with Intel's standard warranty, but reserves the right to make changes to any products and services at any time without notice. Intel assumes no responsibility or liability arising out of the application or use of any information, product, or service described herein except as expressly agreed to in writing by Intel. Intel customers are advised to obtain the latest version of device specifications before relying on any published information and before placing orders for products or services.

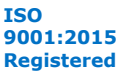

 $(1)$  Refer to [Configure the 4.19 Kernel](#page-72-0) on page 73 to support OPAE installation.

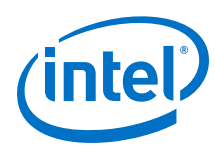

#### **Figure 2. Air Flow Pattern**

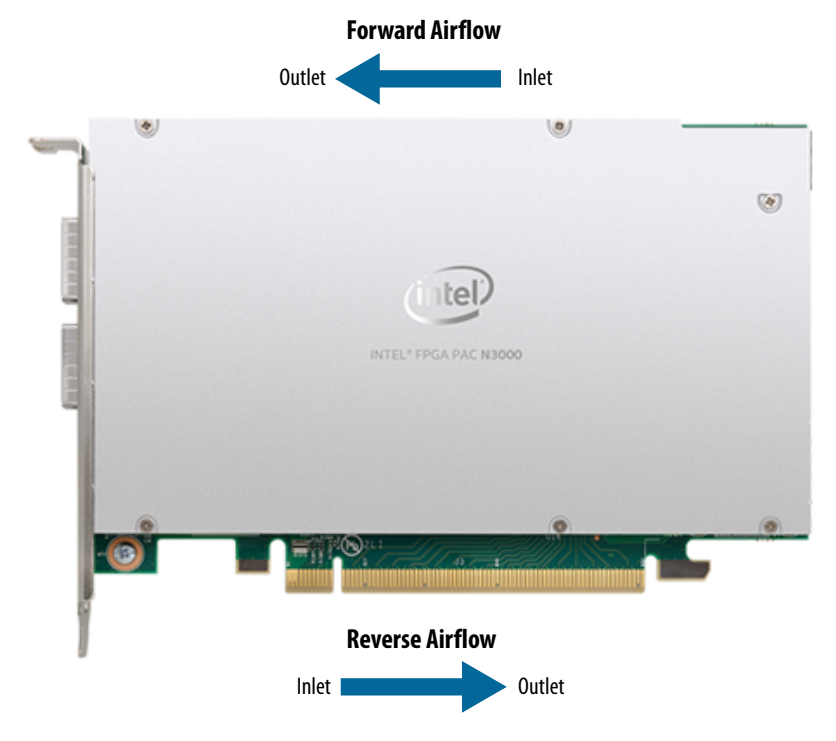

Key parameters:

- Required Cooling Airflow (CFM): Volumetric flow rate, in cubic feet per minute, of air passing through the PCIe faceplate of the Intel FPGA PAC N3000.
- T<sub>J</sub> FPGA Junction Temperature
- $T_{LA}$  Local Ambient Temperature<sup>(2)</sup>: Temperature of forced air as it enters the Intel FPGA PAC N3000.
	- *Note:* In many systems, T<sub>LA</sub> is higher than the room ambient due to heating affects of chassis components.

#### **Table 1. Power and Thermal Requirements**

The Intel FPGA PAC N3000 uses a passive heatsink. The server must provide sufficient forced airflow to keep the FPGA within the following operating conditions:

| <b>Parameters</b>                                             | <b>Maximum Values</b> |
|---------------------------------------------------------------|-----------------------|
| Intel Arria 10 FPGA Thermal Design Power (TDP) <sup>(3)</sup> | $\leq$ 69 W           |
| Intel FPGA PAC N3000 Thermal Design Power (TDP)               | $\leq$ 126 W          |
| Recommended FPGA Maximum Operating Temperature                | 95°C                  |
| continued                                                     |                       |

 $(2)$  T<sub>LA</sub> values shown in the tables and charts of this section are informational, and may represent conditions outside of the supported operating range.

(3) Intel Arria 10 FPGA TDP cannot be obtained from on-board BMC sensors. Use the Intel Quartus Prime Power Analyzer to verify compliance with this value for your design.

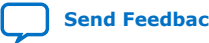

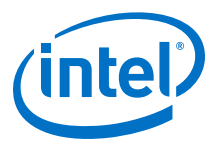

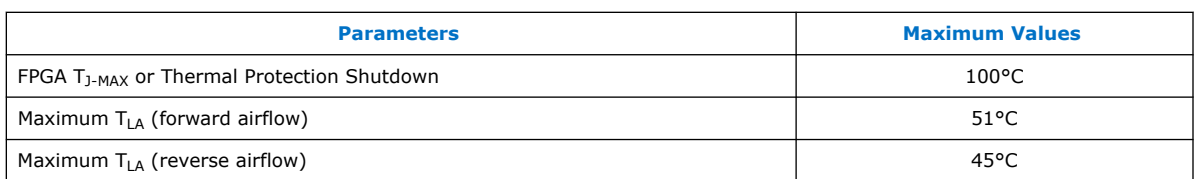

#### **Figure 3. Forward Flow Cooling Curve**

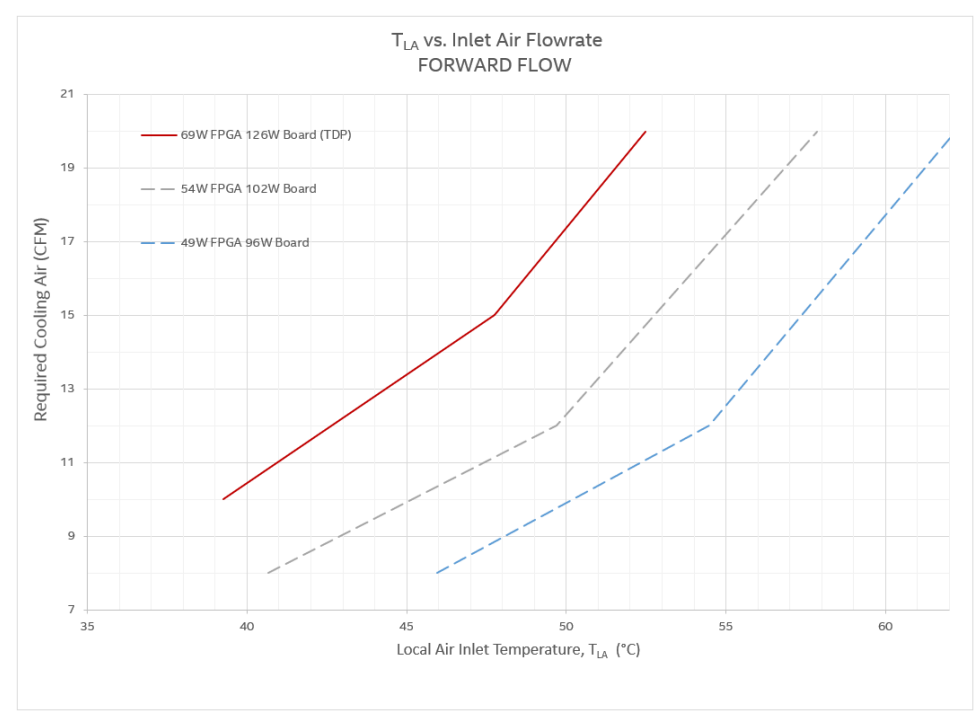

#### **Table 2. Local Air Inlet Temperature and Air Flow Values for Forward Cooling**

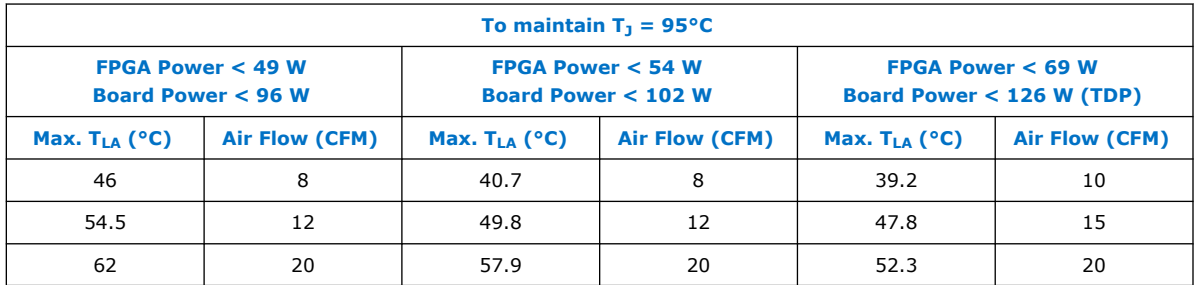

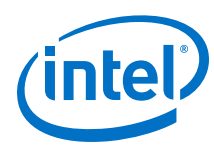

**Figure 4. Reverse Flow Cooling Curve**

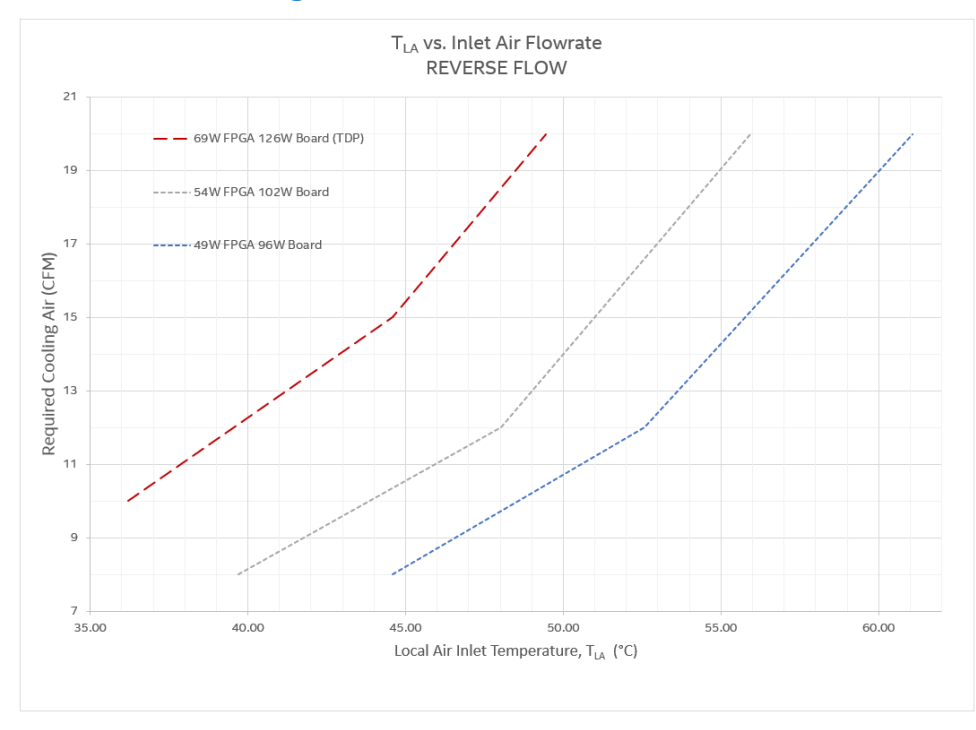

#### **Table 3. Local Air Inlet Temperature and Air Flow Values for Reverse Cooling**

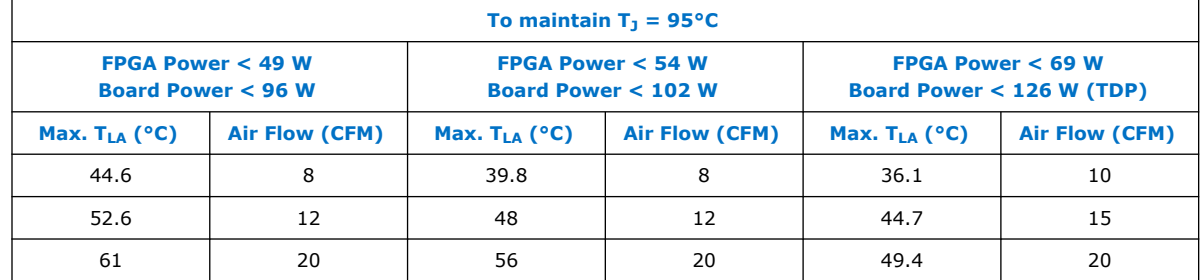

*Note:* These flow curves are based on numerical analysis and should be used as a starting point for thermal design estimation. Thermal performance of host systems may vary. Therefore, you should perform in-system thermal validation.

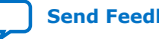

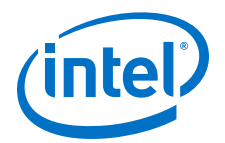

# <span id="page-10-0"></span>**3. Hardware Installation**

To operate the Intel FPGA PAC N3000 in your server, you must have the following:

- PCI Express\* Gen3x16 slot with physical space for a full height half length PCIe form factor board
- Auxiliary 12 V 6-pin power connector
- Server that provides sufficient airflow for a given air inlet temperature
- *Note:* The Intel FPGA PAC N3000 cannot operate without the 6-pin auxiliary power connector. Internal board circuitry prevents operation without the auxiliary power source and PCIe connector power source.
- *Note:* If the Intel FPGA PAC N3000 is not integrated into a server closed loop fan control system, you must set the fan speed to 100%. The fan speed (100%) setting must be applied to avoid overheating when the server turns on. When the BMC detects that the card has overheated, it powers down the card to prevent damage.

#### **Figure 5. Typical Intel FPGA PAC N3000 Installation in a Server**

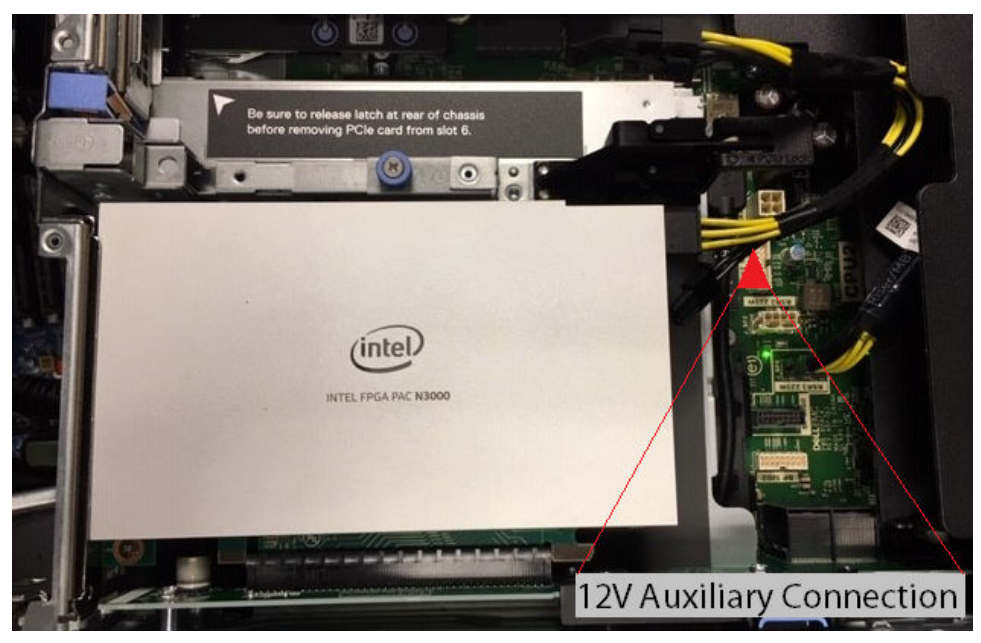

### **3.1. Installing the Intel FPGA PAC N3000**

Complete these steps to install the Intel FPGA PAC N3000:

Intel Corporation. All rights reserved. Agilex, Altera, Arria, Cyclone, Enpirion, Intel, the Intel logo, MAX, Nios, Quartus and Stratix words and logos are trademarks of Intel Corporation or its subsidiaries in the U.S. and/or other countries. Intel warrants performance of its FPGA and semiconductor products to current specifications in accordance with Intel's standard warranty, but reserves the right to make changes to any products and services at any time without notice. Intel assumes no responsibility or liability arising out of the application or use of any information, product, or service described herein except as expressly agreed to in writing by Intel. Intel customers are advised to obtain the latest version of device specifications before relying on any published information and before placing orders for products or services.

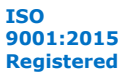

\*Other names and brands may be claimed as the property of others.

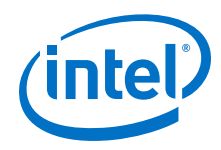

- 1. Power down the system.
- 2. Plug the Intel FPGA PAC N3000 into a PCIe x16 physical and x16 electrical slot on the motherboard.
- 3. Connect the auxiliary power to the 12 V 6-pin connector using an applicable cable. *Note:* Make sure the auxiliary power cable does not block airflow to the Intel FPGA PAC N3000.
- 4. Enable the following options in the BIOS:
	- Intel VT-x (Intel Virtualization Technology for IA-32 and Intel 64 Processors)
	- Intel VT-d (Intel Virtualization Technology for Directed I/O)
- 5. For network testing, you can insert a loopback module into each QSFP28 port.

*Note:* ESD protection is required while handling the Intel FPGA PAC N3000.

*Warning:* Take caution when you are inserting and removing the cards into PCIe slots. The bottom side of the card has capacitors and resistors that can be knocked off if the cards scrapes against edges or corners of the slot in the chassis.

#### **Figure 6. Example of QSFP Non-optical Modules**

This is a 25 GbE OSFP setup.

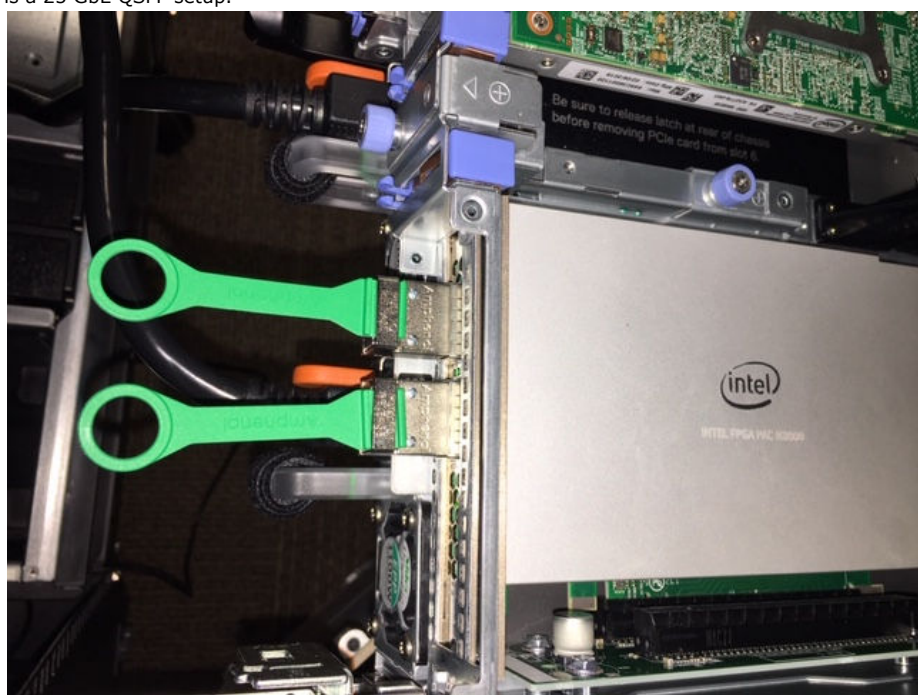

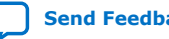

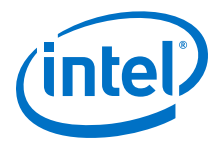

#### **Figure 7. Example of QSFP Loopback Optical Modules**

This figure shows the correct orientation of the QSFP module for optical loopback testing. The loopback configuration consists of two Intel 40GBASE-SR4 QSFP+ optical modules and two 10Gtek 12-Core MPO OM3 Fiber Optic Loopback Cables.

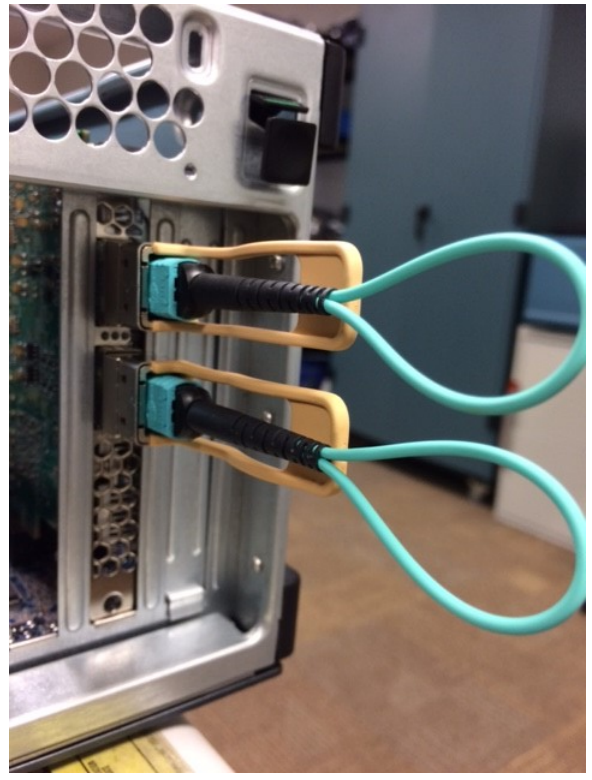

6. Power on the system and observe the Ethernet status LEDs which are located between the QSFP connectors. The LED operation is described in the table below:

#### **Table 4. LED Behavior**

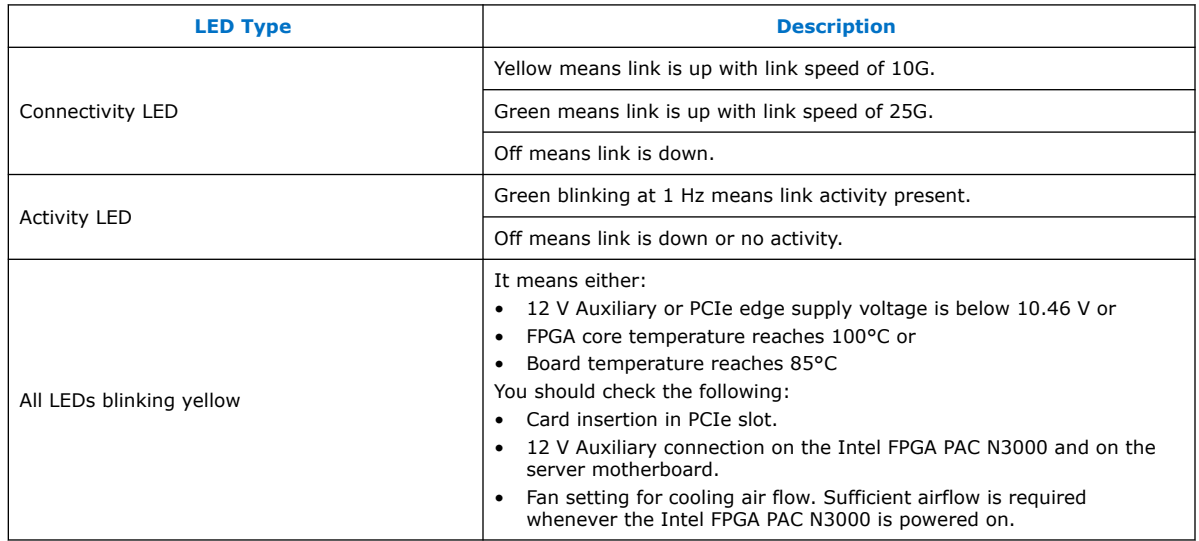

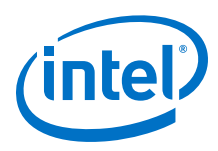

For details on the location of Connectivity and Activity LEDs, refer to the [Intel](https://www.intel.com/content/www/us/en/programmable/documentation/dfy1538000574521.html) [FPGA Programmable Acceleration Card N3000 Data Sheet.](https://www.intel.com/content/www/us/en/programmable/documentation/dfy1538000574521.html)

#### **Figure 8. Ethernet Status LEDs Power-On Indication**

This figure is an example of 25G configuration where both Ethernet links are UP with ongoing Ethernet activity.

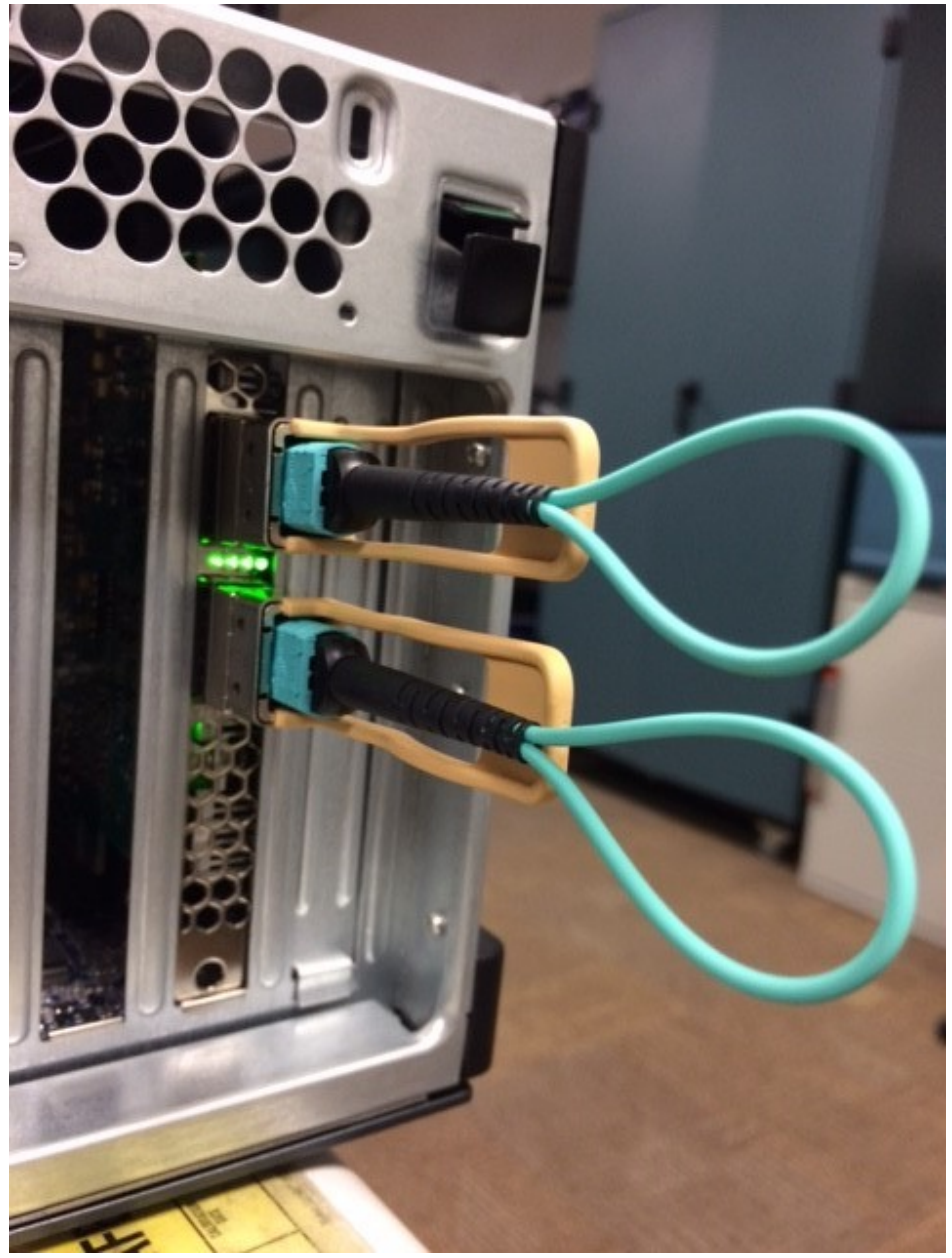

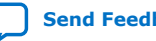

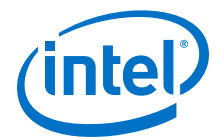

# <span id="page-14-0"></span>**4. Installing the OPAE Software**

The OPAE is a software framework delivered as part of the Intel Acceleration Stack for managing and accessing the Intel FPGA PAC.

The following section describes the installation of OPAE on a freshly imaged server with supported OS and kernel. The host must have internet connectivity to retrieve additional software packages. The installation steps require sudo or root privileges on your host.

*Note:* The OPAE version created for Intel FPGA PAC N3000 is not compatible with any other Intel FPGA PAC.

> To verify that you have the correct kernel, kernel source and header, perform the following steps:

1. Check the kernel version running on the server:

\$ uname -a

Sample output:

Linux rae-xxx 3.10.0-957.el7.x86\_64

2. List the kernel source on the system:

\$ ls -l /usr/src/kernels/

Sample output:

drwxr-xr-x. 22 root root 4096 Jun 21 13:05 3.10.0-957.el7.x86\_64

3. List the installed kernel header:

```
$ rpm -qa | grep kernel-header
```
kernel-headers-3.10.0-957.el7.x86\_64

If the kernel source and header do not match the kernel version running on the server, there can be issues with installing OPAE driver.

To mitigate this issue:

1. Remove the incompatible kernel header:

\$ sudo yum remove kernel-headers.x86\_64

2. Install the correct kernel source:

\$ sudo yum install "kernel-devel-uname-r == \$(uname -r)"

- 3. Install the correct kernel header:
	- \$ sudo yum install kernel-headers-`uname -r`

Intel Corporation. All rights reserved. Agilex, Altera, Arria, Cyclone, Enpirion, Intel, the Intel logo, MAX, Nios, Quartus and Stratix words and logos are trademarks of Intel Corporation or its subsidiaries in the U.S. and/or other countries. Intel warrants performance of its FPGA and semiconductor products to current specifications in accordance with Intel's standard warranty, but reserves the right to make changes to any products and services at any time without notice. Intel assumes no responsibility or liability arising out of the application or use of any information, product, or service described herein except as expressly agreed to in writing by Intel. Intel customers are advised to obtain the latest version of device specifications before relying on any published information and before placing orders for products or services. \*Other names and brands may be claimed as the property of others.

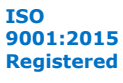

<span id="page-15-0"></span>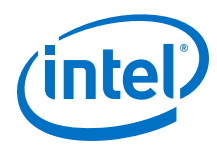

## **4.1. Install Additional Packages**

Before you install and build the OPAE software, you must install the required packages. Run the following commands:

```
$ sudo yum install gcc gcc-c++ \
cmake make autoconf automake libxml2 \
libxml2-devel json-c-devel boost ncurses ncurses-devel \
ncurses-libs boost-devel libuuid libuuid-devel python2-jsonschema \
doxygen hwloc-devel libpng12 rsync openssl-devel \
bc python-devel python-libs python-sphinx openssl python2-pip
```

```
$ sudo pip install intelhex
```
For Red Hat Enterprise Linux (EPEL) system, run the following commands to install the addtional packages:

```
$ sudo subscription-manager repos --enable "rhel-*-optional-rpms" \
--enable "rhel-*-extras-rpms" --enable "rhel-ha-for-rhel-*-server-rpms"
```
\$ sudo yum install https://dl.fedoraproject.org/pub/epel/epel-release-\ latest-7.noarch.rpm

For CentOS system, run the following command to install the extra repository:

```
$ sudo yum install epel-release
```
### **4.2. Install the Release Package**

Before installing the release package, ensure that the Intel FPGA PAC N3000 is installed properly as mentioned in the [Hardware Installation](#page-10-0) on page 11.

The installers for Intel FPGA PAC N3000 allow easy installation of the release package.

• Acceleration Stack Installers

To install the Acceleration Stack, select either the **Acceleration Stack for Runtime** (n3000\_ias\_1\_1\_pv\_rte\_installer.tar.gz) or the **Acceleration Stack for Development** (n3000\_ias\_1\_1\_pv\_dev\_installer.tar.gz). Each package includes three components:

- 1. Runtime (rte) or Development (dev) Acceleration Stack installer script (n3000-1.3.6-\*-setup.sh)
- 2. Firmware files (N3000\_XL710\_firmware.zip) To update the Intel XL710 Firmware.
- 3. Supplemental files (N3000\_supplemental\_files.zip) Includes:
	- A sample hello\_afu example that executes on loaded factory image.
	- A helper script to find the PCIe Root port for Intel FPGA PAC N3000.

The following table explains the differences between the two versions of the Acceleration Stack:

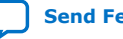

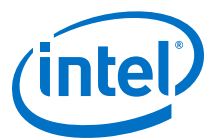

<span id="page-16-0"></span>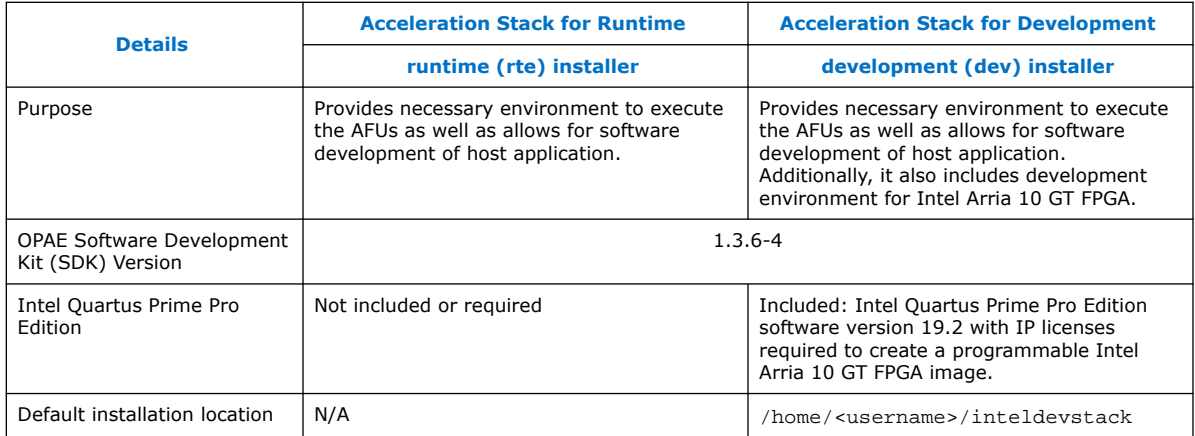

• Configuration installers (2x2x25G, 4x25G or 8x10G):

You can pick one of the desired configuration installer for your Intel FPGA PAC N3000.

*Note:* The XL710 devices are configured in different modes to support either 10G or 25G traffic. The XL710 devices cannot be configured to switch between 10G and 25G, and thus Intel recommends you to download the valid configuration installer.

Depending on the configuration on your Intel FPGA PAC N3000, the XL710 has one of the following device ID's:

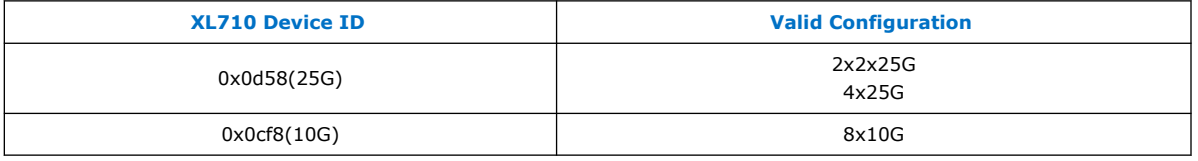

To identify the XL710 device ID on the Intel FPGA PAC N3000:

```
$ lspci | grep 0d58
```

```
$ lspci | grep 0cf8
```
Install the necessary files to update the Intel Arria 10 FPGA , Intel MAX 10 RTL and Firmware to a Root of Trust state. The files are installed at location:

- /usr/share/opae/n3000/one-time-update/<config directory>/ where <config directory> = 25G or 10G
- /usr/share/opae/super-rsu/<config directory>/

where <config directory> = 2x2x25G or 4x25G or 8x10G

#### **4.2.1. Remove Previous OPAE Packages**

Remove any previous installation of OPAE or FPGA and Intel MAX 10 update package using the following:

\$ sudo yum remove opae\*

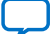

<span id="page-17-0"></span>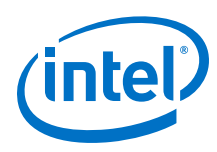

### **4.2.2. Install the Acceleration Stack for Runtime**

1. Download, extract, and change permission for the RTE installer:

\$ tar xvzf n3000\_ias\_1\_1\_pv\_rte\_installer.tar.gz \$ cd n3000\_ias\_1\_1\_pv\_rte\_installer

\$ chmod +x n3000-1.3.6-rte-setup.sh

2. Run the script:

\$ sudo ./n3000-1.3.6-rte-setup.sh -y --owner <user[:group]>

The --owner argument allows you to change the ownership of directories to a given user. Running interactively without the -y option is not supported. For example:

\$ sudo ./n3000-1.3.6-rte-setup.sh -y --owner john:john

The installation will take a few minutes to complete.

Sample output:

```
Running setup
Beginning installation
Processing group "OPAE Software"
Analyzing dependencies...
Analyzing packages to install...
error running: ['yum', 'info', 'opae-intel-fpga-driver.x86_64']
error running: ['yum', 'info', 'opae.admin.noarch']
error running: ['yum', 'info', 'opae-libs.x86_64']
error running: ['yum', 'info', 'opae-tools.x86_64']
error running: ['yum', 'info', 'opae-tools-extra.x86_64']
error running: ['yum', 'info', 'opae-devel.x86_64']
         Installing OPAE Software packages...
                 opae-intel-fpga-driver-2.0.1-6.x86_64.rpm
                 opae.admin-1.0.2-3.noarch.rpm
                 opae-libs-1.3.6-4.x86_64.rpm
                 opae-tools-1.3.6-4.x86_64.rpm
                 opae-tools-extra-1.3.6-4.x86_64.rpm
                 opae-devel-1.3.6-4.x86_64.rpm
Processing group "OPAE PACSign"
Analyzing dependencies...
Analyzing packages to install...
error running: ['yum', 'info', 'opae.pac_sign.x86_64']
        Installing OPAE PACSign packages.
                 opae.pac_sign-1.0.2-3.x86_64.rpm
Extracting opae-1.3.6-4.tar.gz
```
The message *error running: [ 'yum' , …]* in the above output is expected and can be ignored.

#### **4.2.3. Install the Acceleration Stack for Development**

1. Download, extract, and change permission for the DEV installer:

\$ tar xvzf n3000\_ias\_1\_1\_pv\_dev\_installer.tar.gz \$ cd n3000\_ias\_1\_1\_pv\_dev\_installer \$ chmod +x n3000-1.3.6-dev-setup.sh

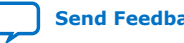

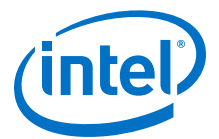

2. Run the script:

\$ sudo ./n3000-1.3.6-dev-setup.sh -y --owner <user[:group]>

The --owner argument allows you to change the ownership of directories to a given user. Running interactively without the -y option is not supported. For example:

\$ sudo ./n3000-1.3.6-dev-setup.sh -y --owner john:john

The installation will take approximately 20 minutes to complete.

Sample output:

```
Running setup
Beginning installation
Processing group "OPAE Software"
Analyzing dependencies...
Analyzing packages to install...
error running: ['yum', 'info', 'opae-intel-fpga-driver.x86_64']
error running: ['yum', 'info', 'opae.admin.noarch']
error running: ['yum', 'info', 'opae-libs.x86_64']
error running: ['yum', 'info', 'opae-tools.x86_64']
error running: ['yum', 'info', 'opae-tools-extra.x86_64']
error running: ['yum', 'info', 'opae-devel.x86_64']
         Installing OPAE Software packages...
                 opae-intel-fpga-driver-2.0.1-6.x86_64.rpm
                 opae.admin-1.0.2-3.noarch.rpm
                 opae-libs-1.3.6-4.x86_64.rpm
                 opae-tools-1.3.6-4.x86_64.rpm
                 opae-tools-extra-1.3.6-4.x86_64.rpm
                 opae-devel-1.3.6-4.x86_64.rpm
Processing group "OPAE PACSign"
Analyzing dependencies...
Analyzing packages to install...
error running: ['yum', 'info', 'opae.pac_sign.x86_64']
         Installing OPAE PACSign packages...
                 opae.pac_sign-1.0.2-3.x86_64.rpm
Extracting opae-1.3.6-4.tar.gz
Extracting pac_n3000_rtl_1.3.6.tar.gz
Installing main Quartus package: QuartusProSetup-19.2.0.57-linux.run
                 Installing update: quartus-19.2-0.01vc-linux.run
Source /home/<user>/inteldevstack/bin/init_env.sh to setup your environment.
Changing ownership on /home/<user>/inteldevstack
Installation done
```
The message *error running: [ 'yum' , …]* in the above output is expected and can be ignored.

3. Add the Intel Quartus Prime development tool to the path. This is required for AFU compilation:

\$ source /home/<username>/inteldevstack/bin/init\_env.sh

```
Adding /home/<username>/inteldevstack/intelFPGA_pro/quartus/bin to 
PATH
Adding /home/<username>/inteldevstack/intelFPGA_pro/
nios2eds/bin/gnu/H-x86_64-pc-linux-gnu/bin to PATH
Adding /home/<username>/inteldevstack/bin to PATH
```
4. Verify Intel Quartus Prime installation by bringing up Intel Quartus Prime GUI and verifying the version and IP licenses:

\$ quartus

a. Click **Help** > **About Quartus Prime** to verify Intel Quartus Prime version:

<span id="page-19-0"></span>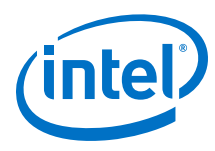

#### **Figure 9. Intel Quartus Prime Version**

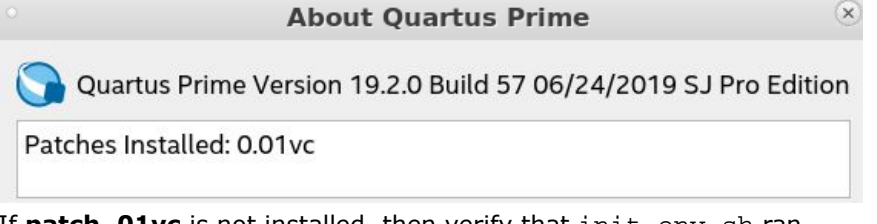

If **patch .01vc** is not installed, then verify that init\_env.sh ran successfully.

b. Click **Tools** > **License Setup** to verify IP licenses.

#### **Figure 10. IP Licenses**

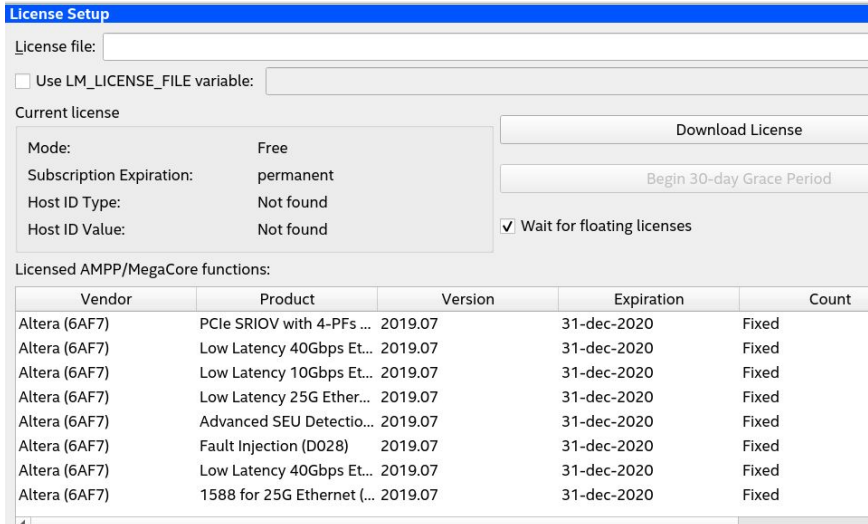

#### **4.2.4. Verify the OPAE Installation**

After executing the Acceleration Stack for Runtime or Development installer, ensure that you have successfully installed OPAE.

• Verify the OPAE package installation:

```
$ rpm -qa | grep opae
opae-intel-fpga-driver-2.0.1-6.x86_64
opae-devel-1.3.6-4.x86_64
opae-libs-1.3.6-4.x86_64
opae.admin-1.0.2-3.noarch
opae.pac_sign-1.0.2-3.x86_64
opae-tools-1.3.6-4.x86_64
opae-tools-extra-1.3.6-4.x86_64
```
• Verify the OPAE driver installation:

\$ lsmod | grep fpga ifpga\_sec\_mgr 13757 1 intel\_max10 intel\_fpga\_fme 71678 0

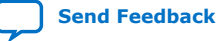

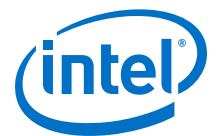

```
intel_fpga_afu 36165 0<br>fpga_mgr_mod 14812 1<br>intel_fpga_pci 26500 2
fpga_mgr_mod 14812 1 intel_fpga_fme
intel_fpga_pci 26500 2 intel_fpga_afu,intel_fpga_fme
$ lsmod | grep pac_n3000_net
                        28483 1 c827_retimer
```
• Verify if the Linux has enumerated the Intel FPGA PAC N3000 FPGA Management Engine Device (FME):

\$ lspci | grep 0b30

61:00.0 Processing accelerators: Intel Corporation Device 0b30

The above output provides the PCIe BDF (Bus : Device : Function) value for the Intel FPGA PAC. Here, the 61:00.0 indicates the bus is 61, device is 00 and function is 0. The PCIe BDF value varies based on systems, therefore your values can be different. Record this value for future use.

If the verification of OPAE installation fails, refer to [Troubleshooting](#page-62-0) on page 63.

#### **4.2.5. Install the Configuration Files**

The configuration (cfg) installer installs all the binary ingredients (FPGA, Intel MAX 10) required to upgrade the Intel FPGA PAC N3000 to current release version.

- 1. Install the appropriate configuration setup file (2x2x25G, 4x25G, or 8x10G).
	- Filename: n3000-1.3.6-cfg-\*-setup.sh
	- To change permission:

\$ sudo chmod +x n3000-1.3.6-cfg-\*-setup.sh

2. Run the script:

```
$ sudo ./n3000-1.3.6-cfg-*-setup.sh -y --install-dir /tmp/tmp_cfg \
--owner <user[:group]>
```
*Important:* You must use the --install-dir option with the configuration script to prevent overwriting of the /inteldevstack or / intelrtestack directory.

Sample output:

```
Running setup
Beginning installation
Processing group "OPAE FPGA Image Files for 4x25G"
Analyzing dependencies...
Analyzing packages to install...
error running: ['yum', 'info', 'opae-one-time-update-n3000-25G.noarch']
error running: ['yum', 'info', 'opae-super-rsu-n3000-4x25G.noarch']
                 Installing OPAE FPGA Image Files for 4x25G packages...
                                 opae-one-time-update-
n3000-25G-1.3.6-6.noarch.rpm
                                 opae-super-rsu-
n3000-4x25G-1.3.6-6.noarch.rpm
Changing ownership on /tmp/tmp_cfg
Installation done
```
The message *error running: [ 'yum' , …]* in the above output is expected and can be ignored.

3. Verify proper installation of the one-time update (OTSU) and super-rsu files.

<span id="page-21-0"></span>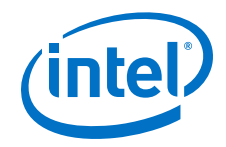

• If you install 2x2x25G or 4x25G configuration installer, the installed files are located at

```
ls -l /usr/share/opae/n3000/one-time-update/25G/
```
ls -l /usr/share/opae/n3000/super-rsu/<config directory>/

where <config directory> = 2x2x25G or 4x25G.

If you install  $8x10G$  configuration installer, the installed files are located at:

ls -l /usr/share/opae/n3000/one-time-update/10G/

ls -l /usr/share/opae/n3000/super-rsu/<config directory>/

where  $\leq$ config directory = 8x10G.

### **4.3. Identify the Intel MAX 10 Version on your Intel FPGA PAC N3000**

Run the following command and verify the output with the table below:

\$sudo fpgainfo fme

#### **Table 5. Intel MAX 10 Versions**

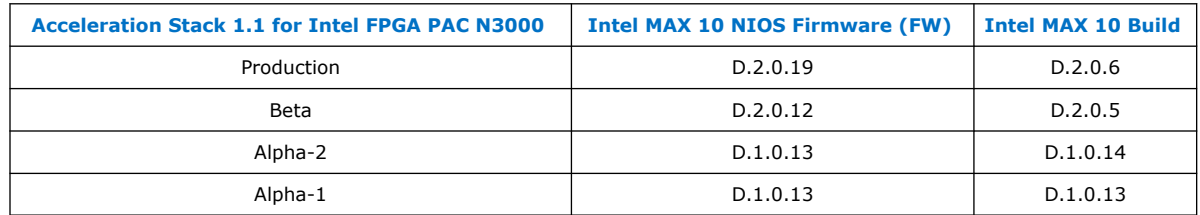

If your Intel FPGA PAC N3000 does not have the production version of Intel MAX 10 NIOS Firmware (FW) and Build, refer to the section: [Upgrade your Intel FPGA PAC](#page-63-0) [N3000 with Production Version of BMC and Intel Arria 10 Image](#page-63-0) on page 64.

If your Intel FPGA PAC N3000 has the production version of Intel MAX 10 Firmware and Build, install the [PV 1.1 Patch.](https://www.intel.com/content/www/us/en/programmable/f/download/accelerator/license-agreement-pac-n3000.html?swcode=WWW-SWD-DCP-N3000-PV-11-UPDATE)

#### **4.3.1. FPGA Factory Image Overview**

The Intel FPGA PAC N3000 has an on-board flash with two partitions (user and factory) for storing two FPGA image files known as user image and factory image. A new Intel FPGA PAC N3000 is provided with the factory image in both factory and user partition of the flash.

After an OTSU, in 8x10G configuration, the Intel FPGA PAC N3000 is loaded with 8x10G image in both factory and user partition. While in 4x25G and 2x2x25G configurations, the Intel FPGA PAC N3000 is loaded with 2x2x25G in factory partition and 4x25G in user partition.

When the image in the user partition fails to load, the Intel FPGA PAC N3000 reverts back and boots from factory partition. This factory image loaded into the user partition provides basic functionality to demonstrate all the interfaces including Ethernet and external memory interfaces.

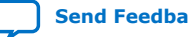

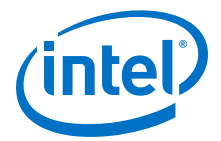

The factory image includes the following Intellectual Property (IP) to support in the development of Accelerator Function (AF):

- The PCIe IP core
- The Core Cache Interface protocol (CCI-P) fabric
- DDR4 memory interface controller IP
- QDR4 memory interface controller IP
- 10 or 25 GbE physical interface and MACs with pass-through connectivity between Intel Ethernet Connection C827 Retimer and Intel Ethernet Controller XL710-BM2
- FPGA Management Engine (FME)
- Nios® core to configure the Intel Ethernet Connection C827 Retimers

#### **Figure 11. Example: Factory Image for 2x2x25G**

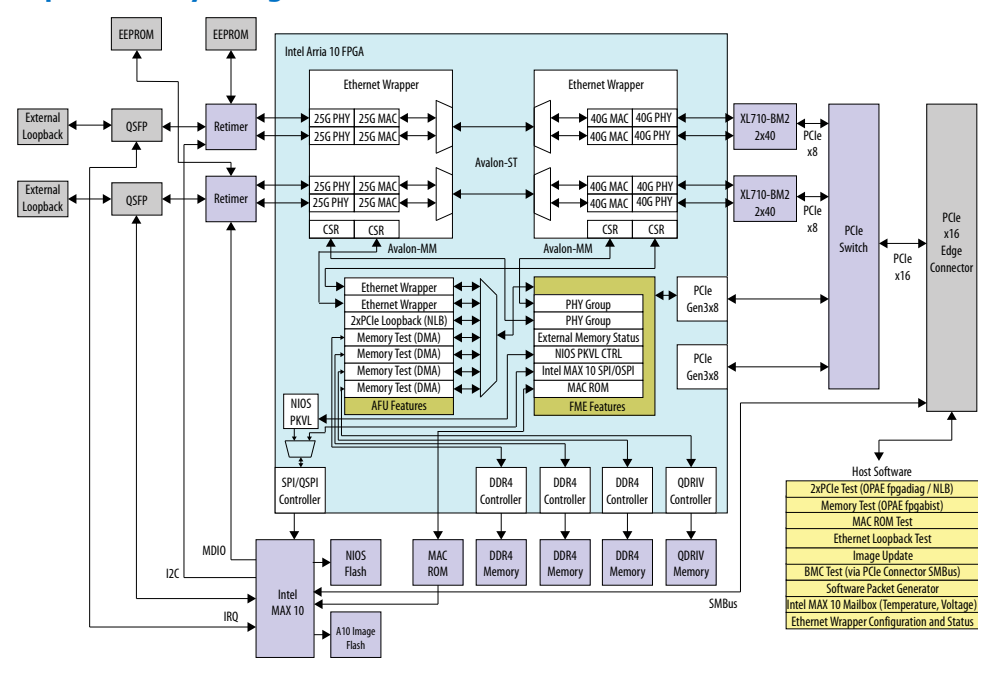

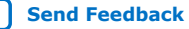

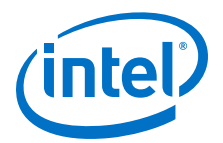

# <span id="page-23-0"></span>**5. OPAE Tools**

The following OPAE tools are provided:

- **fpgasupdate**: This tool updates Intel MAX 10 BMC image and firmware, root entry hash, and FPGA static region (SR) user image in the user partition..
- **fpgainfo**: This tool displays FPGA information derived from sysfs files.
- **fpgabist**: This tool performs board self-diagnostic tests for PCIe and external memories.
- **fpgadiag**: This tool performs board self-diagnostic tests for network loopback.
- **fpgad**: This service allows for monitoring critical sensors and protect against server crashing.
- **fpgastats**: This tool provides the MAC statistics for both line side and host side.

### **5.1. Using fpgasupdate**

The fpgasupdate tool updates board firmware including BMC and FPGA SR user image. This section describes how to update the FPGA SR user image. While in the upgrade process, the fpgasupdate tool securely updates the Intel MAX 10 BMC with an Intel provided signed file.

The new Intel FPGA PAC N3000 is shipped with either the 4x25G or the 8x10G factory image for 25G cards and 10G cards respectively. The following steps describe how to load FPGA images into the FPGA flash user partition. You may follow the steps to load or re-load the factory image if required.

*Note:* Do not switch between 8x10G to 2x2x25G or 4x25G Intel Arria 10 images. The XL710 devices are configured in different modes to support either 10G or 25G traffic. The XL710 devices cannot be configured to switch between 10G and 25G, and thus Intel recommends you to not switch Intel Arria 10 image supporting different speed configurations.

> Depending on the configuration on your Intel FPGA PAC N3000, the XL710 has one of the following device ID's:

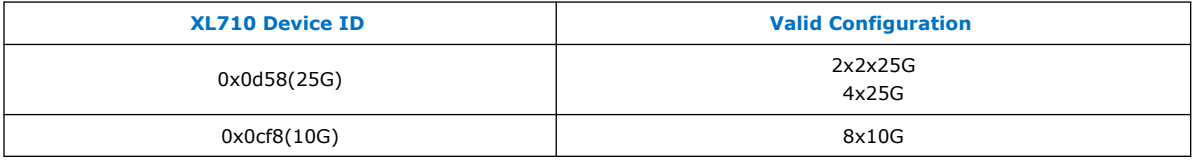

To identify the XL710 device ID on the Intel FPGA PAC N3000:

\$ lspci | grep 0d58

\$ lspci | grep 0cf8

Intel Corporation. All rights reserved. Agilex, Altera, Arria, Cyclone, Enpirion, Intel, the Intel logo, MAX, Nios, Quartus and Stratix words and logos are trademarks of Intel Corporation or its subsidiaries in the U.S. and/or other countries. Intel warrants performance of its FPGA and semiconductor products to current specifications in accordance with Intel's standard warranty, but reserves the right to make changes to any products and services at any time without notice. Intel assumes no responsibility or liability arising out of the application or use of any information, product, or service described herein except as expressly agreed to in writing by Intel. Intel customers are advised to obtain the latest version of device specifications before relying on any published information and before placing orders for products or services. \*Other names and brands may be claimed as the property of others.

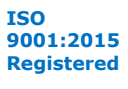

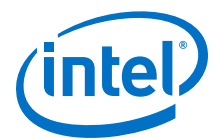

<span id="page-24-0"></span>1. Run the fpgasupdate command:

\$ sudo fpgasupdate <FPGA Bitstream> <PCIe B:D.F>

- *Note:* Running fpgasupdate involves binary file verification and writing the FPGA flash, as a result the fpgasupdate command takes approximately 40 minutes to complete.
- *Note:* If you have programmed the static region root entry hash, then the sr\_vista\_rot\_\*\_unsigned.bin must be signed with appropriate root key and code signing key using the appropriate Hardware Security Module (HSM). For more information, refer to the [Security User Guide: Intel FPGA](https://www.intel.com/content/www/us/en/programmable/documentation/pei1570494724826.html) [Programmable Acceleration Card N3000](https://www.intel.com/content/www/us/en/programmable/documentation/pei1570494724826.html).
- 2. Perform remote system update to power cycle the Intel FPGA PAC N3000 so that the updated images are loaded into FPGAs:

```
$ sudo rsu bmcimg B:D.F
```
*Note:* As a result of using the rsu command, the host rescans the PCI bus and may assign a different Bus/Device/Function (B/D/F) value than the originally assigned value. The Intel XL710 Ethernet controller should be considered unavailable during the operation. Intel recommends you to stop or pause any applications until the update is complete.

# **5.2. Using fpgainfo**

Command synopsis: fpgainfo <command> [<args>]

#### **Table 6. fpgainfo Commands**

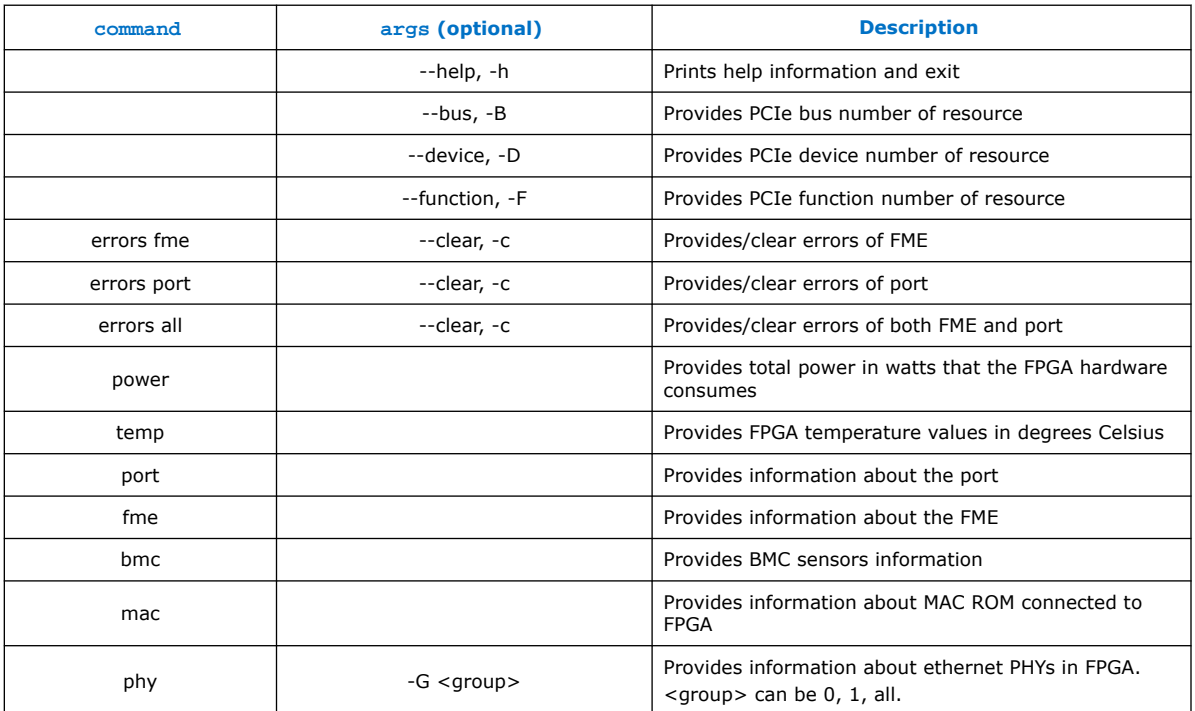

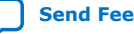

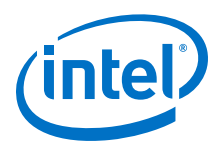

#### **Example 1. fpgainfo fme**

\$ sudo fpgainfo fme

Sample output based on 2x2x25G:

```
Board Management Controller, Intel MAX 10 NIOS FW version D.2.0.19
Board Management Controller, Intel MAX 10 Build version D.2.0.6
\frac{1}{1}<br>\frac{1}{1} /******* FME ******//<br>Object Id
Object Id : 0xEF00000<br>PCIe s:b:d.f : 0000:b2:0
                              : 0000:b2:00.0<br>: 0x0b30
Device Id
<sup>3</sup> and <sup>3</sup> i 0x0b300 i 0x0b300 i 1
Numa Node : 1<br>Ports Num : 01
Ports Num : 01
Bitstream Id : 0x23000410010309
Bitstream Version : 0.2.3
Pr Interface Id : a5d72a3c-c8b0-4939-912c-f715e5dc10ca
Boot Page
```
Sample output based on 8x10G:

```
Board Management Controller, Intel MAX 10 NIOS FW version D.2.0.19
Board Management Controller, Intel MAX 10 Build version D.2.0.6
//****** FME ******//<br>Object Id
Object Id : 0xEF00000<br>PCIe s:b:d.f : 0000:89:0
                          : 0000:89:00.0Device Id : 0x0b30
Numa Node : 1<br>Ports Num : 01
Ports Num<br>Bitstream Id : 0x23000010010309
Bitstream Id : 0x23000010010309
Bitstream Version : 0.2.3
Bitstream Version : 0.2.3<br>Pr Interface Id : 901dd697-ca79-4b05-b843-8138cefa2846
Boot Page : user
```
#### **Example 2. fpgainfo bmc**

\$ sudo fpgainfo bmc

Sample output based on 2x2x25G:

```
Board Management Controller, Intel MAX 10 NIOS FW version D.2.0.19
Board Management Controller, Intel MAX 10 Build version D.2.0.6
\frac{1}{x^{*****}} BMC SENSORS ******//<br>Object Id : 0xEF00000
Object Id : 0xEF00000<br>
PCIe sibid.f : 0000:b2:00.0
PCIe s:b:d.f : 0000:b<br>Device Id : 0x0b30
Device Id : 0x0b30
Numa Node : 1<br>Ports Num : 01
Ports Num<br>Bitstream Id
                               \frac{3}{10} : 0x23000410010309
Bitstream Version<br>Pr Interface Id
                              : 0.2.3<br>: a5d72a3c-c8b0-4939-912c-f715e5dc10ca<br>: 74.18 Watts
( 1) Board Power
( 2) 12V Backplane Current : 3.24 Amps
( 3) 12V Backplane Voltage : 12.16 Volts
( 4) 1.2V Voltage : 1.19 Volts
( 6) 1.8V Voltage : 1.80 Volts
( 8) 3.3V Voltage : 3.25 Volts<br>
(10) FPGA Core Voltage : 0.90 Volts<br>
(11) FPGA Core Current : 18.45 Amps
(10) FPGA Core Voltage : 0.90 Volts
(11) FPGA Core Current : 18.45 Amps
(12) FPGA Die Temperature : 73.50 Celsius
(13) Board Temperature : 46.50 Celsius
(14) QSFP0 Supply Voltage : 0.00 Volts
(15) QSFP0 Temperature : N/A
(24) 12V AUX Current : 2.85 Amps
(25) 12V AUX Voltage : 12.19 Volts
(37) QSFP1 Supply Voltage : 0.00 Volts
(38) QSFP1 Temperature : N/A
```
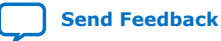

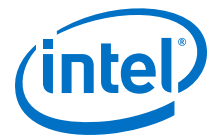

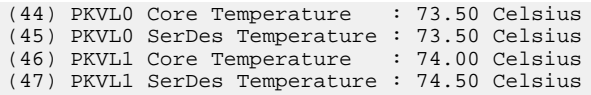

*Note:* When the copper modules are connected to QSFP, you get N/A output for the QSFP temperature values as the QSFP EEPROM does not support copper modules. But, the QSFP EEPROM does support optical modules.

Sample output based on 8x10G:

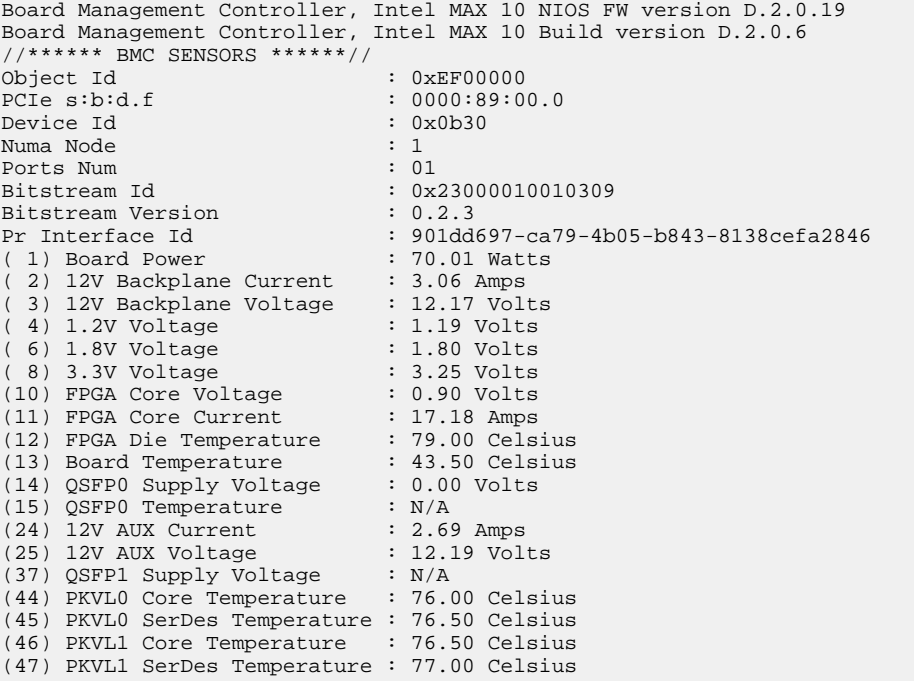

#### **Example 3. fpgainfo phy**

\$ sudo fpgainfo phy -B 0xb2

Sample output based on 2x2x25G:

```
Board Management Controller, Intel MAX 10 NIOS FW version D.2.0.19
Board Management Controller, Intel MAX 10 Build version D.2.0.6
//****** PHY ******//
Object Id : 0xEF00000
PCIe s:b:d.f : 0000:b2:00.0
Device Id \cdot 0x0b30<br>Numa Node : 1
Numa Node : 1<br>Ports Num : 01
Ports Num<br>Bitstream Id
                          : 0x23000410010309 \; : 0.2.3Bitstream Version<br>Pr Interface Id
                           : a5d72a3c-c8b0-4939-912c-f715e5dc10ca
//****** PHY GROUP 0 ******//<br>Direction
                           : Line side
Speed : 25 Gbps<br>Number of PHYs : 4
Number of PHYs
//****** PHY GROUP 1 ******//
Direction : Host side
Speed : 40 Gbps
Number of PHYs : 4
```
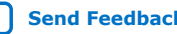

<span id="page-27-0"></span>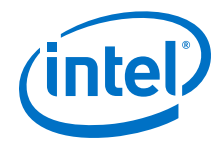

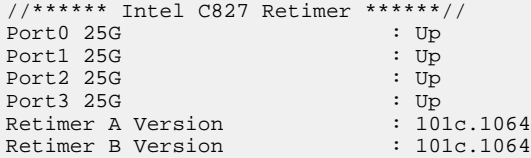

#### Sample output based on 8x10G:

Board Management Controller, Intel MAX 10 NIOS FW version D.2.0.19 Board Management Controller, Intel MAX 10 Build version D.2.0.6 //\*\*\*\*\*\* PHY \*\*\*\*\*\*// Object Id : 0xEF00000 : 0000:89:00.0<br>: 0x0b30 Device Id Numa Node : 1<br>Ports Num : 01 Ports Num<br>Bitstream Id Bitstream Id : 0x23000010010309 Bitstream Version<br>Pr Interface Id Pr Interface Id : 901dd697-ca79-4b05-b843-8138cefa2846 //\*\*\*\*\*\* PHY GROUP 0 \*\*\*\*\*\*// Direction : Line side<br>
Speed : 10 Gbps  $: 10$  Gbps<br> $: 8$ Number of PHYs  $\frac{1}{x^{***}}$  PHY GROUP 1 \*\*\*\*\*\*//<br>Direction Direction : Host side<br>
Speed : 10 Gbps : 10 Gbps<br>: 8 Number of PHYs %//\*\*\*\*\*\* Intel C827 Retimer \*\*\*\*\*\*//<br>Port0 10G : Up  $Port0 10G$ Port1 10G : Up Port2 10G : Up<br>Port3 10G : Up Port3 10G : Up<br>Port4 10G : Up<br>Port4 10G : Up  $\begin{tabular}{lllllllllll} \multicolumn{4}{l}{{\small \texttt{Port4 10G}}} & & \multicolumn{4}{l}{\small \texttt{! Up}}\\ \multicolumn{4}{l}{\small \texttt{Port5 10G}} & & \multicolumn{4}{l}{\small \texttt{! Up}}\\ \multicolumn{4}{l}{\small \texttt{.}} & & \multicolumn{4}{l}{\small \texttt{.}} & \multicolumn{4}{l}{\small \texttt{.}} & \multicolumn{4}{l}{\small \texttt{.}} & \multicolumn{4}{l}{\small \texttt{.}} & \multicolumn{4}{l}{\small \texttt{.}} & \multicolumn{4}{l}{$ Port5 10G : Up Port6 10G : Up Port7 10G : Up<br>Retimer A Version : 101c.1064 Retimer A Version : 101c.1064<br>Retimer B Version : 101c.1064 Retimer B Version

### **5.3. Test PCIe and External Memories with fpgabist**

Tests are included to demonstrate the performance of PCIe and external memories.

#### Requirements:

- OPAE tool fpgabist requires that hugepage to be set.
	- For CentOS:

# echo 200 > /sys/kernel/mm/hugepages/hugepages-2048kB/nr\_hugepages

— For Red Hat:

# echo 200 > /proc/sys/vm/nr\_hugepages

- Commands must be run as root.
- *Note:* The fpgabist diagnostic tool only works when the Intel supplied factory images are programmed into the Intel FPGA PAC N3000.

#### **Example 4. Using fpgabist**

# fpgabist -B 0x8a -i 0x0b30

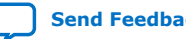

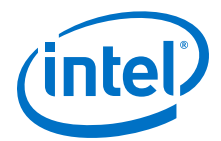

<span id="page-28-0"></span>*Note:* Your bus (-B) value may be different.

#### **Related Information**

[fpgabist Sample Output](#page-73-0) on page 74

### **5.4. Test Network Loopback using fpgadiag**

The test requires use of an external traffic generator to send traffic through QSFP ports, the --side host enables loopback on the host side of the Intel Arria 10 FPGA.

\$ sudo fpgadiag -B 0x3e -m fpgalpbk --side host –-direction remote –-enable

To disable:

\$ sudo fpgadiag -B 0x3e -m fpgalpbk --side host –-direction remote --disable

*Note:* Since all four Ethernet channels in the 4x25G configuration are in QSFP0, only one QSFP port indicates linkup status through LEDs.

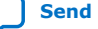

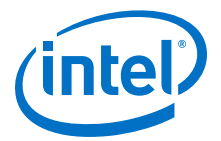

# <span id="page-29-0"></span>**6. Sample Test: Native Loopback**

This section describes how to run a memory copy test using the Intel provided FPGA factory image and hello  $fpa.c$  host program. The FPGA factory image includes logic to support this test and an internal register with the expected **AFU UUID**. The hello\_fpga.c only works with an FPGA image with this **AFU UUID**. The acceleration logic (NLB) in the FPGA is programmed to copy CSR\_NUM\_LINES (cache lines) from source to destination buffer on the host system. For more information refer to the [Native Loopback Accelerator Functional Unit \(AFU\) User Guide for Intel FPGA](https://www.intel.com/content/www/us/en/programmable/documentation/mcj1561766873032.html) [Programmable Acceleration Card N3000](https://www.intel.com/content/www/us/en/programmable/documentation/mcj1561766873032.html).

Make sure the hugepage is allocated:

• For CentOS:

\$ sudo sh -c "echo 200 > /sys/kernel/mm/hugepages/hugepages-2048kB/\ nr\_hugepages"

• For Red Hat:

# echo 200 > /proc/sys/vm/nr\_hugepages

*Note:* Commands must be run as root.

Extract the package: N3000\_supplemental\_files.zip which is provided as part of the Acceleration Stack installer.

- \$ unzip N3000 supplemental files.zip
- \$ cd N3000\_supplemental\_files

\$ gcc -o hello\_fpga -std=gnu99 -rdynamic -ljson-c -luuid -lpthread \ -lopae-c -lm -Wl,-rpath -lopae-c hello fpga.c

\$ sudo ./hello\_fpga

#### Sample output:

```
Using OPAE C library version '1.3.6' build '99fa5de'
Running Test
Running on bus 0x15.
dfh = 100000008000001f
id[0] = c000c9660d824272
id[1] = 9aeffe5f84570612
dfh = 2000000080000000
id[0] = a9149a35bace01ea
id[1] = ef82def7f6ec40fc
dfh = 2000000080000000
id[0] = a9149a35bace01ea
id[1] = ef82def7f6ec40fc
dfh = 2000000080000000
id[0] = a9149a35bace01ea
id[1] = ef82def7f6ec40fc
dfh = 2000000080000000
```
Intel Corporation. All rights reserved. Agilex, Altera, Arria, Cyclone, Enpirion, Intel, the Intel logo, MAX, Nios, Quartus and Stratix words and logos are trademarks of Intel Corporation or its subsidiaries in the U.S. and/or other countries. Intel warrants performance of its FPGA and semiconductor products to current specifications in accordance with Intel's standard warranty, but reserves the right to make changes to any products and services at any time without notice. Intel assumes no responsibility or liability arising out of the application or use of any information, product, or service described herein except as expressly agreed to in writing by Intel. Intel customers are advised to obtain the latest version of device specifications before relying on any published information and before placing orders for products or services. \*Other names and brands may be claimed as the property of others.

**[ISO](https://www.intel.com/content/www/us/en/quality/intel-iso-registrations.html) [9001:2015](https://www.intel.com/content/www/us/en/quality/intel-iso-registrations.html) [Registered](https://www.intel.com/content/www/us/en/quality/intel-iso-registrations.html)**

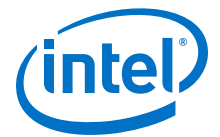

id[0] = a9149a35bace01ea  $id[1] = ef82def7f6ec40fc$ dfh = 1000010080001070 id[0] = f89e433683f9040b id[1] = d8424dc4a4a3c413 Found NLB0 at offset 0x28000 Done Running Test

*Note:* On a multi card system, pass PCIe bus argument -B 0x<xx>

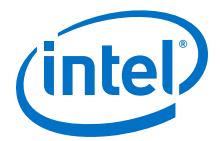

# <span id="page-31-0"></span>**7. Installing the Intel XL710 Driver**

- 1. Download the [i40e driver](https://downloadcenter.intel.com/download/29100/Intel-Network-Adapter-Driver-for-PCIe-40-Gigabit-Ethernet-Network-Connections-Under-Linux-) (2.9.21 version) from Intel Resource and Design Center.
- 2. Install driver as root.

```
$ tar xvzf i40e-2.9.21.tar.gz ; cd i40e-2.9.21
```
\$ cd src

```
$ sudo make install
```
\$ sudo rmmod i40e

\$ sudo insmod i40e.ko

- 3. Download the [i40e virtual function driver](https://downloadcenter.intel.com/download/24693/Intel-Network-Adapter-Virtual-Function-Driver-for-Intel-Ethernet-Controller-700-Series) (3.7.53 version) from Intel Resource and Design Center.
- 4. Install driver as root.

```
$ tar xzyf iavf-3.7.53.tar.qz ; cd iavf-3.7.53
```
\$ cd src

\$ sudo make install

Insert the iavf kernel module to add support for virtual functions for Intel XL710:

```
$ sudo insmod iavf.ko
```
### **7.1. Update the Intel XL710 Firmware**

To update the Intel XL710 firmware, follow these steps:

1. Extract the N3000 XL710 firmware.zip which is provided as part of the Acceleration Stack installer:

\$ unzip N3000\_XL710\_firmware.zip

2. Change directory:

cd N3000\_XL710\_firmware/

```
$ export N3000_XL710_FIRMWARE=$PWD
```
3. The XL710 devices on each Intel FPGA PAC N3000 are configured during board manufacturing to support either 10G or 25G operation. You cannot change the Ethernet network operation (10G or 25G). The XL710 PCIe device ID identifies whether 10G or 25G support is configured. The device ID for 25G is 0x0d58 and for 10G is 0x0cf8 respectively.

Intel Corporation. All rights reserved. Agilex, Altera, Arria, Cyclone, Enpirion, Intel, the Intel logo, MAX, Nios, Quartus and Stratix words and logos are trademarks of Intel Corporation or its subsidiaries in the U.S. and/or other countries. Intel warrants performance of its FPGA and semiconductor products to current specifications in accordance with Intel's standard warranty, but reserves the right to make changes to any products and services at any time without notice. Intel assumes no responsibility or liability arising out of the application or use of any information, product, or service described herein except as expressly agreed to in writing by Intel. Intel customers are advised to obtain the latest version of device specifications before relying on any published information and before placing orders for products or services. \*Other names and brands may be claimed as the property of others.

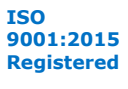

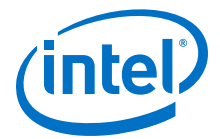

Determine the XL710 device ID on your Intel FPGA PAC N3000 using the following commands:

\$ lspci | grep 0d58 \$ lspci | grep 0cf8

Based on the result, you will run nvmupdate with the appropriate config file.

- 4. Download the NVM Update Package version 7.0: [NVMUpdatePackage\\_700\\_Series.zip](https://downloadcenter.intel.com/download/29156/Non-Volatile-Memory-NVM-Update-Utility-for-Intel-Ethernet-Network-Adapter-700-Series).
- 5. Extract the nvmupdate64e tool:

\$ unzip NVMUpdatePackage\_700\_Series.zip

\$ cd NVMUpdatePackage\_700\_Series/

\$ tar xvzf 700Series\_NVMUpdatePackage\_v7\_00\_Linux.tar.gz

\$ chmod +x 700Series/Linux\_x64/nvmupdate64e

\$ sudo cp 700Series/Linux\_x64/nvmupdate64e \$N3000\_XL710\_FIRMWARE/

#### 6. Update the XL710:

\$ cd \$N3000\_XL710\_FIRMWARE/

• For device ID: 0cf8

\$ sudo ./nvmupdate64e -c nvmupdate\_10G\_0CF8.cfg

• For device ID: 0d58

\$ sudo ./nvmupdate64e -c nvmupdate\_25G\_0D58.cfg

- 7. A menu lists all the XL710 devices and specifies which ones have updates (only 0D58 or 0CF8 device should show **Update Available**).
	- a. Enter the **Num** values (use comma to separate multiple devices)
	- b. Hit **Enter** and wait. An on-screen will prompt to hit any key when programming is completed.

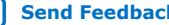

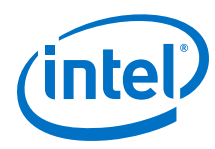

#### **Figure 12. Step Illustration**

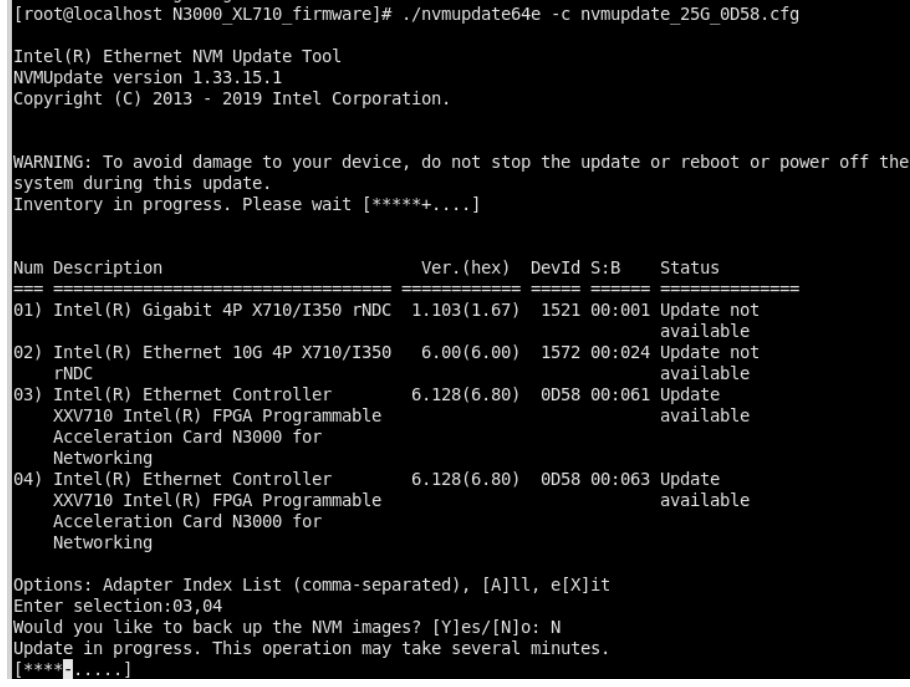

8. Power cycle the card using:

\$ sudo rsu bmcimg <FPGA PCIe B:D.F>

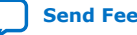

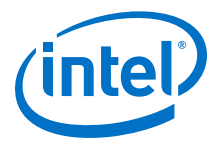

# <span id="page-34-0"></span>**8. Configuring Ethernet Interfaces**

The Intel FPGA PAC N3000 contains multiple Ethernet MAC points where each point has specific naming, monitoring and configuration operations. The following figures illustrate the Ethernet data path for each network configuration.

#### **Figure 13. 8x10G Configuration**

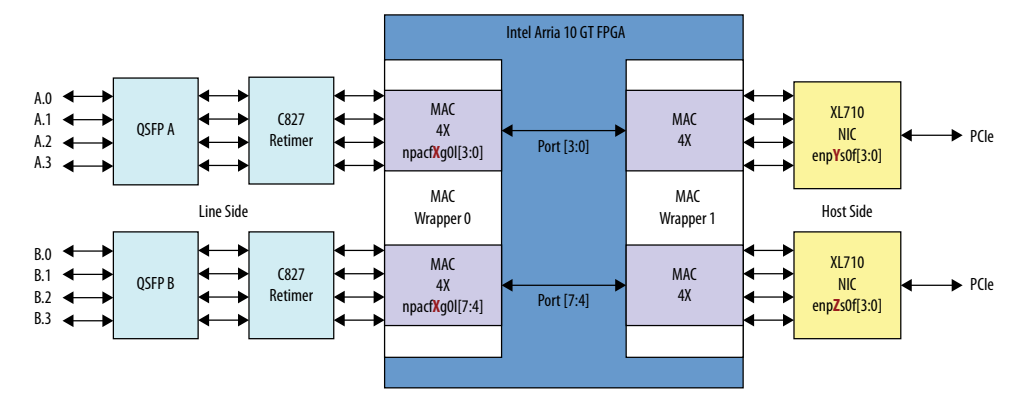

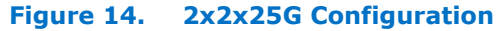

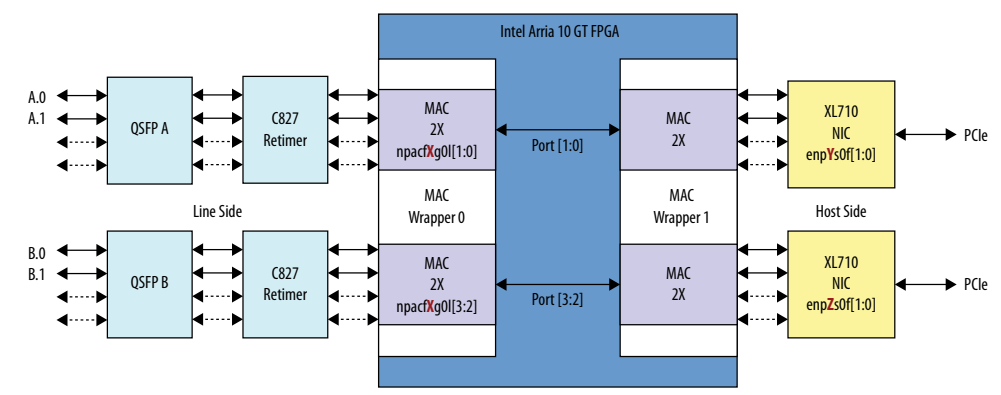

Intel Corporation. All rights reserved. Agilex, Altera, Arria, Cyclone, Enpirion, Intel, the Intel logo, MAX, Nios, Quartus and Stratix words and logos are trademarks of Intel Corporation or its subsidiaries in the U.S. and/or other countries. Intel warrants performance of its FPGA and semiconductor products to current specifications in accordance with Intel's standard warranty, but reserves the right to make changes to any products and services at any time without notice. Intel assumes no responsibility or liability arising out of the application or use of any information, product, or service described herein except as expressly agreed to in writing by Intel. Intel customers are advised to obtain the latest version of device specifications before relying on any published information and before placing orders for products or services. \*Other names and brands may be claimed as the property of others.

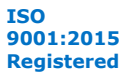

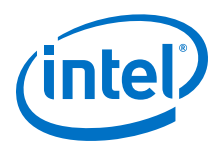

#### **Figure 15. 4x25G Configuration**

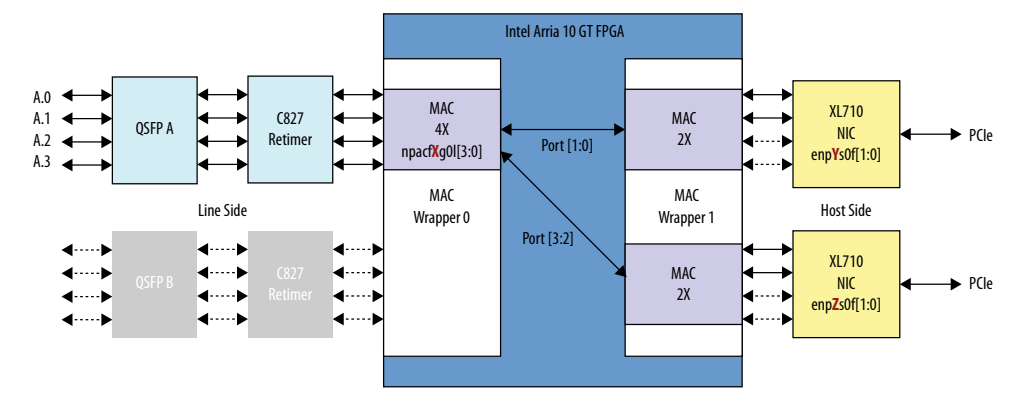

The above figures show example device naming conventions for the XL710  $enp[Y:Z]s0f[3:0]$ . Your server may have a different naming convention and numbering scheme. You will need the network logical names to use Linux tools for link configuration and monitoring. To find the network logical names of a specific Intel FPGA PAC N3000 in your server, perform the following steps:

1. List the available Intel FPGA PAC N3000 in your server using:

\$ sudo fpgainfo fme

Sample output:

```
Board Management Controller, Intel MAX 10 NIOS FW version D.2.0.19
Board Management Controller, Intel MAX 10 Build version D.2.0.6
//****** FME ******//
Object Id : 0xEF00000
PCIe s:b:d.f : 0000:15:00.0<br>Device Id : 0x0b30
Device Id
<sup>3</sup> and <sup>3</sup> contract in the set of the set of the set of the set of the set of the set of the set of the set of the set of the set of the set of the set of the set of the set of the set of the set of the set of t
Numa Node : 0<br>Ports Num : 01
Ports Num<br>Bitstream Id
                                              B: 0x23000410010309<br>B: 0.2.3Bitstream Version
Pr Interface Id : a5d72a3c-c8b0-4939-912c-f715e5dc10ca<br>Boot Paqe : user : user
Boot Page
```
2. Use the following command to find the logical name(s) of the Ethernet interfaces on that Intel FPGA PAC N3000:

ls -la /sys/class/net

#### Sample output:

```
lrwxrwxrwx. 1 root root 0 Nov 20 06:07 enp20s0f0 -> ../../devices/
pci0000:11/0000:11:00.0/0000:12:00.0/0000:13:08.0/0000:14:00.0/net/enp20s0f0
lrwxrwxrwx. 1 root root 0 Nov 20 06:07 enp20s0f1 -> ../../devices/
pci0000:11/0000:11:00.0/0000:12:00.0/0000:13:08.0/0000:14:00.1/net/enp20s0f1
lrwxrwxrwx. 1 root root 0 Nov 20 06:07 enp22s0f0 -> ../../devices/
pci0000:11/0000:11:00.0/0000:12:00.0/0000:13:10.0/0000:16:00.0/net/enp22s0f0
lrwxrwxrwx. 1 root root 0 Nov 20 06:07 enp22s0f1 -> ../../devices/
pci0000:11/0000:11:00.0/0000:12:00.0/0000:13:10.0/0000:16:00.1/net/enp22s0f1
lrwxrwxrwx. 1 root root 0 Nov 20 02:34 lo -> ../../devices/virtual/net/lo
lrwxrwxrwx. 1 root root 0 Nov 20 22:44 npacf0g0l0 -> ../../devices/
pci0000:11/0000:11:00.0/0000:12:00.0/0000:13:09.0/0000:15:00.0/fpga/intel-
fpga-dev.0/intel-fpga-fme.0/pac_n3000_net.2.auto/net/npacf0g0l0
lrwxrwxrwx. 1 root root 0 Nov 20 22:44 npacf0g011 -> ../../devices/
pci0000:11/0000:11:00.0/0000:12:00.0/0000:13:09.0/0000:15:00.0/fpga/intel-
fpga-dev.0/intel-fpga-fme.0/pac_n3000_net.2.auto/net/npacf0g0l1
lrwxrwxrwx. 1 root root 0 Nov 20 22:44 npacf0g0l2 -> ../../devices/
pci0000:11/0000:11:00.0/0000:12:00.0/0000:13:09.0/0000:15:00.0/fpga/intel-
```
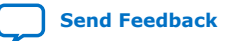
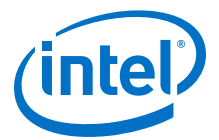

fpga-dev.0/intel-fpga-fme.0/pac\_n3000\_net.2.auto/net/npacf0g0l2 lrwxrwxrwx. 1 root root 0 Nov 20 22:44 npacf0g0l3 -> ../../devices/ pci0000:11/0000:11:00.0/0000:12:00.0/0000:13:09.0/0000:15:00.0/fpga/intelfpga-dev.0/intel-fpga-fme.0/pac\_n3000\_net.2.auto/net/npacf0g0l3

For example:

This listing is example of the 8x10G network configuration. The logical device names npacf0g0l[3:0] represents the Ethernet MAC wrapper 0 on the line side Intel Arria 10 FPGA. The logical device names enp[Y:Z]s0f[1:0] are the XL710 Ethernet ports.

The pac\_n3000\_net platform device driver creates the standard Linux network device interfaces for each Intel Arria 10 FPGA Ethernet MAC pair. It provides C827 retimer information for unified network status reporting. It enables use of standard Linux tools for both link configuration and monitoring.

\$ lsmod | grep pac\_n3000\_net pac\_n3000\_net 28483 1 c827\_retimer

## **8.1. Modifying the Interface Maximum Transmission Unit (MTU) Size**

The default Maximum Transmission Unit (MTU) size for 10G FPGA MAC Wrapper 0 and Wrapper 1 is 1518 bytes. The default MTU size for 25G FPGA MAC Wrapper 0 and Wrapper 1 is 9600. The default MTU size for XL710 is 1500 bytes. You must configure FPGA MAC wrappers and XL710 to have the same MTU setting to ensure each MAC will allow your desired maximum packet size.

Command for configuring MTU of FPGA MAC wrapper 0:

\$ ip link set dev npacfXgYlZ mtu <#>

<#> = desired MTU setting

Command for configuring MTU of XL710:

\$ ip link set dev <XL710 interface name> mtu <#>

<#> = desired MTU setting

#### Example of current settings:

\$ ip link show npacf0g0l0

```
48: npacf0g0l0: <LOWER_UP> mtu 9600 qdisc noop state UNKNOWN mode DEFAULT group 
default qlen 1000
    link/generic
```
\$ ip link show enp20s0f0

```
52: enp20s0f0: <BROADCAST,MULTICAST,UP,LOWER_UP> mtu 1500 qdisc mq state UP 
mode DEFAULT group default qlen 1000
     link/ether 64:4c:36:00:17:28 brd ff:ff:ff:ff:ff:ff
```
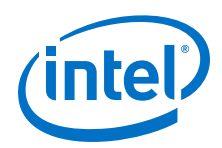

Example: Set MTU to 9600 for both FPGA and XL710

\$ sudo ip link set dev npacf0g0l0 mtu 9600 \$ sudo ip link set dev enp20s0f0 mtu 9600 \$ ip link show npacf0g0l0 48: npacf0g0l0: <LOWER\_UP> mtu 9600 qdisc noop state UNKNOWN mode DEFAULT group default qlen 1000 link/generic \$ ip link show enp20s0f0 52: enp20s0f0: <BROADCAST,MULTICAST,UP,LOWER\_UP> mtu 9600 qdisc mq state UP mode DEFAULT group default qlen 1000 link/ether 64:4c:36:00:17:28 brd ff:ff:ff:ff:ff:ff

To set the FPGA MAC Wrapper 1 MTU, use the following command:

\$ fpgadiag -B <bus> -m fpgamac --side=host --mtu <#> <bus> = PCIe bus of FPGA in 0xYZ format <#> = desired MTU setting

To check FPGA MAC Wrapper 1 MTU:

\$ sudo fpgadiag -b <br/> <br/> -m fpgamac --side=host --mtu

Sample output:

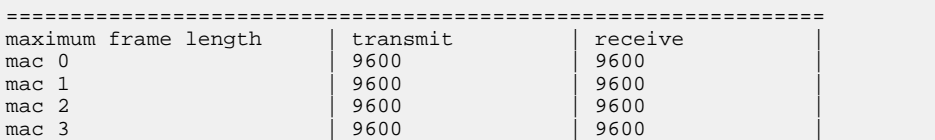

# **8.2. Setting Forward Error Correction (FEC) Mode**

The Intel FPGA PAC N3000 supports different forward error correction (FEC) modes to enhance data reliability for 25GbE network configurations. The default FEC mode is Reed Solomon FEC. The following FEC modes are available:

#### **Table 7. FEC Modes**

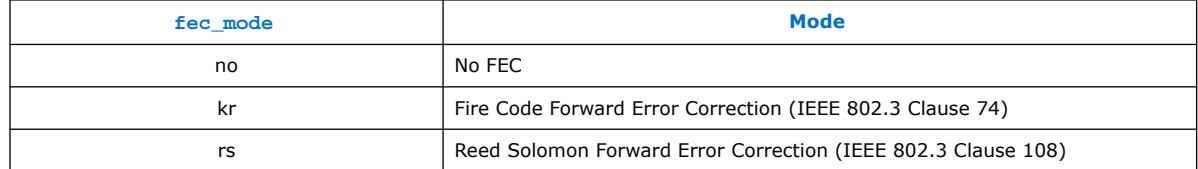

*Note:* The configurable FEC is only supported for 2x2x25G and 4x25G network configurations. For 8x10G, the FEC setting has no impact and this operation is invalid.

To set FEC mode:

\$ sudo fecmode -B <br/> <br/>bus> <mode> <mode> = 'no', 'kr', 'rs' <bus> = PCIe bus of FPGA in the format "0xYZ"

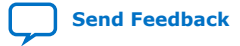

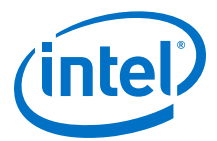

*Note:* The fecmode command causes a board level rsu event while changing FEC modes. The rsu event causes a board level reset which causes previously configured Ethernet settings to revert back to default settings. Intel recommends you first set FEC mode, then configure Ethernet and other board level settings. The rsu event may also cause the PCIe bus number to change.

#### To get FEC mode:

\$ fecmode -B <br/> <br/> <br/>  $\leq$ <bus> = PCIe bus of FPGA in the format "0xYZ"

#### For example:

```
$ fecmode -B 0xb3
FEC mode in current driver: rs
FEC mode in current hardware: rs
```

```
$ sudo fecmode -B 0xb3 kr
reloading driver with new parameter 'kr'
performing remote system update
2019-11-14 10:00:34,121 - [[pci_address(0000:b3:00.0), pci_id(0x8086, 0x0b30)]] 
performing RSU operation
2019-11-14 10:00:34,123 - [[pci_address(0000:ae:00.0), pci_id(0x8086, 0x2030)]] 
removing device from PCIe bus
2019-11-14 10:00:34,124 - waiting 10 seconds for boot
2019-11-14 10:00:44,135 - rescanning PCIe bus: /sys/devices/pci0000:ae/pci_bus/
0000:ae
2019-11-14 10:00:49,119 - RSU operation complete
Done
```

```
$ fecmode -B 0xb3
FEC mode in configuration: kr
FEC mode in current driver: kr
FEC mode in current hardware: kr
```
### **8.3. Ethernet Pause Flow Control**

The Intel FPGA PAC N3000 supports pause frame operation for:

- 25G as described in [Flow Control](https://www.intel.com/content/www/us/en/programmable/documentation/ewo1447742896786.html#lbl1458159554259) section of *25G Ethernet Intel Arria 10 FPGA IP User Guide*.
- 10G as described in [Flow Control](https://www.intel.com/content/www/us/en/programmable/documentation/bhc1395127830032.html#bhc1395127706041) section of *Low Latency Ethernet 10G MAC Intel FPGA IP User Guide*.

The pause frame generation and response to pause frame reception is disabled by default. You can read the current setting of pause frame generation using:

```
$ ethtool --show-pause npacf0g0l0
Pause parameters for npacf0g010:<br>Autonegotiate: off
```
Autonegotiate:<br>RX: off off TX: off

To turn on the pause frame generation:

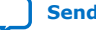

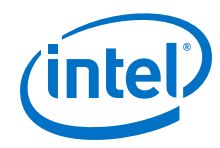

- 1. Set Pause Quanta: Configurable register used to set the desired delay time embedded in the pause frame packet requesting peer to stop transmitting for a period defined by the quanta. One quanta equals 512-bit times.
- 2. Hold-off Quanta: Configurable register used to set the desired delay time between consecutive pause frames packets in quanta or 512-bit times.
- 3. Pause Frame Enable: Allows you to enable or disable pause frame behavior using the ethtool.

In a multicard system, if you want to configure pause frame on only a single PCIe device, run the following command to find the device mapping for the specific FPGA PCIe:

ls -l /sys/class/fpga/intel-fpga-dev.\*

#### Sample output:

```
/sys/class/fpga/intel-fpga-dev.0 -> ../../devices/
pci0000:11/0000:11:00.0/0000:12:00.0/0000:13:09.0/0000:15:00.0/fpga/intel-fpga-
dev.0
```

```
/sys/class/fpga/intel-fpga-dev.1 -> ../../devices/pci0000:ae/
0000:ae:00.0/0000:af:00.0/0000:b0:09.0/0000:b2:00.0/fpga/intel-fpga-dev.1
```
To turn on the pause frame generation for only FPGA PCIe 15:00.0, replace the intel-fpga-dev.\* with device instance id intel-fpga-dev.0 in below commands.

#### Example of setting pause frame generation:

```
# echo 200 > /sys/class/fpga/intel-fpga-dev.*/intel-fpga-fme.*/
pac_n3000_net.*.auto/\
net/npacf0g0l0/tx_pause_frame_quanta
```
# cat /sys/class/fpga/intel-fpga-dev.\*/intel-fpga-fme.\*/pac\_n3000\_net.\*.auto/\ net/npacf0g0l0/tx\_pause\_frame\_quanta  $0xc8$ 

```
# echo 200 > /sys/class/fpga/intel-fpga-dev.*/intel-fpga-fme.*/
pac_n3000_net.*.auto/\
net/npacf0g0l0/tx_pause_frame_holdoff
```
# cat /sys/class/fpga/intel-fpga-dev.\*/intel-fpga-fme.\*/pac\_n3000\_net.\*.auto/\ net/npacf0g0l0/tx\_pause\_frame\_holdoff 0xc8

# ethtool --pause npacf0g0l0 tx on

# ethtool --show-pause npacf0g0l0

```
Pause parameters for npacf0g0l0:
Autonegotiate: off
RX: off
TX: on
```
*Note:* All Ethernet settings listed in this section are not persistent across power cycles or server reboots or rsu. After power cycle or server reboot or rsu, the Intel FPGA PAC N3000 returns to default settings. The rsu command causes change in the PCIe B:D.F value.

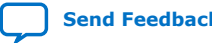

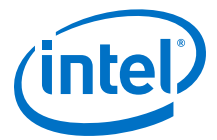

# **8.4. Get Link Status and Statistics**

To retrieve the line side link status, use the Linux ethtool and get link statistics using OPAE fpgastats command:

\$ ethtool npacf0g0l0 Sample output:

Settings for npacf0g0l0: Link detected: yes

\$ ethtool -S npacf0g0l1 This command lists FPGA Ethernet counters

\$ ethtool -S p7p1 This command lists XL710 Ethernet counters

*Note:* The Ethernet links between the FPGA and XL710 controllers is always up when the FPGA is being programmed.

> The OPAE fpgastats command lists all FPGA Ethernet MAC counters on the Intel FPGA PAC N3000 specified by bus number. The fpgastats command is useful for detecting packet drops inside the FPGA because it provides both Ethernet wrapper 0 and 1 in an easily read format.

\$ sudo fpgastats [-h] [--segment SEGMENT] [--bus BUS] [--device DEVICE] [- function FUNCTION] [--clear] [--debug] optional arguments: show this help message and exit --segment SEGMENT, -S SEGMENT Segment number of PCIe device<br>--bus BUS. -B BUS Bus number of PCIe device Bus number of PCIe device --device DEVICE, -D DEVICE Device number of PCIe device --function FUNCTION, -F FUNCTION Function number of PCIe device --clear, -c Clear statistics Output debug information

You can clear Ethernet counts with the clear option:

\$ sudo fpgastats -B 0x8a -c

*Note:* The XL710 controller does not support the OPAE fpgastats command.

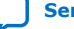

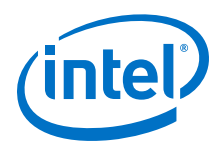

### **Figure 16. Sample Output**

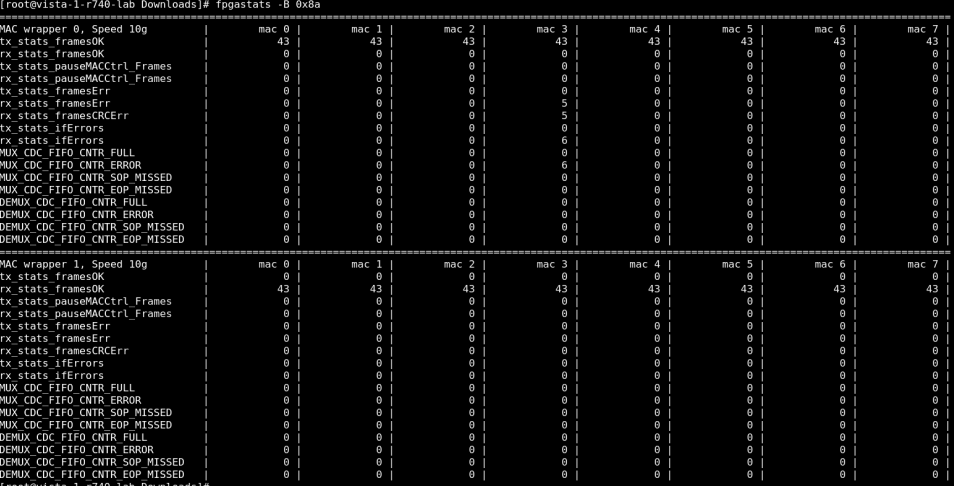

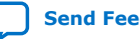

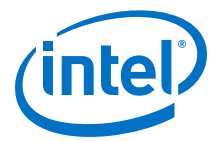

# **9. Testing Network Loopback Using Data Plane Development Kit (DPDK)**

Before starting Data Plane Development Kit (DPDK), you must perform configuration steps described in [Configuring Ethernet Interfaces](#page-34-0) on page 35 as it relies on the FPGA being bound to OPAE driver (pac\_n3000\_net). While using DPDK, FPGA is unbound from this driver and bound to the vfio-pci driver.

Follow these steps to install DPDK for testing network loopback:

- 1. You must enable the Intel IOMMU driver on the host. Complete the following steps to enable the Intel IOMMU driver:
	- a. Add **iommu=pt intel\_iommu=on** to the GRUB\_CMDLINE\_LINUX entry by editing /etc/default/grub. For example:

```
GRUB_CMDLINE_LINUX="crashkernel=auto rd.lvm.lv=rhel/root 
rd.lvm.lv=rhel/\
swap rhgb quiet pci=realloc intel_iommu=pt"
```
For RHEL: Additionally, add **pci=realloc** to GRUB\_CMDLINE\_LINUX entry.

- b. GRUB reads its configuration from either the */boot/grub2/grub.cfg* file on traditional BIOS-based machines or from the */boot/efi/EFI/redhat/ grub.cfg* file on UEFI machines. Depending on your system, execute one of the instructions below as root:
	- BIOS based machine:

grub2-mkconfig -o /boot/grub2/grub.cfg

• UEFI based machine:

grub2-mkconfig -o /boot/efi/EFI/redhat/ grub.cfg

```
# grub2-mkconfig -o /boot/efi/EFI/redhat/
Generating grub configuration file ...
Found linux image: /boot/vmlinuz-3.10.0-957.el7.x86_64
Found initrd image: /boot/initramfs-3.10.0-957.el7.x86_64.img
Found linux image: /boot/vmlinuz-0-
rescue-594cabaaf9a84c6ea0a5167c89ad916d
Found initrd image: /boot/initramfs-0-
rescue-594cabaaf9a84c6ea0a5167c89ad916d.img
/usr/sbin/grub2-mkconfig: line 290: /boot/efi/EFI/redhat/: Is a 
directory
```
- c. Reboot the server to apply the new GRUB configuration file.
- d. To verify the GRUB update, run the following command:

\$ cat /proc/cmdline

Intel Corporation. All rights reserved. Agilex, Altera, Arria, Cyclone, Enpirion, Intel, the Intel logo, MAX, Nios, Quartus and Stratix words and logos are trademarks of Intel Corporation or its subsidiaries in the U.S. and/or other countries. Intel warrants performance of its FPGA and semiconductor products to current specifications in accordance with Intel's standard warranty, but reserves the right to make changes to any products and services at any time without notice. Intel assumes no responsibility or liability arising out of the application or use of any information, product, or service described herein except as expressly agreed to in writing by Intel. Intel customers are advised to obtain the latest version of device specifications before relying on any published information and before placing orders for products or services. \*Other names and brands may be claimed as the property of others.

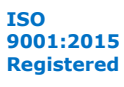

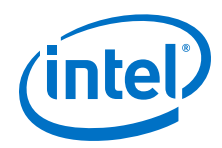

The sample output below shows **intel\_iommu=on** on the kernel command line.

```
BOOT_IMAGE=/vmlinuz-3.10.0-957.el7.x86_64 root=/dev/mapper/rhel-root ro 
default_hugepagesz=1G hugepagesz=1G hugepages=64 hugepagesz=2M 
hugepages=2048 nosoftlockup mce=ignore_ce audit=0 
isolcpus=1-11,24-35,13-23,36-47 nohz_full=1-11,24-35,13-23,36-47 
rcu_nocbs=1-11,24-35,13-23,36-47 pci=realloc intel_iommu=on iommu=pt 
enforcing=0 crashkernel=auto rd.lvm.lv=rhel/root rd.lvm.lv=rhel/swap 
rhgb quiet skew_tick=1
```
2. Install the required packages:

```
$ sudo yum install readline-devel libpcap libpcap-devel numactl-devel
```
You need to download these two extra Fedora packages:

- [libfdt-1.4.7-3.fc30.x86\\_64.rpm](http://download-ib01.fedoraproject.org/pub/fedora/linux/releases/30/Everything/x86_64/os/Packages/l/libfdt-1.4.7-3.fc30.x86_64.rpm)
- [libfdt-devel-1.4.7-3.fc30.x86\\_64.rpm](http://download-ib01.fedoraproject.org/pub/fedora/linux/releases/30/Everything/x86_64/os/Packages/l/libfdt-devel-1.4.7-3.fc30.x86_64.rpm)

To install:

\$ sudo rpm -i <RPM file>

To check installation:

\$ rpm -qa | grep libfdt

- 3. Compile and bind drivers:
	- a. Download DPDK code from DPDK community and checkout release 19.08.

```
$ git clone https://github.com/DPDK/dpdk.git
```

```
$ cd dpdk
```

```
$ git pull
```
Already up-to-date.

\$ git reset --hard 31b798a6f08e9b333b94b8bb26910209aa810b73

HEAD is now at 31b798a build: avoid overlinking

\$ wget https://patches.dpdk.org/series/6821/mbox/

Length: 179795 (176K) [text/plain] Saving to: \u2018index.html\u2019

100%[==============>] 179,795 554KB/s in 0.3s

(554 KB/s) - \u2018index.html\u2019 saved [179795/179795]

\$ git am index.html

Applying: net/i40e: i40e support ipn3ke FPGA port bonding Applying: raw/ifpga/base: add irq support Applying: raw/ifpga/base: clear pending bit Applying: raw/ifpga/base: add SEU error support Applying: raw/ifpga/base: add device tree support Applying: raw/ifpga/base: align the send buffer for SPI Applying: raw/ifpga/base: add sensor support Applying: raw/ifpga/base: introducing sensor APIs Applying: raw/ifpga/base: update SEU register definition Applying: raw/ifpga: add SEU error handler

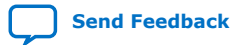

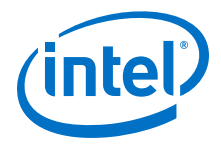

Applying: raw/ifpga: add PCIe BDF devices tree scan Applying: net/ipn3ke: remove configuration for i40e port bonding Applying: raw/ifpga/base: add secure support Applying: raw/ifpga/base: configure FEC mode Applying: raw/ifpga/base: clean fme errors Applying: raw/ifpga/base: add new API get board info Applying: raw/ifpga: add lightweight fpga image support Applying: raw/ifpga/base: add multiple cards support \$ vim config/common\_linux // modify CONFIG\_RTE\_LIBRTE\_PMD\_IFPGA\_RAWDEV=n to CONFIG\_RTE\_LIBRTE\_PMD\_IFPGA\_RAWDEV=y \$ vim config/common\_base // modify CONFIG\_RTE\_LIBRTE\_IPN3KE\_PMD=n to CONFIG\_RTE\_LIBRTE\_IPN3KE\_PMD=y

b. Build DPDK and export RTE\_SDK path to point to dpdk directory:

*Note:* Ignore the message "*Build complete [x86\_64-native-linuxapp-gcc] Installation cannot run with T defined and DESTDIR undefined*"

- \$ export RTE\_SDK=\$PWD
- \$ export RTE\_TARGET=x86\_64-native-linuxapp-gcc
- \$ make config T=x86\_64-native-linuxapp-gcc
- \$ make install -j8 T=x86\_64-native-linuxapp-gcc

*Note:* \$RTE\_SDK points to the extracted dpdk source location.

c. Bind FPGA and NIC to  $vfio-pci$  driver as shown below. The sample output below shows result for 2x2x25G configuration. The 8x10G configuration produces similar output with following exception:

#### **Table 8. Output Differences**

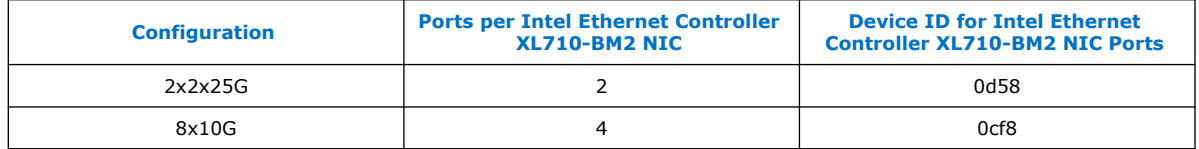

\$ cd \$RTE\_SDK

Check the binding between driver and device with the following command:

\$ ./usertools/dpdk-devbind.py --status-dev net

```
Sample output:
Network devices using DPDK-compatible driver
============================================
<none>
Network devices using kernel driver
===================================
0000:18:00.0 'NetXtreme BCM5720 Gigabit Ethernet PCIe 165f' if=em1 
drv=tg3 unused= 
0000:18:00.1 'NetXtreme BCM5720 Gigabit Ethernet PCIe 165f' if=em2 
drv=tg3 unused= *Active*
0000:19:00.0 'NetXtreme BCM5720 Gigabit Ethernet PCIe 165f' if=em3 
drv=tg3 unused= 
0000:19:00.1 'NetXtreme BCM5720 Gigabit Ethernet PCIe 165f' if=em4 
drv=tg3 unused= 
0000:14:00.0 'Device 0d58' if=p1p1 drv=i40e unused=
```
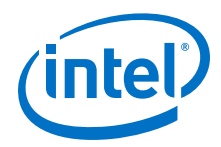

```
0000:14:00.1 'Device 0d58' if=p1p2 drv=i40e unused= 
0000:16:00.0 'Device 0d58' if=p1p3 drv=i40e unused= 
0000:16:00.1 'Device 0d58' if=p1p4 drv=i40e unused= 
Other Network devices
 =====================
0000:15:00.0 'Device 0b30' unused=intel_fpga_pci
```
Install the vfio-pci kernel driver:

\$ sudo modprobe vfio-pci

Bind the FPGA and FVL PFs to DPDK driver. Replace Bus:Device.Function with your output from above step. In case of 8x10G image, bind all 8 FVL B:D.F and the FPGA to vfio\_pci:

sudo ./usertools/dpdk-devbind.py -b vfio-pci  $14:00.0 \setminus$ 14:00.1 15:00.0 16:00.0 16:00.1

Rerun ./usertools/dpdk-devbind.py –-status-dev net to check that FPGA and FVL PF's are bound to vfio-pci driver.

#### **Figure 17. Sample Output**

```
Network devices using DPDK-compatible driver
              ____________________
0000:14:00.0 'Device 0d58' drv=vfio-pci unused=
0000:14:00.1 'Device 0d58' drv=vfio-pci unused=
0000:15:00.0 'Device 0b30' drv=vfio-pci unused=
0000:16:00.0 'Device 0d58' drv=vfio-pci unused=
0000:16:00.1 'Device 0d58' drv=vfio-pci unused=
```
d. Reserve hugepages:

\$ sudo mkdir -p /mnt/huge \$ sudo mount -t hugetlbfs nodev /mnt/huge \$ sudo sh -c "echo 2048 > /sys/kernel/mm/hugepages/\ hugepages-2048kB/nr\_hugepages"

For more information on how the FPGA support is enabled in DPDK, refer to [Data](https://www.intel.com/content/www/us/en/programmable/documentation/bfs1571412151638.html) [Plane Development Kit Reference Manual: Intel FPGA Programmable Acceleration Card](https://www.intel.com/content/www/us/en/programmable/documentation/bfs1571412151638.html) [N3000.](https://www.intel.com/content/www/us/en/programmable/documentation/bfs1571412151638.html)

### **9.1. Test Using an External Traffic Generator**

This test can be performed on 2x2x25G , 8x10G and 4x25G configuration.

1. Hardware Setup: Connect cable between QSFP port of Intel FPGA PAC N3000 and external traffic generator.

*Note:* In 4x25G configuration, only one QSFP port is active per the configuration.

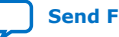

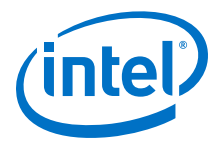

#### **Figure 18. External Tester with 8x10G Network Configuration**

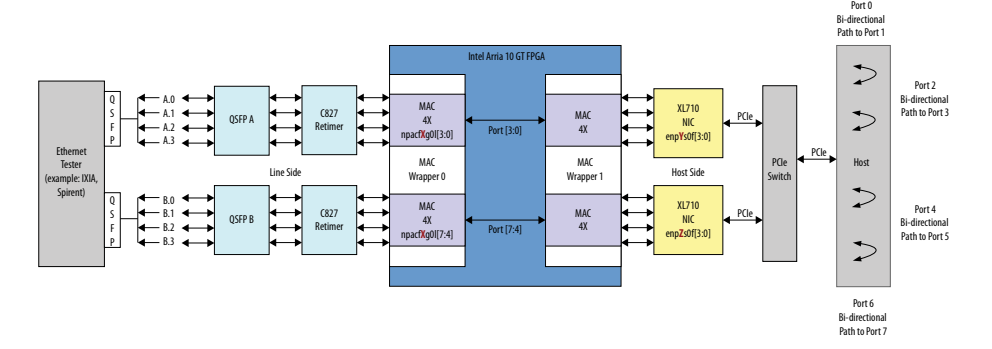

#### **Figure 19. External Tester with 2x2x25G Network Configuration**

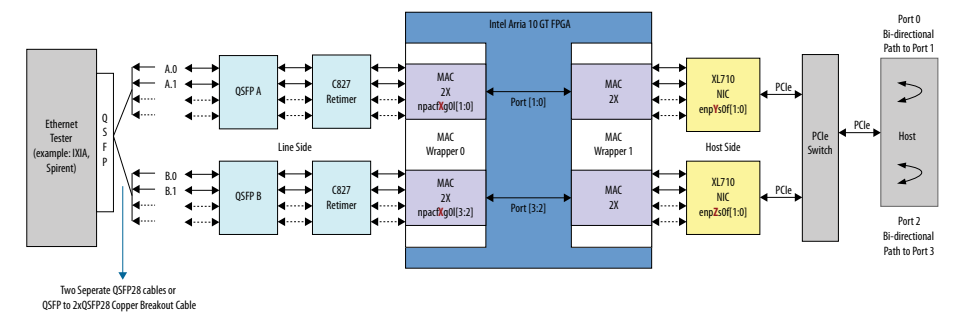

#### **Figure 20. External Tester with 4x25G Network Configuration**

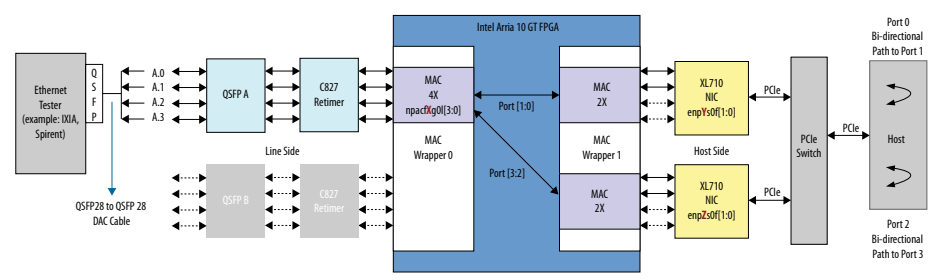

2. Start the DPDK testpmd application.

*Note:* Replace the FPGA B:D.F with values specific to your system.

\$ cd \$RTE\_SDK

```
$ sudo . /x86\_64-native-linuxapp-gcc/app/testpmd -1 0,1,2,3,4,5,6,7 -n 4 \
--vdev 'ifpga_rawdev_cfg0,ifpga=15:00.0,port=0' -- -i --no-numa
```
Now, start traffic from external traffic generator:

testpmd> start

testpmd> show port stats all

Sample output for 2x2x25G configuration:

```
 ######################## NIC statistics for port 0 
########################
 RX-packets: 0 RX-missed: 0 RX-bytes: 0
  RX-errors: 0
```
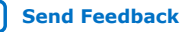

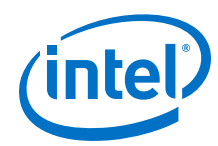

 RX-nombuf: 0 TX-packets: 0 TX-errors: 0 TX-bytes: 0 Throughput (since last show)  $Rx - pps: 0$ <br> $Tx - pps: 0$  Tx-pps: 0 ############################################################################ ######################## NIC statistics for port 1 ######################## RX-packets: 0 RX-missed: 0 RX-bytes: 0 RX-errors: 0 RX-nombuf: 0<br>TX-packets: 0 TX-errors: 0 TX-bytes: 0 Throughput (since last show)<br> $Rx - ms: 0$  $Rx-pps: 0$ <br>Tx-pps: 0  $Tx$ - $pps$ : ############################################################################ ######################## NIC statistics for port 2 ######################## RX-packets: 0 RX-missed: 0 RX-bytes: 0 RX-errors: 0 RX-nombuf: 0<br>TX-packets: 0 TX-errors: 0 TX-bytes: 0 Throughput (since last show)  $Rx-pps: 0$ <br> $Tx-pps: 0$  Tx-pps: 0 ############################################################################ ######################## NIC statistics for port 3 ######################## RX-packets: 0 RX-missed: 0 RX-bytes: 0 RX-errors: 0 RX-nombuf: 0<br>TX-packets: 0 TX-errors: 0 TX-bytes: 0 Throughput (since last show)<br>Rx-pps: 0 Rx-pps: 0<br>Tx-pps: 0 Tx-pps: 0 ############################################################################ ######################## NIC statistics for port 4 ######################## RX-packets: 0 RX-missed: 0 RX-bytes: 0 RX-errors: 0 RX-nombuf: 0 TX-packets: 0 TX-errors: 0 TX-bytes: 0 Throughput (since last show) Rx-pps: 0 Tx-pps: 0 ############################################################################ ######################## NIC statistics for port 5 ######################## RX-packets: 0 RX-missed: 0 RX-bytes: 0 RX-errors: 0 RX-nombuf: 0 TX-packets: 0 TX-errors: 0 TX-bytes: 0 Throughput (since last show)<br> $Rx-pps: 0$  $Rx$ -pps:

Tx-pps: 0

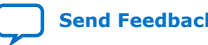

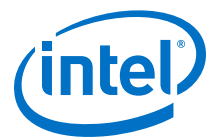

############################################################################ ######################## NIC statistics for port 6 ######################## RX-packets: 0 RX-missed: 0 RX-bytes: 0 RX-errors: 0 RX-nombuf: 0 TX-packets: 0 TX-errors: 0 TX-bytes: 0 Throughput (since last show)  $Rx-pps: 0$ <br> $Tx-ops: 0$  Tx-pps: 0 ############################################################################ ######################## NIC statistics for port 7 ######################## RX-missed: 0 RX-bytes: 0 RX-errors: 0 RX-nombuf: 0<br>TX-packets: 0 TX-errors: 0 TX-bytes: 0 Throughput (since last show)  $Rx-pps: 0$ <br> $Tx-ops: 0$ Tx-pps: 0

############################################################################ Expected result: testpmd by default works in paired mode. In this mode, the the packet forwarding is between pairs of ports, for example: (0,1), (2,3).

- In 2x2x25G configuration: Traffic forwarding is between ports (0,1) and (2,3)
- In 8x10G configuration: Traffic forwarding is between  $(0,1)$ ,  $(2,3)$ ,  $(4,5)$ , and (6,7)

#### **List of the cores to run on**:

In case of 2x2x25G or 4x25G, we have 4 XL710 ports and hence we assign 4 cores. While in case of 8x10G, we have 8 XL710 ports and hence we assign 8 cores:

-l <core list>

Optionally, you can choose to send traffic to specific ports of the NIC rather than all ports. For this, the ports have to be explicitly white listed using the  $-w < XL710$ Port BDF>. For example: Below command shows that only XL710 ports 14:00.0,14:00.1 are white listed. The FPGA BDF must also be explicitly white listed in this case:

```
sudo ./x86_64-native-linuxapp-gcc/app/testpmd -l 1,3 -n 4 -w \
0000:14:00.0 -w0000:14:00.1 -w0000:15:00.0 --vdev 'ifpga_rawdev_cfg0,ifpga=15:00.0,port=0' \
-- -i --no-numa
```
Refer to the [Testpmd Application User Guide](https://doc.dpdk.org/guides/testpmd_app_ug/run_app.html) to understand the Environment Abstraction Layer arguments to testpmd.

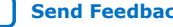

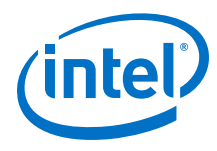

### **Table 9. Specific Arguments**

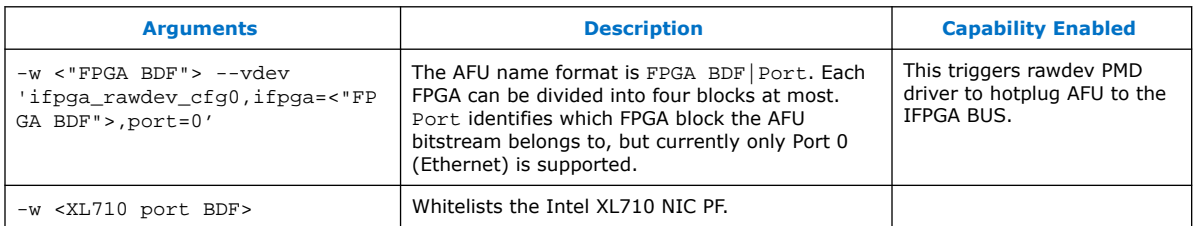

### **9.2. Test Using a Packet Generator**

This test can be performed on 2x2x25G and 8x10G configuration.

1. Hardware Setup: Connect loopback cable between the two QSFP ports.

### **Figure 21. Test Diagram**

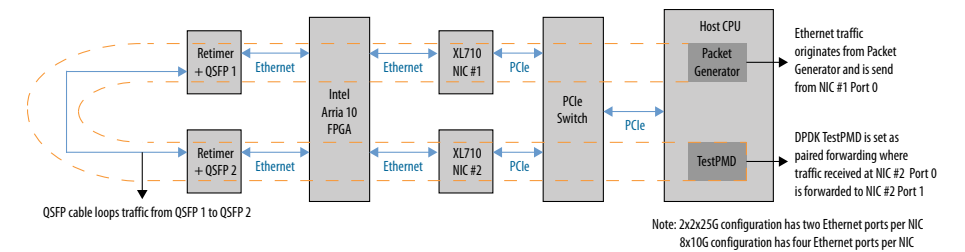

- 2. Download [pktgen-3.7.1.zip](https://git.dpdk.org/apps/pktgen-dpdk/refs/) into \$RTE\_SDK directory. Extract and build Pktgen. Run the following steps as root user:
	- \$ cd \$RTE\_SDK
	- \$ unzip pktgen-3.7.1.zip
	- \$ cd pktgen-3.7.1
	- *Note:* If you are using RHEL OS, follow the additional setup instruction *Setup Prerequisites on Red Hat-based Systems* documented in INSTALL.md file.
	- \$ export RTE\_SDK=<DPDK Source PATH>
	- \$ export RTE\_TARGET=x86\_64-native-linuxapp-gcc
	- \$ export C\_INCLUDE\_PATH=/usr/local/src/lua-5.3.5/src

*Note:* Pktgen relies on all the three-environment variable defined above.

\$ sudo -E make

3. Start a new terminal window. Use this new terminal window for running the DPDK testpmd application. Two ports from Intel XL710 #2 are assigned to testpmd. Port topology is set to paired. Thus, the forwarding is between pairs of ports. For example: (0,1); meaning anything received on port 0 will be forwarded to port 1.

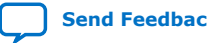

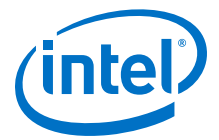

*Note:* Replace XL710 B:D.F and FPGA B:D.F with values specific to your system.

\$ cd \$RTE\_SDK sudo  $.7x86_64$ -native-linuxapp-gcc/app/testpmd -l 1,3 -n 4 -w \  $0000:14:00.0$ , switch mode=IPN3KE\_0@15:00.0\_0 -w \  $0000:14:00.1$ , switch\_mode=IPN3KE\_0@15:00.0\_1 -w \ 0000:15:00.0 --vdev 'ifpga\_rawdev\_cfg0,ifpga=15:00.0,port=0' \ -- -i --no-numa --port-topology=paired testpmd> start Now start traffic on pktgen (step 4). Run the following command after starting pktgen (step 4): testpmd> show port stats all Sample output: You should see 10000 pkts received on port 0 and then transmitted from port 1 of XL7102. The "--port-topology=paired" causes forwarding between pairs of ports (0,1) ie Traffic received on 0000:14:00.0 is forwarded to 0000:14:00.1 and then transmitted. ######## NIC statistics for port 0 ######## RX-packets: 10000 RX-missed: 0 RX-bytes: 10200000 RX-errors: 0 RX-nombuf: 0<br>TX-packets: 0 TX-errors: 0 TX-bytes: 0 Throughput (since last show)  $Rx-pps: 496$ <br>Tx-pps:  $496$  $Tx$ - $pps$ : ########################################### ########## NIC statistics for port 1 ########### RX-missed: 0 RX-errors: 0 RX-nombuf: 0 TX-packets: 10000 TX-errors: 0 TX-bytes: 10200000 Throughput (since last show)<br> $Rx-<sub>pos</sub>: 0$ Rx-pps: 0<br>Tx-pps: 496  $Tx$ -pps: ############################################

4. Start pktgen on terminal 1. Two ports from XL710 1 are assigned to pktgen. To understand the arguments, refer to the [EAL Commandline Options](https://pktgen-dpdk.readthedocs.io/en/latest/usage_eal.html).

*Note:* Replace XL710 B:D.F with values specific to your system.

Refer to [Troubleshooting in DPDK](#page-51-0) on page 52 in case of an error.

```
$ cd $RTE_SDK/pktgen_3.7.1
```

```
$ sudo ./app/x86_64-native-linuxapp-gcc/pktgen -1 0,2,4 -n 4 \
--proc-type primary --log-level 7 --file-prefix pg -w 0000:16:00.0 \
-w 0000:16:00.1 -- -T -P -m 2.0 -m 4.1 -f themes/black-yellow.theme
```
Configure the pkt size and pkt count:

- \$ set all size 1024
- \$ set all count 10000
- \$ start 0

Sample output: You should see 10000 pkt transmitted from port 0 and received on port 1 of XL7101.

<span id="page-51-0"></span>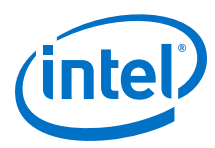

### **Figure 22. Sample Output**

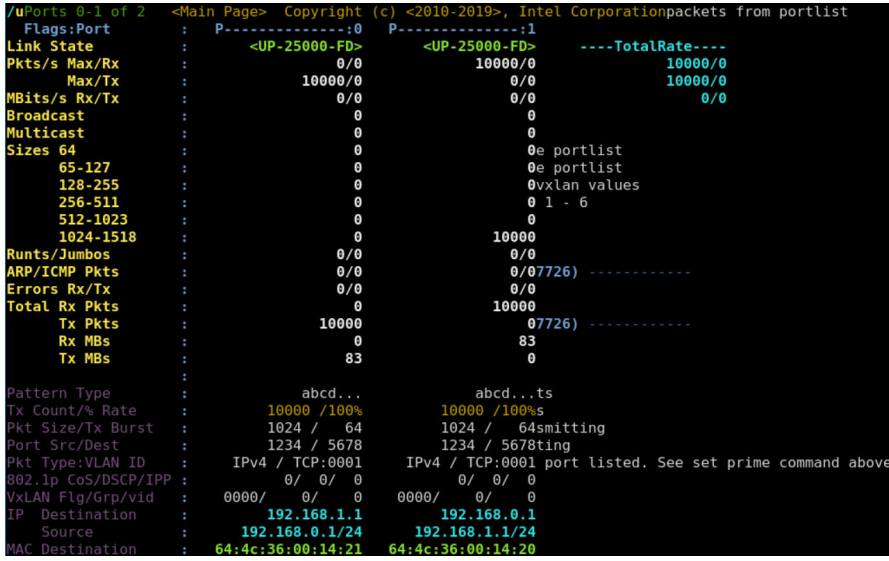

*Note:* Link status in pktgen tool may show down, this can be ignored.

Refer to the [Testpmd Application User Guide](https://doc.dpdk.org/guides/testpmd_app_ug/run_app.html) to understand the Environment Abstraction Layer arguments to testpmd.

#### **Table 10. Specific Arguments**

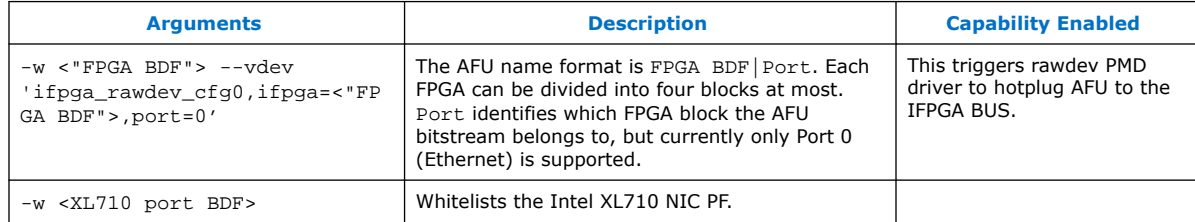

# **9.3. Troubleshooting in DPDK**

If you see error as below while starting pktgen, follow the listed steps:

```
Port 0: Link Up - speed 25000 Mbps - full-duplex <Enable promiscuous mode>
Port 1: Link Up - speed 25000 Mbps - full-duplex <Enable promiscuous mode>
RX processing lcore: 1 rx: 1 tx: 0
PANIC in pktgen_main_rx_loop():
*** port 0 socket ID 0 has different socket ID for lcore 1 socket ID 1<br>7: [/lib64/libc.so.6(clone+0x6d) [0x7ff79c354ead]]
    [/lib64/libe.so.6(clone+0x6d) [0x7ff79c354ead]]6: [/lib64/libpthread.so.0(+0x7dd5) [0x7ff79c62bdd5]]
5: [./app/x86_64-native-linuxapp-gcc/pktgen(eal_thread_loop+0x1d4) [0x583594]]
4: [./app/x86_64-native-linuxapp-gcc/pktgen(pktgen_launch_one_lcore+0xa7) 
[0x4a8997]]
3: [./app/x86_64-native-linuxapp-gcc/pktgen() [0x4a1b1f]]
2: [./app/x86_64-native-linuxapp-gcc/pktgen(__rte_panic+0xb8) [0x46b941]]
1: [./app/x86_64-native-linuxapp-gcc/pktgen(rte_dump_stack+0x1a) [0x58935a]]
         Aborted (core dumped)
```
1. Find the CPU (NUMA node/socket) connected to the Intel FPGA PAC N3000.

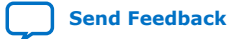

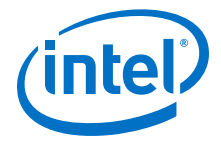

#### **Figure 23. Example**

```
[root@localhost home]# lspci | grep 0b30
3e:00.0 Processing accelerators: Intel Corporation Device 0b30
[root@localhost home]# cat /sys/bus/pci/devices/0000\:3e\:00.0/numa node
```
- 2. Run command to find the CPU to core mapping.
	- RTE\_SDK/usertools/cpu\_layout.py

#### **Figure 24. Output**

```
[root@localhost dpdk]# $RTE SDK/usertools/cpu_layout.py
Core and Socket Information (as reported by '/sys/devices/system/cpu')
-------------------------------------
cores = [0, 5, 1, 4, 2, 3]<br>sockets = [0, 1]Socket 0
                     Socket 1
                      [1]Core 0 [0]
Core 5 [2]
                      [3]
Core 1[4]\overline{[5]}^{[7]}Core 4[6]Core 2[8][9]
                      [11]Core 3 [10]
```
This shows that all even cores [0, 2, 4, 6, 8, 10] are bound to socket 0 and all odd cores [1, 3, 5, 7, 9, 11] are bound to socket 1.

*Note:* The NUMA node is same as the socket.

Since ports in this setup are bound to socket 0, even cores are used as lcores in the below command. Update the lcore in the command as per your system configuration.

```
$ ./app/x86_64-native-linuxapp-gcc/pktgen -l 0,2,4 -n 4 --proc-type primary \
--log-level 7 --file-prefix pg -w 0000:16:00.0 -w 0000:16:00.1 -- \
-T -P -m 2.0 -m 4.1 -f themes/black-yellow.theme
```
*Note:* First core is always used by the management thread. lcore 2 is used to handle rx and tx for port 0. lcore 4 is used to handle rx and tx for port 1.

### **9.4. Revert Back from DPDK to OPAE**

In the following command, replace 15:00.0 with the appropriate B:D:F value that corresponds to the FPGA:

```
$ sudo rmmod vfio-pci
```
\$ echo 0000:15:00.0 | sudo tee /sys/bus/pci/drivers/intel-fpga-pci/bind

\$ sudo modprobe i40e

Bind the XL710 interfaces to i40e driver:

```
$ sudo ./usertools/dpdk-devbind.py -b i40e 14:00.0 \
14:00.1 16:00.0 16:00.1
```
### <span id="page-53-0"></span>**[Send Feedback](mailto:FPGAtechdocfeedback@intel.com?subject=Feedback%20on%20Intel%20Acceleration%20Stack%20User%20GuideIntel%20FPGA%20Programmable%20Acceleration%20Card%20N3000%20(UG-20244%202020.02.12)&body=We%20appreciate%20your%20feedback.%20In%20your%20comments,%20also%20specify%20the%20page%20number%20or%20paragraph.%20Thank%20you.)**

# **10. Graceful Shutdown**

## **10.1. Background**

The Intel FPGA PAC N3000 provides protective circuitry that automatically shuts down key board power supplies in the event of critical board sensors surpassing the fatal thresholds. The critical board sensors are listed below:

#### **Table 11. Critical Sensors**

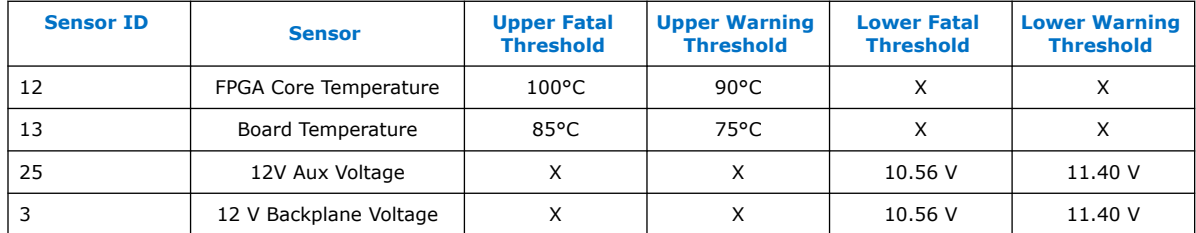

For more information about sensors, refer to the [Intel FPGA Programmable](https://www.intel.com/content/www/us/en/programmable/documentation/ank1549309359963.html) [Acceleration Card N3000 Board Management Controller User Guide.](https://www.intel.com/content/www/us/en/programmable/documentation/ank1549309359963.html)

Surpassing the fatal thresholds of the above four critical sensors causes the Intel FPGA PAC PCIe buses to shut off, which could lead to a server Fatal PCIe Surprise Link Down event.

Intel provides two methods to prevent the server Fatal PCIe Surprise Link Down event. These methods mask PCIe Advanced Error Reporting (AER) registers for the Intel FPGA PAC N3000 to avoid Surprise Link Down. If you are using DPDK and have unbound the OPAE FPGA driver, follow the method described under *Using DPDK*.

*Note:* Once the Intel FPGA PAC N3000 surpasses the fatal threshold of a critical sensor, a server power cycle is required to recover operation of the Intel FPGA PAC N3000.

# **10.2. Using OPAE**

The **fpgad** is a service that can help you protect the server from crashing when the hardware reaches an upper non-recoverable or lower non-recoverable sensor threshold (also called as fatal threshold). The **fpgad** is capable of monitoring each of the 20 sensors reported by the Board Management Controller.

\$ sudo fpgainfo bmc

For more information about sensors, refer to the [Intel FPGA Programmable](https://www.intel.com/content/www/us/en/programmable/documentation/ank1549309359963.html) [Acceleration Card N3000 Board Management Controller \(BMC\) User Guide](https://www.intel.com/content/www/us/en/programmable/documentation/ank1549309359963.html).

*Note:* Qualified OEM server systems should provide the required cooling for your workloads. Therefore, using **fpgad** may be optional.

Intel Corporation. All rights reserved. Agilex, Altera, Arria, Cyclone, Enpirion, Intel, the Intel logo, MAX, Nios, Quartus and Stratix words and logos are trademarks of Intel Corporation or its subsidiaries in the U.S. and/or other countries. Intel warrants performance of its FPGA and semiconductor products to current specifications in accordance with Intel's standard warranty, but reserves the right to make changes to any products and services at any time without notice. Intel assumes no responsibility or liability arising out of the application or use of any information, product, or service described herein except as expressly agreed to in writing by Intel. Intel customers are advised to obtain the latest version of device specifications before relying on any published information and before placing orders for products or services. \*Other names and brands may be claimed as the property of others.

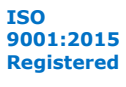

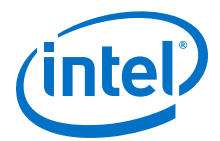

When the opae-tools-extra-1.3.6-4.x86\_64.rpm package is installed, **fpgad** is placed in the OPAE binaries directory (default: /usr/bin). The configuration file fpgad.cfg is located at /etc/opae. The log file fpgad.log which monitors **fpgad** actions is located at /var/lib/opae/.

The **fpgad** periodically reads the sensor values and if the values exceed the warning threshold stated in the fpgad.conf or the hardware defined warning threshold, it masks the PCIe Advanced Error Reporting (AER) registers for the Intel FPGA PAC to avoid system reset.

Use the following command to start the **fpgad** service:

\$ sudo systemctl start fpgad

The configuration file only includes the threshold setting for critical sensor 12V Aux Voltage (sensor 25) and 12 V Backplane Voltage (sensor 3). These sensors do not have a hardware defined warning threshold and hence **fpgad** relies on the configuration file. The other two critical sensor FPGA Core Temperature (sensor 12) and Board Temperature (sensor 13) have a hardware defined warning threshold and fatal threshold set to values mentioned in the above table. The **fpgad** uses this information to mask the PCIe AER register when the sensor reaches the warning threshold.

Snapshot of the fpgad.cfg file located at /etc/opae/ which configures the sensor 12V Aux Voltage (sensor 25) is shown below:

```
"fpgad-vc": {
                                  "configuration": {
                                             "cool-down": 30,
                                             "config-sensors-enabled": true,
                                             "sensors": [
\{ "id": 25,
                                                                   "low-warn": 11.40,
                                                                   "low-fatal": 10.56
, where the contract of the contract of the contract of \} , \{ \}design to the control of the control of the control of the control of the control of the control of the control of
, where \{ \} , we have the set of \{ \} , \{ \} "enabled": true,
                                  "plugin": "libfpgad-vc.so",
                                  "devices": [
                                            [ "0x8086", "0x0b30" ],
                                 [ "0x8086", "0x0b31" ]and the control of the control of the control of the control of the control of the control of the control of the
 }
```
You must create another entry below the 12V Aux Voltage entry for 12V Backplane Voltage (sensor 3). The updated configuration file should have the following entry:

```
"fpgad-vc": {
                          "configuration": {
                                   "cool-down": 30,
                                   "config-sensors-enabled": true,
                                   "sensors": [
\{ "id": 25,
                                                    "low-warn": 11.40,
                                           "low-fatal": 10.56
 }
and the contract of the contract of the contract of the contract of the contract of the contract of the contract of
, where the contract of \{ \} , \{ \} "enabled": true,
                          "plugin": "libfpgad-vc.so",
```
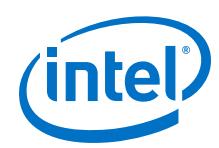

```
 "devices": [
[ "0x8086", "0x0b30" ],[ "0x8086", "0x0b31" ]
\sim 100 \sim 100 \sim 100 \sim 100 \sim 100 \sim 100 \sim 100 \sim 100 \sim 100 \sim 100 \sim 100 \sim 100 \sim 100 \sim 100 \sim 100 \sim 100 \sim 100 \sim 100 \sim 100 \sim 100 \sim 100 \sim 100 \sim 100 \sim 100 \sim 
                     }, 
"fpgad-vc": {
                               "configuration": {
                                         "cool-down": 30,
                                          "config-sensors-enabled": true,
                                         "sensors": [
\{{<br>"id": 3, "low-warn": 11.40,
                                                    "low-fatal": 10.56
 }
design to the control of the control of the control of the control of the control of the control of the control of
, where \{ \} , we have the contract of \{ \} , \{ \} "enabled": true,
                               "plugin": "libfpgad-vc.so",
                               "devices": [
[ "0x8086", "0x0b30" ],
[ "0x8086", "0x0b31" ]
design to the control of the control of the control of the control of the control of the control of the control of
 }
```
You can monitor the log file to see if upper or lower warning threshold levels are hit. For example:

tail -f /var/lib/opae/fpgad.log | grep "sensor.\*warning" fpgad-vc: sensor 'FPGA Die Temperature' warning

You must take appropriate action to recover from this warning before the sensor value reaches upper or lower fatal limits. On reaching the warning threshold limit, the daemon masks the AER registers and the log file will indicate that the sensor is tripped.

Sample output: Warning message when the FPGA Core Temperature exceeds the upper warning threshold limit.

```
Ex: tail -f /var/lib/opae/fpgad.log 
fpgad-vc: saving previous ECAP_AER+0x08 value 0x003ff030 for 0000:5d:00.0
fpgad-vc: saving previous ECAP_AER+0x14 value 0x000031c1 for 0000:5d:00.0
fpgad-vc: sensor 'FPGA Die Temperature' still tripped.
```
Sample output: Warning message when the voltage exceeds the lower warning threshold limit.:

fpgad-vc: sensor '12V AUX Voltage' warning. fpgad-vc: saving previous ECAP\_AER+0x08 value 0x00100000 for 0000:ae:00.0 fpgad-vc: saving previous ECAP\_AER+0x14 value 0x00002000 for 0000:ae:00.0 fpgad-vc: sensor '12V AUX Voltage' still tripped. fpgad-vc: sensor '12V AUX Voltage' still tripped.

If the upper or lower fatal threshold limit is reached, then a power cycle of server is required to recover the Intel FPGA PAC N3000. AER is unmasked by the **fpgad** after the sensor values are within the normal range which is above the lower warning or below the upper warning threshold.

Sample output when upper or lower fatal threshold is reached:

fpgad-vc: failed to read sensor xx

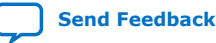

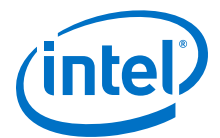

#### To stop **fpgad**:

\$ sudo systemctl stop fpgad.service

#### To check status of **fpgad**:

\$ sudo systemctl status fpgad.service

Optional: To enable **fpgad** to re-start on boot, execute

\$ sudo systemctl enable fpgad.service

For a full list of systemctl commands, run the following command:

\$ systemctl -h

### **10.3. Using DPDK**

The [Ifpga Rawdev](https://doc.dpdk.org/guides/rawdevs/ifpga.html) driver continually monitors the critical sensors mentioned in [Table](#page-53-0) [11 o](#page-53-0)n page 54. If the critical sensor thresholds are exceeded while the DPDK software is running, then the DPDK software stops with an error message. For example: Run the testpmd with the server fan turned off.

```
sudo ./x86_64-native-linuxapp-gcc/app/testpmd -1 0,1,2,3,4,5,6,7 -n 4 \setminus--vdev 'ifpga_rawdev_cfg0,ifpga=15:00.0,port=0' -- -i --no-numa
testpmd > set_surprise_link_check_aer(): Set AER, pls graceful shutdown
>>>>>>Set AER 0,0 3ff030,31c1
EAL: Error - exiting with code: 1
Cause: >>>>>>Graceful Shutdown
```
You must power cycle the server to ensure complete functionality of the board is restored.

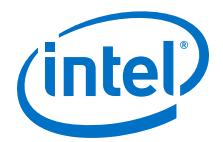

# **11. Single Event Upset (SEU)**

The Intel Manufacturing Single Event Upset (SEU) testing of Intel FPGA PAC N3000 provides the following results:

- SEU events do not induce latch-up in Intel FPGA PAC N3000.
- No SEU errors have been observed in hard CRC circuits and I/O registers.
- The cyclic redundancy check (CRC) circuit can detect all single-bit and multi-bit errors within the configuration memory.

SEU errors may occur in either of the two primary devices of the Intel FPGA PAC N3000:

• **Intel MAX 10 SEU**: An SEU event is detected by Error Detection CRC (EDCRC) circuitry in Intel MAX 10. The CRC function implemented in Intel FPGA PAC N3000 enables CRC status to be reported to FPGA via a dedicated CRC\_ERROR pin. The CRC error output is continually polled in an interval between 5.5 and 13.6 seconds.

If a CRC error was detected, it is not permanently logged if subsequent polls do not detect an error.

When FPGA detects a CRC ERROR assertion, it is logged in the FPGA internal register RAS\_CATFAT\_ERR. The system register bits are not reliable after an SEU event, therefore a power cycle is required.

**FPGA SEU:** In FPGA device, the contents of the configuration RAM (CRAM) bits can be affected by soft SEU errors. The hardened on-chip EDCRC circuitry autodetects CRC errors. Corrections of CRAM upsets are not supported. Therefore, if SEU errors are detected, FPGA reset is required.

# **11.1. OPAE Handling of SEU**

An OPAE tool fpgad monitors for SEU events and records any such occurrence in the log file /var/lib/opae/fpgad.log

To start fpgad:

sudo systemctl start fpgad

• Intel MAX 10 SEU:

The fpgad.log file would show the below output:

```
tail -f /var/lib/opae/fpgad.log
fpgad-vc: failed to get value object for sensor38.
fpgad-vc: poll count = 1
```
Intel Corporation. All rights reserved. Agilex, Altera, Arria, Cyclone, Enpirion, Intel, the Intel logo, MAX, Nios, Quartus and Stratix words and logos are trademarks of Intel Corporation or its subsidiaries in the U.S. and/or other countries. Intel warrants performance of its FPGA and semiconductor products to current specifications in accordance with Intel's standard warranty, but reserves the right to make changes to any products and services at any time without notice. Intel assumes no responsibility or liability arising out of the application or use of any information, product, or service described herein except as expressly agreed to in writing by Intel. Intel customers are advised to obtain the latest version of device specifications before relying on any published information and before placing orders for products or services. \*Other names and brands may be claimed as the property of others.

**[ISO](https://www.intel.com/content/www/us/en/quality/intel-iso-registrations.html) [9001:2015](https://www.intel.com/content/www/us/en/quality/intel-iso-registrations.html) [Registered](https://www.intel.com/content/www/us/en/quality/intel-iso-registrations.html)**

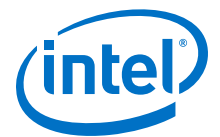

fpgad-vc: SEU error occurred on bmc @ 0000:b2:00.0 fpgad-vc: failed to get value object for sensor15. fpgad-vc: failed to get value object for sensor38.

Ignore the message: *failed to get value object for sensor*. Sensor 15 and sensor 38 indicate QSFP temperature. This failure indicates that the QSFP cable was not plugged in.

• FPGA SEU:

The fpgad.log file would show the below output:

tail -f /var/lib/opae/fpgad.log fpgad-vc: failed to get value object for sensor38. fpgad-vc: poll count = 1 fpgad-vc: SEU error occurred on fpga @ 0000:b2:00.0 fpgad-vc: failed to get value object for sensor15. fpgad-vc: failed to get value object for sensor38.

Ignore the message: *failed to get value object for sensor*. Sensor 15 and sensor 38 indicate QSFP temperature. This failure indicates that the QSFP cable was not plugged in.

To recover from both Intel MAX 10 and FPGA SEU event, reset the Intel FPGA PAC N3000 using the following command:

\$ rsu bmcimg <PCI BDF>

For testing your system's response to an SEU event, Intel provides a mechanism to inject an error which will be logged by fpgad similar to the way an SEU event is logged.

1. Start fpgad

\$ sudo systemctl start fpgad

2. Terminal 2: monitor fpgad.log

\$ sudo tail -f /var/lib/opae/fpgad.log

3. Terminal 1: Inject error

 $$$  sudo sh -c "echo 1  $>$  /sys/class/fpga/intel-fpga-dev.0/\ intel-fpga-fme.0/errors/inject\_error"

Sample output:

fpgad-vc: error interrupt event received. fpgad-vc: poll count = 1. fpgad-vc: detect inject\_error 0x1 @ 0000:15:00.0 fpgad-vc: detect catfatal\_errors 0x800 @ 0000:15:00.0

*Note:* poll count =1: indicates an error was detected.

4. To clear the error injection:

```
$ sudo sh -c "echo 0 > /sys/class/fpga/intel-fpga-dev.0/intel-fpga-fme.0/
errors/inject_error"
```
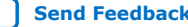

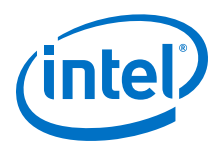

# **11.2. DPDK Handling of SEU**

When the SEU errors occur, an interrupt is generated in DPDK IFPGA Rawdey driver which supports FPGA management. The interrupt handler is defined in the file \$RTE\_SDK/drivers/raw/ifpga/ifpga\_rawdev.c as:

```
static void
fme_interrupt_handler(void *param)
\{ struct opae_manager *mgr = (struct opae_manager *)param;
         IFPGA_RAWDEV_PMD_INFO("%s interrupt occurred\n", __func__);
         fme_err_handle_error0(mgr);
         fme_err_handle_nonfaterror(mgr);
         fme_err_handle_catfatal_error(mgr);
}
```
The function fme\_err\_handle\_catfatal\_error(mgr) handles the SEU error by causing a panic through  $rte$  panic() function call. The implementation of this interrupt handler is provided as reference code and can be customized.

When a SEU event occurs, you receive a panic message while running the DPDK application using the following command:

```
$ sudo ./x86_64-native-linuxapp-gcc/app/testpmd -1 0,1,2,3,4,5,6,7 -n 4 \
--vdev 'ifpga_rawdev_cfg0,ifpga=15:00.0,port=0' -- -i --no-numa
```
#### **Figure 25. Panic Message**

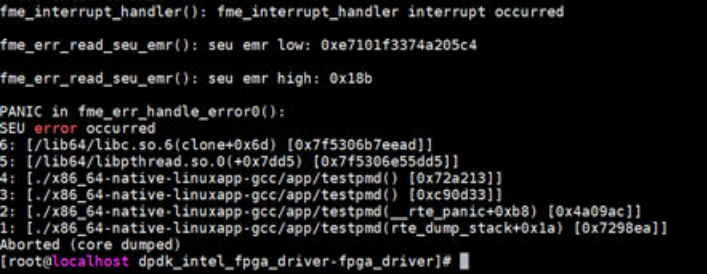

To recover from the SEU panic which is caused by the reference SEU event interrupt handler, follow these steps:

1. Unbind from vfio driver:

sudo rmmod vfio-pci

2. Rebind to OPAE driver:

```
modprobe intel-fpga-pci
echo 0000:BB:DD.F > /sys/bus/pci/drivers/intel-fpga-pci/bind
```
- 3. Re-configure the FPGA:
	- a. Extract the N3000\_supplemental\_files.zip which is provided as part of the Acceleration Stack Installer:

```
$ unzip N3000_supplemental_files.zip
```
\$ cd N3000\_supplemental\_files/

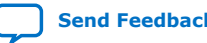

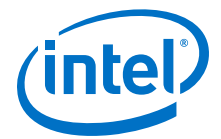

b. Find PCIe Root Port:

\$ chmod +x find\_RP.sh Sample output:

```
0000:ae:00.0
0000:af:00.0
0000:b0:09.0
0000:b2:00.0 -> intel-fpga-dev.0
```
The first entry in the list is the PCIe Root port. The last entry is the Intel FPGA PAC N3000.

c. Record the RP AER value:

\$ sudo setpci -s ae:00.0 ECAP\_AER+0x08.L 00210000

\$ sudo setpci -s ae:00.0 ECAP\_AER+0x14.L 000031c1

*Note:* Your AER values may differ from the above responses.

d. Disable AER:

\$ sudo setpci -s <RP BDF> ECAP\_AER+0x08.L=0xffffffff

\$ sudo setpci -s <RP BDF> ECAP\_AER+0x14.L=0xffffffff

e. Trigger re-configure FPGA:

\$ sudo rsu fpga b2:00.0

f. Enable AER , use the values obtained from step 3b:

\$ sudo setpci -s <RP BDF> ECAP\_AER+0x08.L=0x00210000

\$ sudo setpci -s <RP BDF> ECAP\_AER+0x14.L=0x000031c1

4. Install vfio-pci driver.

\$ sudo modprobe vfio-pci

5. Bind all ports to the vfio-pci driver and restart the DPDK application.

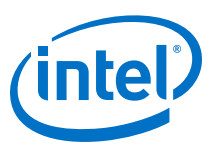

# **12. Document Revision History for Intel Acceleration Stack User Guide: Intel FPGA PAC N3000**

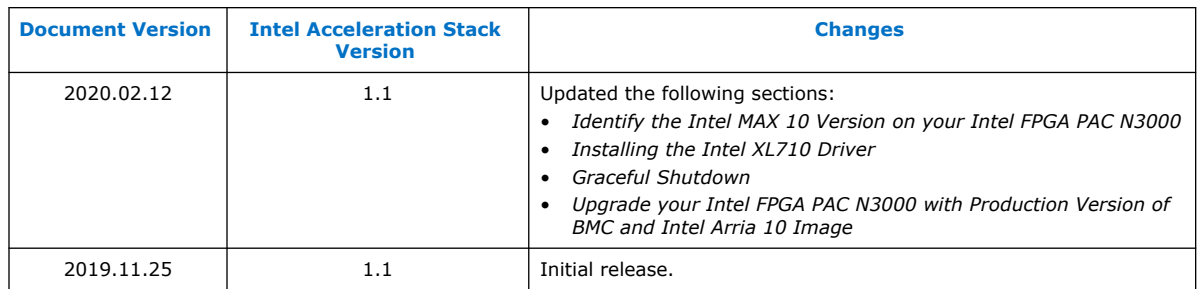

Intel Corporation. All rights reserved. Agilex, Altera, Arria, Cyclone, Enpirion, Intel, the Intel logo, MAX, Nios, Quartus and Stratix words and logos are trademarks of Intel Corporation or its subsidiaries in the U.S. and/or other countries. Intel warrants performance of its FPGA and semiconductor products to current specifications in accordance with Intel's standard warranty, but reserves the right to make changes to any products and services at any time without notice. Intel assumes no responsibility or liability arising out of the application or use of any information, product, or service described herein except as expressly agreed to in writing by Intel. Intel customers are advised to obtain the latest version of device specifications before relying on any published information and before placing orders for products or services.

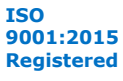

\*Other names and brands may be claimed as the property of others.

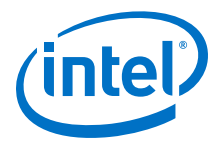

# **A. Troubleshooting**

## **A.1. If OPAE installation verification fails, how to install OPAE manually?**

- 1. Download either Acceleration Stack runtime (rte) or development (dev) installer.
- 2. Extract the OPAE packages:

\$ ./n3000-1.3.6-\*-setup.sh extract

\$ cp opae-intel-fpga\*.rpm n3000-1.3.6-rte/opae/

\$ cd n3000-1.3.6-rte/opae/

3. Remove any previously installed OPAE:

\$ sudo yum remove opae\*

4. Manually install OPAE driver:

\$ sudo yum install opae-intel-fpga\*.rpm

5. Verify installation:

\$ lsmod | grep fpga ifpga\_sec\_mgr 16384 1 intel\_max10 intel\_fpga\_fme 65536 0 intel\_fpga\_afu 32768 0 fpga\_mgr\_mod 16384 1 intel\_fpga\_fme intel\_fpga\_pci 24576 2 intel\_fpga\_fme,intel\_fpga\_afu

If the verification fails, analyze the message log of kernel installation for hints to fix the issue.

6. Manually install OPAE libraries and tools:

\$ sudo yum install opae\*.rpm

7. Verify installation pf OPAE libraries and tools:

```
opae-tools-extra-1.3.6-4.x86_64
opae-one-time-update-n3000-25G-1.3.6-6.noarch
opae.admin-1.0.2-3.noarch
opae-tools-1.3.6-4.x86_64
opae-intel-fpga-driver-2.0.1-6.x86_64
opae-devel-1.3.6-4.x86_64
opae-super-rsu-n3000-2x2x25G-1.3.6-6.noarch
opae-libs-1.3.6-4.x86_64
opae.pac_sign-1.0.2-3.x86_64
```
Intel Corporation. All rights reserved. Agilex, Altera, Arria, Cyclone, Enpirion, Intel, the Intel logo, MAX, Nios, Quartus and Stratix words and logos are trademarks of Intel Corporation or its subsidiaries in the U.S. and/or other countries. Intel warrants performance of its FPGA and semiconductor products to current specifications in accordance with Intel's standard warranty, but reserves the right to make changes to any products and services at any time without notice. Intel assumes no responsibility or liability arising out of the application or use of any information, product, or service described herein except as expressly agreed to in writing by Intel. Intel customers are advised to obtain the latest version of device specifications before relying on any published information and before placing orders for products or services. \*Other names and brands may be claimed as the property of others.

**[ISO](https://www.intel.com/content/www/us/en/quality/intel-iso-registrations.html) [9001:2015](https://www.intel.com/content/www/us/en/quality/intel-iso-registrations.html) [Registered](https://www.intel.com/content/www/us/en/quality/intel-iso-registrations.html)**

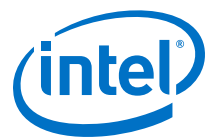

Based on the current version loaded on your Intel FPGA PAC N3000, follow the appropriate section of this appendix to upgrade your Intel FPGA PAC N3000.

In the commands below, replace <25G or 10G> with appropriate directory which means use 25G or 10G based on the configuration installer selected and installed.

ls -l /usr/share/opae/n3000/one-time-update/

*Note:* The upgrade process updates all Intel FPGA PAC N3000 on the server simultaneously. Ensure all Intel FPGA PAC N3000 on the server have the same XL710 device ID. Also, ensure that the listed steps are not interrupted.

Delete all old remnant files:

\$ sudo rm -rf /usr/share/opae/n3000/one-time-update/2x2x25G/

\$ sudo rm -rf /usr/share/opae/n3000/one-time-update/8x10G/

- *Note:* These upgrades erase the Static Region (SR) root entry hash and any CSK cancellation IDs previously programmed in the flash of the Intel FPGA PAC N3000.
- *Remember:*  Stop any service or daemon accessing the FPGA or XL710 before updating the Intel FPGA PAC N3000 such as fpgad.
	- PLDM requests may return stale data. Avoid Host PLDM requests.
	- Ensure cooling requirements are met. The server can reboot if the FPGA Core temperature exceeds 95°C. For more information, refer to [Cooling Requirements](#page-6-0) on page 7.

### **B.1. Upgrading from 1.1 Beta to Production Version**

The production version of BMC is signed with a release key which is different from the key used in beta version. Hence, the upgrade process involves performing a rollback to non-ROT BMC and Intel Arria 10 image and there after running OTSU to upgrade the BMC and Intel Arria 10 on the board to production version.

There are two scenarios while updating your Intel FPGA PAC N3000 from Acceleration Stack 1.1 Beta to Production version:

- SR Root entry hash programmed on the Intel FPGA PAC N3000
- SR Root entry hash not programmed on the Intel FPGA PAC N3000

Intel Corporation. All rights reserved. Agilex, Altera, Arria, Cyclone, Enpirion, Intel, the Intel logo, MAX, Nios, Quartus and Stratix words and logos are trademarks of Intel Corporation or its subsidiaries in the U.S. and/or other countries. Intel warrants performance of its FPGA and semiconductor products to current specifications in accordance with Intel's standard warranty, but reserves the right to make changes to any products and services at any time without notice. Intel assumes no responsibility or liability arising out of the application or use of any information, product, or service described herein except as expressly agreed to in writing by Intel. Intel customers are advised to obtain the latest version of device specifications before relying on any published information and before placing orders for products or services. \*Other names and brands may be claimed as the property of others.

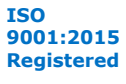

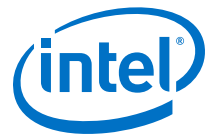

### **B.1.1. Root Entry Hash Programmed**

- 1. Sign the provided Intel Arria 10 image located at /usr/share/opae/n3000/ one-time-update/<25G or 10G>/chip\_rsu-\*-user-rollbackunsigned.bin with valid code signing key and SR root key using the PACSign and name the output file as  $chiprsu-*-user-rollback-signed.bin.$
- 2. Copy the signed Intel Arria 10 image to location: /usr/share/opae/n3000/ one-time-update/\*/

```
$ cp chip_rsu-*-user-rollback-signed.bin /usr/share/opae/n3000/\
one-time-update/<25G or 10G>/
```
3. Reflect the signed Intel Arria 10 image name in the rollback manifest file:

\$ vim /usr/share/opae/n3000/one-time-update/<25G or 10G>/rollback-\*.json

Change the filename field under flash to reflect the signed bitstream name, for example:

```
"flash": [
         {
              "enabled": true,
              "filename": "chip_rsu-8x10G-user-rollback-signed.bin",
              "force": false,
              "secure": true,
              "timeout": "45m",
              "type": "user",
              "version": "0x0021064001020134"
         },
```
4. Rollback the Intel MAX 10 and Intel Arria 10 image to allow upgrade:

```
$ sudo super-rsu /usr/share/opae/n3000/one-time-update/<25G or 10G>/\
rollback-*.json --with-rsu
```
\$ sudo fpgainfo fme

*Note:* The Intel MAX 10 build version will be 111.2.13 after performing rollback.

```
$ ls -l /sys/class/fpga/intel-fpga-dev.*/intel-fpga-fme.*/\
spi-altera.*.auto/spi_master/spi*/spi*/intel-generic-qspi.*.auto/
```
This sysfs entry must exist.

5. Run the One-Time Secure Update (OTSU):

\$ sudo fpgaotsu /usr/share/opae/n3000/one-time-update/<25G or 10G>/\ otsu-\*.json --rsu

If OTSU fails, run the fpgainfo fme to find out the Intel MAX 10 build version and take appropriate action as stated:

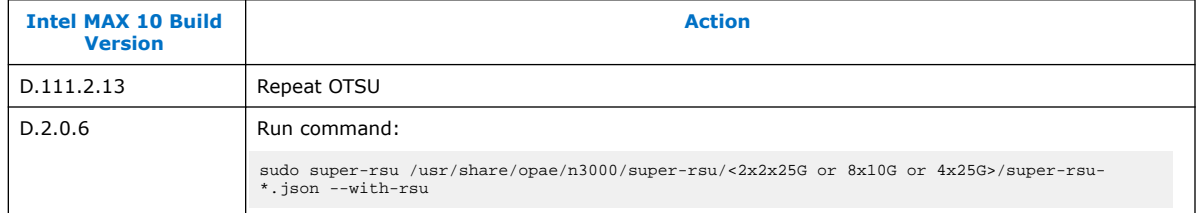

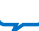

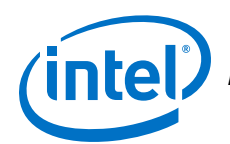

6. To verify successful OTSU:

```
sudo fpgaotsu /usr/share/opae/n3000/one-time-update/<25G or 10G>/\
otsu-*.json --verify
```
At this point, the Intel FPGA PAC N3000 will have the following Intel Arria 10 image, Intel MAX 10 NIOS FW and Intel MAX 10 Build versions.

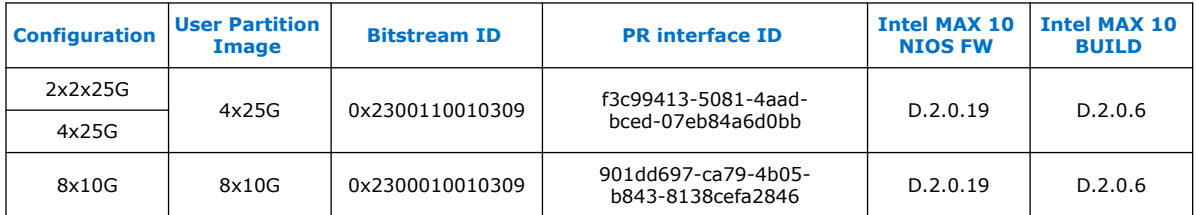

*Important:* The 2x2x25G or 4x25G Configuration Installer loads the FPGA flash user partition with 4x25G Intel provided factory test image and loads factory partition with 2x2x25G Intel provided factory test image. The 8x10 Configuration Installer loads both the user and factory FPGA flash partitions with 8x10G Intel provided factory test image.

7. Install the [PV 1.1 Patch](https://www.intel.com/content/www/us/en/programmable/f/download/accelerator/license-agreement-pac-n3000.html?swcode=WWW-SWD-DCP-N3000-PV-11-UPDATE).

### **B.1.2. Root Entry Hash Not Programmed**

1. Rollback the Intel MAX 10 and Intel Arria 10 image to allow update:

\$ sudo super-rsu /usr/share/opae/n3000/one-time-update/<25G or 10G>/\ rollback-\*.json --with-rsu

\$ sudo fpgainfo fme

*Note:* The Intel MAX 10 build version will be 111.2.13 after performing rollback.

\$ ls -l /sys/class/fpga/intel-fpga-dev.\*/intel-fpga-fme.\*/\ spi-altera.\*.auto/spi\_master/spi\*/spi\*/intel-generic-qspi.\*.auto/

This sysfs entry must exist.

2. Run the One-Time Secure Update (OTSU):

\$ sudo fpgaotsu /usr/share/opae/n3000/one-time-update/\*/otsu-\*.json --rsu

If OTSU fails, run the fpgainfo fme to find out the Intel MAX 10 build version and take appropriate action as stated:

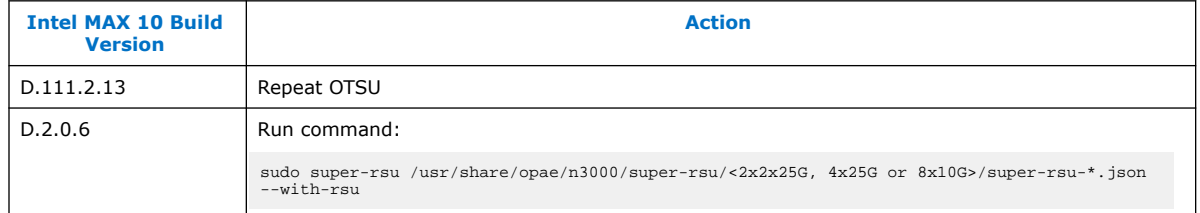

3. To verify successful OTSU:

sudo fpgaotsu /usr/share/opae/n3000/one-time-update/<25G or 10G>/\ otsu-\*.json --verify

At this point, the Intel FPGA PAC N3000 will have the following Intel Arria 10 image, Intel MAX 10 NIOS FW and Intel MAX 10 Build versions.

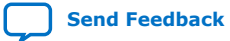

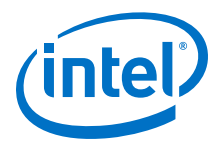

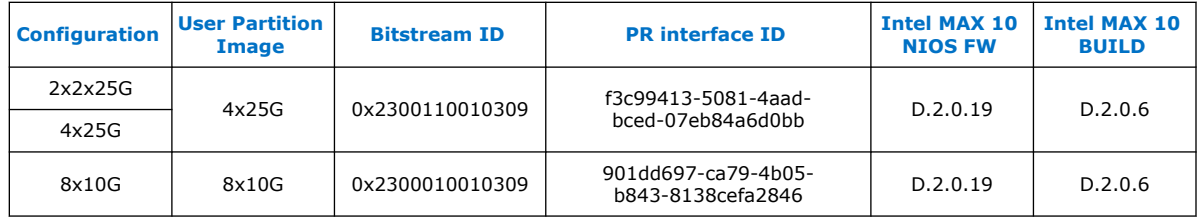

*Important:* The 2x2x25G or 4x25G Configuration Installer loads the FPGA flash user partition with 4x25G Intel provided factory test image and loads factory partition with 2x2x25G Intel provided factory test image. The 8x10 Configuration Installer loads both the user and factory FPGA flash partitions with 8x10G Intel provided factory test image.

4. Install the [PV 1.1 Patch](https://www.intel.com/content/www/us/en/programmable/f/download/accelerator/license-agreement-pac-n3000.html?swcode=WWW-SWD-DCP-N3000-PV-11-UPDATE).

# **B.2. Upgrading from 1.1 Alpha-2 or Older to Production Version**

1. Load temporary Intel MAX 10 image to allow update:

\$ sudo super-rsu /usr/share/opae/n3000/one-time-update/\ <25G or 10G>/super-rsu.json --with-rsu [2019-11-04 11:11:29,455] [DEBUG ] [MAINTHREAD ] - FOUND FPGA OBJECTS: ['/SYS/CLASS/FPGA/INTEL-FPGA-DEV.0']<br>[2019-11-04 11:11:29,458] [DEBUG ] ] [MAINTHREAD ] - FOUND DEVICE AT 0000:08:00.0 -TREE IS [PCI\_ADDRESS(0000:00:03.0), PCI\_ID(0X8086, 0X2F08)] [PCI\_ADDRESS(0000:03:00.0), PCI\_ID(0X10B5, 0X8747)] [PCI\_ADDRESS(0000:04:08.0), PCI\_ID(0X10B5, 0X8747)] [PCI\_ADDRESS(0000:05:00.0), PCI\_ID(0X8086, 0X0D58)] [PCI\_ADDRESS(0000:05:00.1), PCI\_ID(0X8086, 0X0D58)] [PCI\_ADDRESS(0000:04:09.0), PCI\_ID(0X10B5, 0X8747)] [PCI\_ADDRESS(0000:08:00.0), PCI\_ID(0X8086, 0X0B30)] [PCI\_ADDRESS(0000:04:10.0), PCI\_ID(0X10B5, 0X8747)] [PCI\_ADDRESS(0000:0A:00.0), PCI\_ID(0X8086, 0X0D58)] [PCI\_ADDRESS(0000:0A:00.1), PCI\_ID(0X8086, 0X0D58)] [PCI\_ADDRESS(0000:04:11.0), PCI\_ID(0X10B5, 0X8747)] [PCI\_ADDRESS(0000:0D:00.0), PCI\_ID(0X8086, 0X0B32)] [2019-11-04 11:11:29,462] [WARNING ] [MAINTHREAD ] - UPDATE STARTING. PLEASE DO NOT INTERRUPT. [2019-11-04 11:11:29,462] [DEBUG ] [MAINTHREAD ] - BMC\_IMG - CURRENT\_REV: "D", FLASH\_REV: "D"<br>[2019-11-04 11:11:29,463] [DEBUG] ] [MAINTHREAD ] - BMC\_IMG IS BEING FORCE FLASHED [2019-11-04 11:11:29,464] [DEBUG ] [MAINTHREAD ] - BMC\_IMG VERSIONS NOT EQUAL (SYSTEM:1.0.13 != MANIFEST:111.2.13) [2019-11-04 11:11:29,464] [DEBUG ] [MAINTHREAD ] - [08:00.0] UPDATE TIMEOUT SET TO: 1200.0 [2019-11-04 11:11:29,464] [DEBUG ] [08:00.0 ] - UPDATE OF BOARD AT [PCI\_ADDRESS(0000:08:00.0), PCI\_ID(0X8086, 0X0B30)] STARTED [2019-11-04 11:11:29,464] [DEBUG ] [MAINTHREAD ] - MAX TIMEOUT SET TO: 0:20:00 [2019-11-04 11:11:29,464] [DEBUG ] [08:00.0 ] - STARTING TASK: FPGAFLASH BMC\_IMG /USR/SHARE/OPAE/N3000/ONE-TIME-UPDATE/25G/Intel MAX 10\_SYSTEM\_REVD\_DUAL\_V111.2.13\_TEMPORARY\_DEFAULT\_FPGA\_DIE\_CFM0\_AUTO.RPD 0000:08:00.0 USING /DEV/MTD0 2019-11-04 11:11:30.651141 REVERSING BITS 2019-11-04 11:11:31.227369 ERASING 0X000A8000 BYTES STARTING AT 0X000B8000 2019-11-04 11:11:31.233072 WRITING 0X000A8000 BYTES TO 0X000B8000 2019-11-04 11:12:20.285000 ACTUAL BYTES WRITTEN 0X11B000 - 0XB8000 = 0X63000 2019-11-04 11:12:20.285701 READING 0X00063000 BYTES FROM 0X000B8000 2019-11-04 11:12:21.473206 VERIFYING FLASH

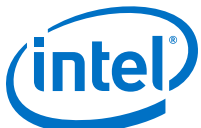

2019-11-04 11:12:21.473641 FLASH SUCCESSFULLY VERIFIED [2019-11-04 11:12:21,553] [DEBUG ] [08:00.0 ] - TASK COMPLETED IN 0:00:52.087794 [2019-11-04 11:12:22,579] [INFO ] [MAINTHREAD ] -[[PCI\_ADDRESS(0000:08:00.0), PCI\_ID(0X8086, 0X0B30)]] PERFORMING RSU OPERATION [2019-11-04 11:12:22,634] [INFO ] [MAINTHREAD ] - [[PCI\_ADDRESS(0000:00:03.0), PCI\_ID(0X8086, 0X2F08)]] REMOVING DEVICE FROM PCIE BUS [2019-11-04 11:12:22,634] [DEBUG ] [MAINTHREAD ] - REMOVING DEVICE AT 0000:00:03.0 [2019-11-04 11:12:22,634] [INFO ] [MAINTHREAD ] - WAITING 10 SECONDS FOR BOOT<br>[2019-11-04 11:12:32.644] [INFO ] [MAINTHREAD ] - RESCANNING PCIE BUS: /SYS/DEVICES/PCI0000:00/PCI\_BUS/0000:00<br>[2019-11-04 11:12:32,763] [INFO ] [MAINTHI ] [MAINTHREAD ] - REDISCOVERING BOARDS TO VERIFY AFTER RSU [2019-11-04 11:12:32,764] [DEBUG ] [MAINTHREAD ] - FOUND FPGA OBJECTS:  $['/SYS/CLASS/FPGA/INTER-FPGA-DEV.0']$ <br> $[2019-11-04 11:12:32,766]$  [DEBUG ] [MAINTHREAD ] - FOUND DEVICE AT  $[2019-11-04 11:12:32,766]$  [DEBUG 0000:06:00.0 -TREE IS [PCI\_ADDRESS(0000:00:03.0), PCI\_ID(0X8086, 0X2F08)] [PCI\_ADDRESS(0000:03:00.0), PCI\_ID(0X10B5, 0X8747)] [PCI\_ADDRESS(0000:04:08.0), PCI\_ID(0X10B5, 0X8747)] [PCI\_ADDRESS(0000:05:00.0), PCI\_ID(0X8086, 0X0D58)] [PCI\_ADDRESS(0000:05:00.1), PCI\_ID(0X8086, 0X0D58)] [PCI\_ADDRESS(0000:04:09.0), PCI\_ID(0X10B5, 0X8747)] [PCI\_ADDRESS(0000:06:00.0), PCI\_ID(0X8086, 0X0B30)] [PCI\_ADDRESS(0000:04:10.0), PCI\_ID(0X10B5, 0X8747)] [PCI\_ADDRESS(0000:07:00.0), PCI\_ID(0X8086, 0X0D58)] [PCI\_ADDRESS(0000:07:00.1), PCI\_ID(0X8086, 0X0D58)] [PCI\_ADDRESS(0000:04:11.0), PCI\_ID(0X10B5, 0X8747)] [PCI\_ADDRESS(0000:08:00.0), PCI\_ID(0X8086, 0X0B32)] [2019-11-04 11:12:32,767] [DEBUG ] [MAINTHREAD ] - BMC\_IMG - CURRENT\_REV: "D", FLASH\_REV: "D" 1 [MAINTHREAD ] - SELF-TEST DISABLED IN CONFIGURATION<br>[2019-11-04 11:12:32,767] [INFO ] [MAINTHREAD ] - SUPER\_RSU.PYC UPDATE COMPLETED IN: 0:01:03.305579<br>[2019-11-04 11:12:32,768] [INFO ] [MAINTHREAD ] - SUPER-RSU EXITING WITH CODE '0'

\$ sudo fpgainfo fme

The Intel MAX 10 build version will be 111.2.13.

```
$ ls -l /sys/class/fpga/intel-fpga-dev.*/intel-fpga-fme.*/\
spi-altera.*.auto/spi_master/spi*/spi*/intel-generic-qspi.*.auto
```
This sysfs entry must exist.

2. Run the One-Time Secure Update (OTSU). This process takes approximately 40 minutes.

```
$ sudo fpgaotsu /usr/share/opae/n3000/one-time-update/<25G or 10G>/\
otsu-*.json --rsu
[2019-11-04 11:17:30,445] [INFO ] [MAINTHREAD] INTEL FPGA PAC N3000 
0000:06:00.0 IS NOT SECURE.
[2019-11-04 11:17:30,446] [WARNING ] [MAINTHREAD] UPDATE STARTING. PLEASE 
DO NOT INTERRUPT.<br>[2019-11-04 11:17:30,446] [INFO
                                          [2019-11-04 11:17:30,446] [INFO ] [0000:06:00.0] UPDATING INTEL FPGA PAC 
N3000: 0000:06:00.0<br>[2019-11-04 11:17:30,456] [INFO
                                            [2019-11-04 11:17:30,456] [INFO ] [0000:06:00.0] READING FPGA@0X10000 
FOR 256 BYTES FOR VERIFICATION
(100%) [####################] [256/256 BYTES]
[TIME:0:00:00.012339]<br>[2019-11-04 11:17:30,469] [INFO
                                            [2019-11-04 11:17:30,469] [INFO ] [0000:06:00.0] READ/MODIFY/WRITING 
FPGA@0X10000 FOR 256 BYTES (VC_OPTION_BITS_REVERSED)
```
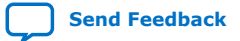

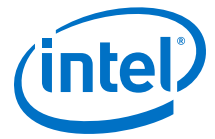

[2019-11-04 11:17:30,584] [INFO ] [0000:06:00.0] READING FPGA@0X10000 FOR 256 BYTES FOR VERIFICATION (100%) [####################] [256/256 BYTES] [TIME:0:00:00.012686] [2019-11-04 11:17:30,601] [INFO ] [0000:06:00.0] VERIFIED FPGA@0X10000 FOR 256 BYTES (VC\_OPTION\_BITS\_REVERSED) [2019-11-04 11:17:30,602] [INFO ] [0000:06:00.0] ERASING FLASH@0X0 FOR 134217728 BYTES [2019-11-04 11:17:42,122] [INFO ] [0000:06:00.0] WRITING FLASH@0X3800000 FOR 179748 BYTES (VISTA\_ROT\_FACTORY\_V254.255.16.BIN) (100%) [####################] [179748/179748 BYTES] [TIME:0:00:02.767896]<br>[2019-11-04 11:17:44,890] [INFO [2019-11-04 11:17:44,890] [INFO ] [0000:06:00.0] READING FLASH@0X3800000 FOR 179748 BYTES FOR VERIFICATION (100%) [####################] [179748/179748 BYTES] [TIME:0:00:00.550265] [2019-11-04 11:17:45,499] [INFO ] [0000:06:00.0] VERIFIED FLASH@0X3800000 FOR 179748 BYTES (VISTA\_ROT\_FACTORY\_V254.255.16.BIN)<br>[2019-11-04 11:17:45,499] [INFO ] [0000:06:00.0] WRITING FLASH@0X ] [0000:06:00.0] WRITING FLASH@0X3A00FF0 FOR 16 BYTES (VISTA\_ROT\_FACTORY\_V254.255.16\_HEADER.BIN) (100%) [####################] [16/16 BYTES] [TIME:0:00:00.000288]<br>[2019-11-04 11:17:45.512] [INFO [2019-11-04 11:17:45,512] [INFO ] [0000:06:00.0] READING FLASH@0X3A00FF0 FOR 16 BYTES FOR VERIFICATION (100%) [####################] [16/16 BYTES] [TIME:0:00:00.000042] [2019-11-04 11:17:45,525] [INFO ] [0000:06:00.0] VERIFIED FLASH@0X3A00FF0 FOR 16 BYTES (VISTA\_ROT\_FACTORY\_V254.255.16\_HEADER.BIN)<br>[2019-11-04 11:17:45,529] [INFO ] [0000:06:00.0] ERASING FPGA@0X7800 ] [0000:06:00.0] ERASING FPGA@0X7800000 FOR 8388608 BYTES<br>[2019-11-04 11:17:46,249] [INFO [2019-11-04 11:17:46,249] [INFO ] [0000:06:00.0] WRITING FPGA@0X7FFC004 FOR 32 BYTES (VISTA\_DEV\_BMC\_ROOT\_HASH.RAW32) (100%) [####################] [32/32 BYTES] [TIME:0:00:00.000280]<br>[2019-11-04 11:17:46,250] [INFO ] [0000:06:00.0] READING FPGA@0X7FFC004 FOR 32 BYTES FOR VERIFICATION (100%) [####################] [32/32 BYTES] [TIME:0:00:00.000043]<br>[2019-11-04 11:17:46,263] [INFO ] [0000:06:00.0] VERIFIED FPGA@0X7FFC004 FOR 32 BYTES (VISTA\_DEV\_BMC\_ROOT\_HASH.RAW32) [2019-11-04 11:17:46,263] [INFO ] [0000:06:00.0] WRITING FPGA@0X7FFC000 FOR 4 BYTES (BMC\_KEY\_PROGRAMMED) (100%) [####################] [4/4 BYTES] [TIME:0:00:00.010881] [2019-11-04 11:17:46,274] [INFO ] [0000:06:00.0] READING FPGA@0X7FFC000 FOR 4 BYTES FOR VERIFICATION (100%) [####################] [4/4 BYTES] [TIME:0:00:00.011830]<br>[2019-11-04 11:17:46,287] [INFO [2019-11-04 11:17:46,287] [INFO ] [0000:06:00.0] VERIFIED FPGA@0X7FFC000 FOR 4 BYTES (BMC\_KEY\_PROGRAMMED) [2019-11-04 11:17:46,287] [INFO ] [0000:06:00.0] ERASING FPGA@0X3820000 FOR 8257536 BYTES<br>[2019-11-04 11:17:47,118] [INFO [2019-11-04 11:17:47,118] [INFO ] [0000:06:00.0] WRITING FPGA@0X3820000 FOR 8192 BYTES (INTEL-PAC-N3000.DTB) (100%) [####################] [8192/8192 BYTES] [TIME:0:00:00.134668]<br>[2019-11-04 11:17:47,253] [INFO [2019-11-04 11:17:47,253] [INFO ] [0000:06:00.0] READING FPGA@0X3820000 FOR 8192 BYTES FOR VERIFICATION (100%) [####################] [8192/8192 BYTES] [TIME:0:00:00.025550] [2019-11-04 11:17:47,279] [INFO ] [0000:06:00.0] VERIFIED FPGA@0X3820000 FOR 8192 BYTES (INTEL-PAC-N3000.DTB)<br>[2019-11-04 11:17:47,279] [INFO] [2019-11-04 11:17:47,279] [INFO ] [0000:06:00.0] ERASING FPGA@0X20000 FOR 58720256 BYTES<br>[2019-11-04 11:19:07,148] [INFO [2019-11-04 11:19:07,148] [INFO ] [0000:06:00.0] WRITING FPGA@0X20000 FOR 44589056 BYTES (VISTA\_ROT\_FACTORY\_2X2X25G\_REVERSE.BIN) (100%) [####################] [44589056/44589056 BYTES] [TIME:0:11:55.337529]<br>[2019-11-04 11:31:02,512] [INFO ] [0000:06:00.0] READING FPGA@0X20000 FOR 44589056 BYTES FOR VERIFICATION (100%) [####################] [44589056/44589056 BYTES]

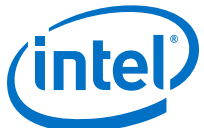

[TIME:0:02:13.014834] [2019-11-04 11:33:15,559] [INFO ] [0000:06:00.0] VERIFIED FPGA@0X20000 FOR 44589056 BYTES (VISTA\_ROT\_FACTORY\_2X2X25G\_REVERSE.BIN) [2019-11-04 11:33:15,566] [INFO ] [0000:06:00.0] ERASING BMCIMG@0X0 FOR 32768 BYTES<br>[2019-11-04 11:33:15,569] [INFO [2019-11-04 11:33:15,569] [INFO ] [0000:06:00.0] WRITING BMCIMG@0X0 FOR 32768 BYTES (Intel MAX 10\_SYSTEM\_REVD\_ROT\_DUAL\_V2.0.6\_UFM0\_MDIOFILTER\_REVERSED.RPD) (100%) [####################] [32768/32768 BYTES] [TIME:0:00:04.057484]<br>[2019-11-04 11:33:19,627] [INFO ] [0000:06:00.0] READING BMCIMG@0X0 FOR 32768 BYTES FOR VERIFICATION (100%) [####################] [32768/32768 BYTES] [TIME:0:00:00.099048] [2019-11-04 11:33:19,726] [INFO ] [0000:06:00.0] VERIFIED BMCIMG@0X0 FOR 32768 BYTES (Intel MAX 10\_SYSTEM\_REVD\_ROT\_DUAL\_V2.0.6\_UFM0\_MDIOFILTER\_REVERSED.RPD)  $\overline{1}$  [0000:06:00.0] ERASING BMCIMG@0X8000 FOR 32768 BYTES [2019-11-04 11:33:19,730] [INFO ] [0000:06:00.0] WRITING BMCIMG@0X8000 FOR 32768 BYTES (Intel MAX 10\_SYSTEM\_REVD\_ROT\_DUAL\_V2.0.6\_UFM1\_BOOTLOADER\_REVERSED.RPD) (100%) [####################] [32768/32768 BYTES] [TIME:0:00:04.024239] [2019-11-04 11:33:23,754] [INFO ] [0000:06:00.0] READING BMCIMG@0X8000 FOR 32768 BYTES FOR VERIFICATION (100%) [####################] [32768/32768 BYTES] [TIME:0:00:00.102573]<br>[2019-11-04 11:33:23,857] [INFO [2019-11-04 11:33:23,857] [INFO ] [0000:06:00.0] VERIFIED BMCIMG@0X8000 FOR 32768 BYTES (Intel MAX 10\_SYSTEM\_REVD\_ROT\_DUAL\_V2.0.6\_UFM1\_BOOTLOADER\_REVERSED.RPD) [2019-11-04 11:33:23,857] [INFO ] [0000:06:00.0] ERASING BMCIMG@0X70000 FOR 294912 BYTES [2019-11-04 11:33:23,861] [INFO ] [0000:06:00.0] ERASING BMCIMG@0X10000 FOR 393216 BYTES<br>[2019-11-04 11:33:23,866] [INFO [2019-11-04 11:33:23,866] [INFO ] [0000:06:00.0] WRITING BMCIMG@0X10000 FOR 688128 BYTES (Intel MAX 10\_SYSTEM\_REVD\_ROT\_DUAL\_V2.0.6\_CFM1\_FACTORY\_REVERSED.RPD) (100%) [####################] [688128/688128 BYTES] [TIME:0:01:23.544640]<br>[2019-11-04 11:34:47,411] [INFO [2019-11-04 11:34:47,411] [INFO ] [0000:06:00.0] READING BMCIMG@0X10000 FOR 688128 BYTES FOR VERIFICATION (100%) [####################] [688128/688128 BYTES] [TIME:0:00:02.038583] [2019-11-04 11:34:49,451] [INFO ] [0000:06:00.0] VERIFIED BMCIMG@0X10000 FOR 688128 BYTES (Intel MAX 10\_SYSTEM\_REVD\_ROT\_DUAL\_V2.0.6\_CFM1\_FACTORY\_REVERSED.RPD) [2019-11-04 11:34:49,451] [INFO ] [0000:06:00.0] ERASING BMCIMG@0XB8000 FOR 688128 BYTES [2019-11-04 11:34:49,457] [INFO ] [0000:06:00.0] WRITING BMCIMG@0XB8000 FOR 688128 BYTES (Intel MAX 10\_SYSTEM\_REVD\_ROT\_DUAL\_V2.0.6\_CFM0\_USER\_REVERSED.RPD) (100%) [####################] [688128/688128 BYTES] [TIME:0:01:23.489277]<br>[2019-11-04 11:36:12,947] [INFO [2019-11-04 11:36:12,947] [INFO ] [0000:06:00.0] READING BMCIMG@0XB8000 FOR 688128 BYTES FOR VERIFICATION (100%) [####################] [688128/688128 BYTES] [TIME:0:00:02.065609]<br>[2019-11-04 11:36:15,013] [INFO [2019-11-04 11:36:15,013] [INFO ] [0000:06:00.0] VERIFIED BMCIMG@0XB8000 FOR 688128 BYTES (Intel MAX 10\_SYSTEM\_REVD\_ROT\_DUAL\_V2.0.6\_CFM0\_USER\_REVERSED.RPD) ] [0000:06:00.0] ERASING BMCFW@0X0 FOR 8388608 BYTES<br>[2019-11-04 11:36:46,602] [INFO [2019-11-04 11:36:46,602] [INFO ] [0000:06:00.0] WRITING BMCFW@0X0 FOR 179748 BYTES (VISTA\_ROT\_UPDATE\_V2.0.16.BIN) (100%) [####################] [179748/179748 BYTES] [TIME:0:00:02.692600]<br>[2019-11-04 11:36:49,295] [INFO [2019-11-04 11:36:49,295] [INFO ] [0000:06:00.0] READING BMCFW@0X0 FOR 179748 BYTES FOR VERIFICATION (100%) [####################] [179748/179748 BYTES] [TIME:0:00:00.535994]

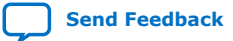

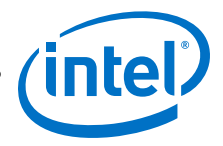

[2019-11-04 11:36:49,888] [INFO ] [0000:06:00.0] VERIFIED BMCFW@0X0 FOR 179748 BYTES (VISTA\_ROT\_UPDATE\_V2.0.16.BIN) [2019-11-04 11:36:49,888] [INFO ] [0000:06:00.0] WRITING BMCFW@0X7F0000 FOR 16 BYTES (VISTA\_ROT\_UPDATE\_V2.0.16\_HEADER.BIN) (100%) [####################] [16/16 BYTES] [TIME:0:00:00.000291]<br>[2019-11-04 11:36:49,889] [INFO [2019-11-04 11:36:49,889] [INFO ] [0000:06:00.0] READING BMCFW@0X7F0000 FOR 16 BYTES FOR VERIFICATION (100%) [####################] [16/16 BYTES] [TIME:0:00:00.011831]<br>[2019-11-04 11:36:49,902] [INFO [2019-11-04 11:36:49,902] [INFO ] [0000:06:00.0] VERIFIED BMCFW@0X7F0000 FOR 16 BYTES (VISTA\_ROT\_UPDATE\_V2.0.16\_HEADER.BIN)<br>[2019-11-04 11:36:49,906] [INFO ] [0000:06:00.0 [2019-11-04 11:36:49,906] [INFO ] [0000:06:00.0] ERASING FPGA@0X4000000 FOR 58720256 BYTES [2019-11-04 11:38:09,042] [INFO ] [0000:06:00.0] WRITING FPGA@0X4000000 FOR 44589056 BYTES (VISTA\_ROT\_FACTORY\_4X25G\_REVERSE.BIN) (100%) [####################] [44589056/44589056 BYTES]  $[TIME:0:11:54.859506]$ <br> $[2019-11-04 11:50:03,926]$  [INFO [2019-11-04 11:50:03,926] [INFO ] [0000:06:00.0] READING FPGA@0X4000000 FOR 44589056 BYTES FOR VERIFICATION (100%) [####################] [44589056/44589056 BYTES] [TIME:0:02:12.432333]<br>[2019-11-04 11:52:16.390] [INFO [2019-11-04 11:52:16,390] [INFO ] [0000:06:00.0] VERIFIED FPGA@0X4000000 FOR 44589056 BYTES (VISTA\_ROT\_FACTORY\_4X25G\_REVERSE.BIN) [2019-11-04 11:52:16,463] [INFO ] [MAINTHREAD] [[PCI\_ADDRESS(0000:06:00.0), PCI\_ID(0X8086, 0X0B30)]] PERFORMING RSU OPERATION [2019-11-04 11:52:16,518] [INFO ] [MAINTHREAD] [[PCI\_ADDRESS(0000:00:03.0), PCI\_ID(0X8086, 0X2F08)]] REMOVING DEVICE FROM PCIE BUS<br>[2019-11-04 11:52:16,519] [INFO 1 [MAINTHREAD] WAITING 10 SECONDS FOR BOOT<br>[2019-11-04 11:52:26,529] [INFO [2019-11-04 11:52:26,529] [INFO ] [MAINTHREAD] RESCANNING PCIE BUS: /SYS/ DEVICES/PCI0000:00/PCI\_BUS/0000:00 [2019-11-04 11:52:30,312] [INFO ] [MAINTHREAD] TOTAL TIME: 0:34:59.865373 ] [MAINTHREAD] ONE-TIME SECURE UPDATE OK

If OTSU fails, run the fpgainfo fme to find out the Intel MAX 10 build version and take appropriate action as stated:

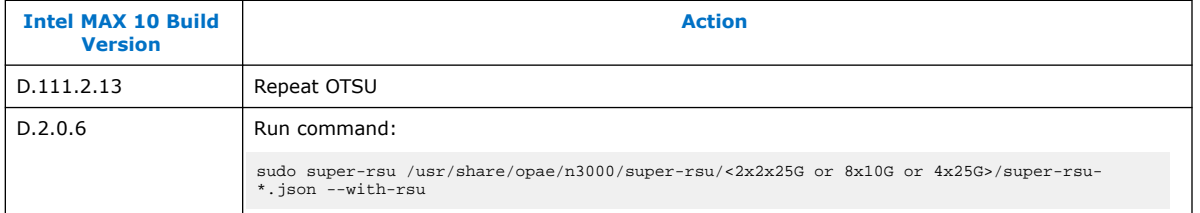

#### 3. To verify successful OTSU:

sudo fpgaotsu /usr/share/opae/n3000/one-time-update/<25G or 10G>/\ otsu-\*.json --verify [2019-11-04 12:10:00,844] [INFO ] [MAINTHREAD] INTEL FPGA PAC N3000 0000:06:00.0 IS ALREADY SECURE. [2019-11-04 12:10:00,845] [WARNING ] [MAINTHREAD] UPDATE STARTING. PLEASE DO NOT INTERRUPT.<br>[2019-11-04 12:10:00,845] [INFO [2019-11-04 12:10:00,845] [INFO ] [MAINTHREAD] TOTAL TIME: 0:00:00.000012 [2019-11-04 12:10:00,845] [INFO ] [MAINTHREAD] ONE-TIME SECURE UPDATE OK

At this point, the Intel FPGA PAC N3000 will have the following Intel Arria 10 image, Intel MAX 10 NIOS FW and Intel MAX 10 Build versions.

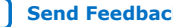

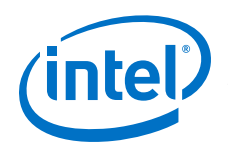

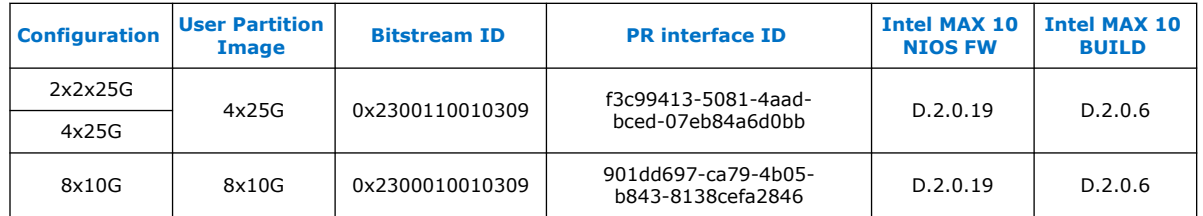

*Important:* The 2x2x25G or 4x25G Configuration Installer loads the FPGA flash user partition with 4x25G Intel provided factory test image and loads factory partition with 2x2x25G Intel provided factory test image. The 8x10 Configuration Installer loads both the user and factory FPGA flash partitions with 8x10G Intel provided factory test image.

4. Install the [PV 1.1 Patch](https://www.intel.com/content/www/us/en/programmable/f/download/accelerator/license-agreement-pac-n3000.html?swcode=WWW-SWD-DCP-N3000-PV-11-UPDATE).

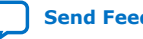
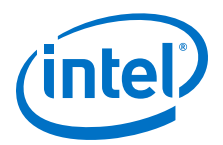

# **C. Configure the 4.19 Kernel**

Before you proceed ahead, ensure that you have installed Centos 7.6 in your system.

1. When you configure 4.19 kernel, make sure the following minimum parameters are set as recommended for the compatible 4.19 kernel:

### **Table 12. Minimum Parameters**

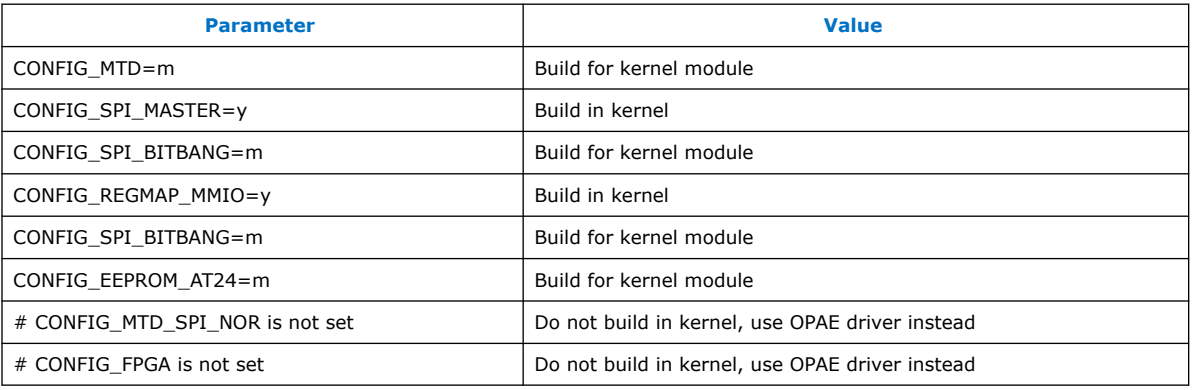

2. Download the 4.19 kernel source from [The Linux Kernel Archives](https://www.kernel.org/) and build it.

- 3. Ensure that the header files from kernel build are found during the build process of OPAE driver. Also, ensure that your kernel source version and kernel header version are the same. If the kernel source and header do not match the kernel version running on the server, OPAE driver will not be installed.
- 4. Update the grub configuration to choose to boot from 4.19 version before you reboot.

Intel Corporation. All rights reserved. Agilex, Altera, Arria, Cyclone, Enpirion, Intel, the Intel logo, MAX, Nios, Quartus and Stratix words and logos are trademarks of Intel Corporation or its subsidiaries in the U.S. and/or other countries. Intel warrants performance of its FPGA and semiconductor products to current specifications in accordance with Intel's standard warranty, but reserves the right to make changes to any products and services at any time without notice. Intel assumes no responsibility or liability arising out of the application or use of any information, product, or service described herein except as expressly agreed to in writing by Intel. Intel customers are advised to obtain the latest version of device specifications before relying on any published information and before placing orders for products or services. \*Other names and brands may be claimed as the property of others.

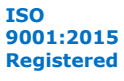

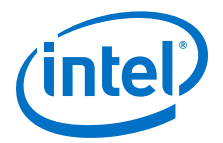

## **D. fpgabist Sample Output**

*Note:* For pre-production boards, the MAC addresses in fpgabist output shows FF:FF:FF:FF:FF:FF. For more information, refer to the [Intel Acceleration Stack for](https://www.intel.com/content/www/us/en/programmable/documentation/gaj1559146093751.html) [Intel Xeon CPU with FPGAs Version 1.1 Release Notes: Intel FPGA Programmable](https://www.intel.com/content/www/us/en/programmable/documentation/gaj1559146093751.html) [Acceleration Card N3000](https://www.intel.com/content/www/us/en/programmable/documentation/gaj1559146093751.html).

### **Related Information**

[Test PCIe and External Memories with fpgabist](#page-27-0) on page 28

### **D.1. For 2x2x25G Configuration**

Board Management Controller, Intel MAX 10 NIOS FW version D.2.0.19 Board Management Controller, Intel MAX 10 Build version D.2.0.6 //\*\*\*\*\*\* FME \*\*\*\*\*\*// Object Id : 0xEF00000<br>PCIe s:b:d.f : 0000:b2:0  $\begin{array}{r} \text{:} \quad 0000: \text{b2}:00.0 \\ \text{:} \quad 0 \times 0 \text{b30} \end{array}$ Device Id Numa Node : 1<br>Ports Num : 01 Ports Num<br>Bitstream Id : 0x23000410010309<br>: 0.2.3 Bitstream Version<br>Pr Interface Id : a5d72a3c-c8b0-4939-912c-f715e5dc10ca<br>: user Boot Page Board Management Controller, Intel MAX 10 NIOS FW version D.2.0.19 Board Management Controller, Intel MAX 10 Build version D.2.0.6 //\*\*\*\*\*\* PORT \*\*\*\*\*\*// Object Id : 0xEE00000  $\frac{0.000 \cdot b2:00}{b300 \cdot b30}$ Device Id : 0:<br>
Numa Node : 1 Numa Node : 1<br>Ports Num : 01 Ports Num<br>Bitstream Id : 0x23000410010309<br>: 0.2.3 Bitstream Version<br>Pr Interface Id : a5d72a3c-c8b0-4939-912c-f715e5dc10ca Accelerator Id : 9aeffe5f-8457-0612-c000-c9660d824272 Board Management Controller, Intel MAX 10 NIOS FW version D.2.0.19 Board Management Controller, Intel MAX 10 Build version D.2.0.6 //\*\*\*\*\*\* TEMP \*\*\*\*\*\*// Object Id : 0xEF00000  $\frac{0000:b2:00.0}{x0}$ Device Id : 0x0b30 Numa Node : 1 Ports Num<br>Bitstream Id Bitstream Id : 0x23000410010309 Bitstream Version : 0.2.3 Pr Interface Id : a5d72a3c-c8b0-4939-912c-f715e5dc10ca (12) FPGA Die Temperature : 73.50 Celsius (13) Board Temperature : 46.50 Celsius (15) QSFP0 Temperature : N/A (38) QSFP1 Temperature : N/A (38) QSFP1 Temperature : N/A<br>(44) PKVL0 Core Temperature : 73.50 Celsius (45) PKVL0 SerDes Temperature : 73.50 Celsius (46) PKVL1 Core Temperature : 74.00 Celsius

Intel Corporation. All rights reserved. Agilex, Altera, Arria, Cyclone, Enpirion, Intel, the Intel logo, MAX, Nios, Quartus and Stratix words and logos are trademarks of Intel Corporation or its subsidiaries in the U.S. and/or other countries. Intel warrants performance of its FPGA and semiconductor products to current specifications in accordance with Intel's standard warranty, but reserves the right to make changes to any products and services at any time without notice. Intel assumes no responsibility or liability arising out of the application or use of any information, product, or service described herein except as expressly agreed to in writing by Intel. Intel customers are advised to obtain the latest version of device specifications before relying on any published information and before placing orders for products or services. \*Other names and brands may be claimed as the property of others.

**[ISO](https://www.intel.com/content/www/us/en/quality/intel-iso-registrations.html) [9001:2015](https://www.intel.com/content/www/us/en/quality/intel-iso-registrations.html) [Registered](https://www.intel.com/content/www/us/en/quality/intel-iso-registrations.html)**

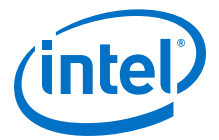

```
(47) PKVL1 SerDes Temperature : 74.50 Celsius
Board Management Controller, Intel MAX 10 NIOS FW version D.2.0.19
Board Management Controller, Intel MAX 10 Build version D.2.0.6
//****** POWER ******//
Object Id : 0xEF00000<br>PCIe s:b:d.f : 0000:b2:0
                                : 0000:b2:00.0<br>: 0x0b30
Device Id
Numa Node : 1<br>Ports Num : 01
Ports Num<br>Bitstream Id
                                \begin{array}{r} 0 \times 23000410010309 \\ \vdots 0.2.3 \end{array}Bitstream Version<br>Pr Interface Id
                                : a5d72a3c-c8b0-4939-912c-f715e5dc10ca
( 1) Board Power : 74.81 Watts
( 2) 12V Backplane Current : 3.27 Amps
( 3) 12V Backplane Voltage : 12.16 Volts
( 4) 1.2V Voltage : 1.19 Volts
( \frac{3}{4}) 1.2V Voltage : 1.19 volto ( \frac{6}{1.80} 1.80 Voltage : 1.80 Voltage : 3.25 Voltage : 3.25 Voltage : 3.25 Voltage : 0.90 Volts
(8) 3.3V Voltage
(10) FPGA Core Voltage : 0.90 Volts
(11) FPGA Core Current : 18.51 Amps
(14) QSFP0 Supply Voltage : 0.00 Volts
(24) 12V AUX Current : 2.88 Amps
(25) 12V AUX Voltage : 12.19 Volts
(37) QSFP1 Supply Voltage : 0.00 Volts
Board Management Controller, Intel MAX 10 NIOS FW version D.2.0.19
Board Management Controller, Intel MAX 10 Build version D.2.0.6
//****** FME ERRORS ******//
Object Id : 0xEF00000<br>PCIe s:b:d.f : 0000:b2:0
                                : 0000:b2:00.0<br>: 0x0b30
Device Id : 0x<br>
Numa Node : 1
Numa Node : 1<br>Ports Num : 01
Ports Num<br>Bitstream Id
                                : 0x23000410010309<br>: 0.2.3Bitstream Version<br>Pr Interface Id
                                : a5d72a3c-c8b0-4939-912c-f715e5dc10ca<br>: 0x0
PCIe0 Errors : 0x0<br>
PCIe1 Errors : 0x0
PCIe1 Errors : 0x0<br>Catfatal Errors : 0x0
Catfatal Errors : 0x0<br>Seu Emr : 0x0
Seu Emr : 0x0
Inject Error : 0x0
Nonfatal Errors : 0x0<br>Next Error : 0x0
Next Error
First Error : 0x0
Errors
Board Management Controller, Intel MAX 10 NIOS FW version D.2.0.19
Board Management Controller, Intel MAX 10 Build version D.2.0.6
//****** PORT ERRORS ******//
Object Id : 0xEE00000
                                \vdots 0000:b2:00.0<br>\vdots 0x0b30
Device Id : 0x0b30
Numa Node : 1<br>Ports Num : 01
Ports Num<br>Bitstream Id
                                B: 0x23000410010309Bitstream Version<br>Pr Interface Id<br>Accelerator Id
                                Pr Interface Id : a5d72a3c-c8b0-4939-912c-f715e5dc10ca
                                : 9aeffe5f-8457-0612-c000-c9660d824272<br>: 0x0
First Malformed Req : 0x0<br>First Error : 0x0
First Error \cdot 0x0<br>Errors : 0x0
Errors
Board Management Controller, Intel MAX 10 NIOS FW version D.2.0.19
Board Management Controller, Intel MAX 10 Build version D.2.0.6
//****** PHY ******//
Object Id : 0xEF00000<br>PCIe s:b:d.f : 0000:b2:0
                                : 0000:b2:00.0<br>: 0x0b30
Device Id : 0x0b30
Numa Node
Ports Num : 01
```
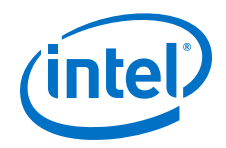

Bitstream Id : 0x23000410010309 Bitstream Version : 0.2.3 Pr Interface Id : a5d72a3c-c8b0-4939-912c-f715e5dc10ca //\*\*\*\*\*\* PHY GROUP 0 \*\*\*\*\*\*// Direction : Line side<br>
Speed : 25 Gbps  $: 25 \; \mathrm{Gbps} \; : \; 4$ Number of PHYs //\*\*\*\*\*\* PHY GROUP 1 \*\*\*\*\*\*// Direction : Host side Speed : 40 Gbps Number of PHYs : 4 //\*\*\*\*\*\* Intel C827 Retimer \*\*\*\*\*\*// Port0 25G : Up<br>
Port1 25G : Up<br>
Up Port1  $25G$ Port2 25G : Up Port3 25G : Up<br>Retimer A Version : 101c.1064 Retimer A Version : 101c.1064<br>Retimer B Version : 101c.1064 Retimer B Version Board Management Controller, Intel MAX 10 NIOS FW version D.2.0.19 Board Management Controller, Intel MAX 10 Build version D.2.0.6  $1/******$  MAC \*\*\*\*\*\*//<br>Object Id Object Id : 0xEF00000<br>PCIe s:b:d.f : 0000:b2:0  $: 0000:b2:00.0$ Device Id
<br>
Numa Node
: 1
: 0x0b30<br>
: 1 Numa Node : 1<br>Ports Num : 01 Ports Num<br>Bitstream Id  $\cdot$  0x23000410010309 Bitstream Version<br>Pr Interface Id : 0.2.3<br>: a5d72a3c-c8b0-4939-912c-f715e5dc10ca<br>: 8 Number of MACs<br>MAC address 0 MAC address 0 : 64:4c:36:00:16:e0<br>MAC address 1 : 64:4c:36:00:16:e1  $: 64:4c:36:00:16:e1$  $: 64:4c:36:00:16:e2$  $: 64:4c:36:00:16:e3$ <br> $: 64:4c:36:00:16:e4$ MAC address 2 : 64:4c:36:00:16:e2<br>
MAC address 3 : 64:4c:36:00:16:e3<br>
MAC address 4 : 64:4c:36:00:16:e4<br>
MAC address 5 : 64:4c:36:00:16:e5 MAC address 5 : 64:4c:36:00:16:e5 MAC address 6 : 64:4c:36:00:16:e6 MAC address 7 : 64:4c:36:00:16:e7 found the NLB offset=0x28000 Cachelines Read\_Count Write\_Count Cache\_Rd\_Hit Cache\_Wr\_Hit Cache\_Rd\_Miss Cache\_Wr\_Miss Eviction 'Clocks(@200 MHz)' Rd\_Bandwidth Wr\_Bandwidth 1024 97676676 97675844 0 0  $-1024$  97676676 97675844 0 0<br>0 0 200028728 6.250 GB/s 6.250 GB/s VH0\_Rd\_Count VH0\_Wr\_Count VH1\_Rd\_Count VH1\_Wr\_Count VL0\_Rd\_Count VL0\_Wr\_Count  $97676676$   $97675845$  0 0 0 0 0 0 found the NLB offset=0x28000 Cachelines Read\_Count Write\_Count Cache\_Rd\_Hit Cache\_Wr\_Hit Cache\_Rd\_Miss Cache\_Wr\_Miss Eviction 'Clocks(@200 MHz)' Rd\_Bandwidth Wr\_Bandwidth 1024 97665536 97664692 0 0 0 0 0 200027985 6.250 GB/s 6.250 GB/s VH0\_Rd\_Count VH0\_Wr\_Count VH1\_Rd\_Count VH1\_Wr\_Count VL0\_Rd\_Count VL0\_Wr\_Count 97665536 97664693 0 0 0 0 found the NLB offset=0x28000 Cachelines Read\_Count Write\_Count Cache\_Rd\_Hit Cache\_Wr\_Hit Cache\_Rd\_Miss Cache\_Wr\_Miss Eviction 'Clocks(@200 MHz)' Rd\_Bandwidth Wr\_Bandwidth 1024 97661776 97660924 0 0 0 0 0 200030859 6.249 GB/s 6.249 GB/s VH0\_Rd\_Count VH0\_Wr\_Count VH1\_Rd\_Count VH1\_Wr\_Count VL0\_Rd\_Count VL0\_Wr\_Count 97661780 97660925 0 0 0 0 found the NLB offset=0x28000

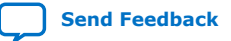

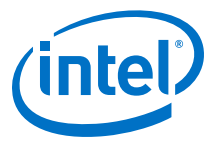

Cachelines Read\_Count Write\_Count Cache\_Rd\_Hit Cache\_Wr\_Hit Cache\_Rd\_Miss Cache\_Wr\_Miss Eviction 'Clocks(@200 MHz)' Rd\_Bandwidth Wr\_Bandwidth 1024 97641100 97640260 0 0 0 0 0 200027828 6.248 GB/s 6.248 GB/s VH0\_Rd\_Count VH0\_Wr\_Count VH1\_Rd\_Count VH1\_Wr\_Count VL0\_Rd\_Count VL0\_Wr\_Count  $97641100$   $97640261$ Running test in HW mode Buffer Verification Success! Buffer Verification Success! Running DDR sweep test Buffer pointer =  $0x7f1204dfc000$ , size =  $0x1000000000$   $(0x7f1204dfc000$  through 0x7f1304dfc000) Allocated test buffer Fill test buffer DDR Sweep Host to FPGA Measured bandwidth = 6079.116050 Megabytes/sec Clear buffer DDR Sweep FPGA to Host Measured bandwidth = 6648.719007 Megabytes/sec Verifying buffer.. Buffer Verification Success! DDR sweep with unaligned pointer and size Buffer pointer = 0x7f12057fd03d, size = 0xffffffbe (0x7f12057fd03d through 0x7f13057fcffb) Allocated test buffer Fill test buffer DDR Sweep Host to FPGA Measured bandwidth = 6077.252495 Megabytes/sec Clear buffer DDR Sweep FPGA to Host Measured bandwidth = 6606.536954 Megabytes/sec Verifying buffer.. Buffer Verification Success! Buffer pointer = 0x7f12057fd003, size = 0xfffffffd (0x7f12057fd003 through 0x7f13057fd000) Allocated test buffer Fill test buffer DDR Sweep Host to FPGA Measured bandwidth = 6077.917447 Megabytes/sec Clear buffer DDR Sweep FPGA to Host Measured bandwidth = 6600.669144 Megabytes/sec Verifying buffer.. Buffer Verification Success! Buffer pointer = 0x7f12057fd007, size = 0xfffffff6 (0x7f12057fd007 through 0x7f13057fcffd) Allocated test buffer Fill test buffer DDR Sweep Host to FPGA Measured bandwidth = 6077.249565 Megabytes/sec Clear buffer

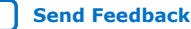

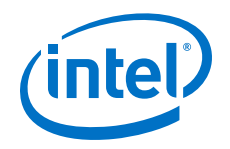

```
DDR Sweep FPGA to Host
Measured bandwidth = 6599.379119 Megabytes/sec 
Verifying buffer..
Buffer Verification Success!
Buffer pointer = 0x7f12057fd000, size = 0xfffffffd (0x7f12057fd000 through 
0x7f13057fcffd)
Allocated test buffer
Fill test buffer
DDR Sweep Host to FPGA
Measured bandwidth = 6079.961435 Megabytes/sec 
Clear buffer
DDR Sweep FPGA to Host
Measured bandwidth = 6639.524496 Megabytes/sec 
Verifying buffer..
Buffer Verification Success!
Buffer pointer = 0x7f12057fd000, size = 0xffffffc3 (0x7f12057fd000 through 
0x7f13057fcfc3)
Allocated test buffer
Fill test buffer
DDR Sweep Host to FPGA
Measured bandwidth = 6078.064773 Megabytes/sec 
Clear buffer
DDR Sweep FPGA to Host
Measured bandwidth = 6728.900022 Megabytes/sec 
Verifying buffer..
Buffer Verification Success!
Buffer pointer = 0x7f12057fd000, size = 0xfffffff9 (0x7f12057fd000 through 
0x7f13057fcff9)
Allocated test buffer
Fill test buffer
DDR Sweep Host to FPGA
Measured bandwidth = 6082.346431 Megabytes/sec 
Clear buffer
DDR Sweep FPGA to Host
Measured bandwidth = 6722.463627 Megabytes/sec 
Verifying buffer..
Buffer Verification Success!
Running test in HW mode
Buffer Verification Success!
Buffer Verification Success!
Running DDR sweep test
Buffer pointer = 0x7f7a5abfc000, size = 0x100000000 (0x7f7a5abfc000 through 
0x7f7b5abfc000)
Allocated test buffer
Fill test buffer
DDR Sweep Host to FPGA
Measured bandwidth = 6079.671455 Megabytes/sec 
Clear buffer
DDR Sweep FPGA to Host
Measured bandwidth = 6654.373365 Megabytes/sec
```
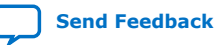

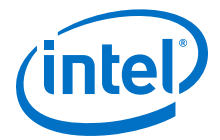

```
Verifying buffer..
Buffer Verification Success!
DDR sweep with unaligned pointer and size
Buffer pointer = 0x7f7a5b5fd03d, size = 0xffffffbe (0x7f7a5b5fd03d through 
0x7f7b5b5fcffb)
Allocated test buffer
Fill test buffer
DDR Sweep Host to FPGA
Measured bandwidth = 6078.450083 Megabytes/sec 
Clear buffer
DDR Sweep FPGA to Host
Measured bandwidth = 6676.330310 Megabytes/sec 
Verifying buffer..
Buffer Verification Success!
Buffer pointer = 0x7f7a5b5fd003, size = 0xfffffffd (0x7f7a5b5fd003 through 
0x7f7b5b5fd000)
Allocated test buffer
Fill test buffer
DDR Sweep Host to FPGA
Measured bandwidth = 6079.223431 Megabytes/sec 
Clear buffer
DDR Sweep FPGA to Host
Measured bandwidth = 6673.156991 Megabytes/sec 
Verifying buffer..
Buffer Verification Success!
Buffer pointer = 0x7f7a5b5fd007, size = 0xfffffff6 (0x7f7a5b5fd007 through 
0x7f7b5b5fcffd)
Allocated test buffer
Fill test buffer
DDR Sweep Host to FPGA
Measured bandwidth = 6082.227028 Megabytes/sec 
Clear buffer
DDR Sweep FPGA to Host
Measured bandwidth = 6664.409925 Megabytes/sec 
Verifying buffer..
Buffer Verification Success!
Buffer pointer = 0x7f7a5b5fd000, size = 0xfffffffd (0x7f7a5b5fd000 through 
0x7f7b5b5fcffd)
Allocated test buffer
Fill test buffer
DDR Sweep Host to FPGA
Measured bandwidth = 6082.114956 Megabytes/sec 
Clear buffer
DDR Sweep FPGA to Host
Measured bandwidth = 6719.411365 Megabytes/sec 
Verifying buffer..
Buffer Verification Success!
Buffer pointer = 0x7f7a5b5fd000, size = 0xffffffc3 (0x7f7a5b5fd000 through 
0x7f7b5b5fcfc3)Allocated test buffer
```
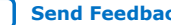

### *D. fpgabist Sample Output* **UG-20244 | 2020.02.12**

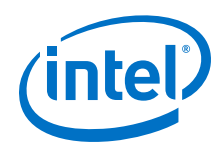

Fill test buffer DDR Sweep Host to FPGA Measured bandwidth = 6083.076700 Megabytes/sec Clear buffer DDR Sweep FPGA to Host Measured bandwidth = 6712.587358 Megabytes/sec Verifying buffer.. Buffer Verification Success! Buffer pointer = 0x7f7a5b5fd000, size = 0xfffffff9 (0x7f7a5b5fd000 through 0x7f7b5b5fcff9) Allocated test buffer Fill test buffer DDR Sweep Host to FPGA Measured bandwidth = 6083.303806 Megabytes/sec Clear buffer DDR Sweep FPGA to Host Measured bandwidth = 6716.590674 Megabytes/sec Verifying buffer.. Buffer Verification Success! Running test in HW mode Buffer Verification Success! Buffer Verification Success! Running DDR sweep test Buffer pointer =  $0x7fc286bfc000$ , size =  $0x400000000$   $(0x7fc286bfc000$  through 0x7fc2c6bfc000) Allocated test buffer Fill test buffer DDR Sweep Host to FPGA Measured bandwidth = 2502.886807 Megabytes/sec Clear buffer DDR Sweep FPGA to Host Measured bandwidth = 2581.081446 Megabytes/sec Verifying buffer.. Buffer Verification Success! DDR sweep with unaligned pointer and size Buffer pointer = 0x7fc2875fd03d, size = 0x3fffffbe (0x7fc2875fd03d through 0x7fc2c75fcffb) Allocated test buffer Fill test buffer DDR Sweep Host to FPGA Measured bandwidth = 2502.966117 Megabytes/sec Clear buffer DDR Sweep FPGA to Host Measured bandwidth = 2581.055594 Megabytes/sec Verifying buffer.. Buffer Verification Success! Buffer pointer = 0x7fc2875fd003, size = 0x3ffffffd (0x7fc2875fd003 through 0x7fc2c75fd000) Allocated test buffer Fill test buffer DDR Sweep Host to FPGA

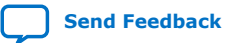

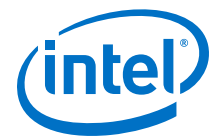

```
Measured bandwidth = 2502.960558 Megabytes/sec 
Clear buffer
DDR Sweep FPGA to Host
Measured bandwidth = 2581.020016 Megabytes/sec 
Verifying buffer..
Buffer Verification Success!
Buffer pointer = 0x7fc2875fd007, size = 0x3ffffff6 (0x7fc2875fd007 through 
0x7fc2c75fcffd)
Allocated test buffer
Fill test buffer
DDR Sweep Host to FPGA
Measured bandwidth = 2503.483825 Megabytes/sec 
Clear buffer
DDR Sweep FPGA to Host
Measured bandwidth = 2582.389741 Megabytes/sec 
Verifying buffer..
Buffer Verification Success!
Buffer pointer = 0x7fc2875fd000, size = 0x3ffffffd (0x7fc2875fd000 through 
0x7fc2c75fcffd)
Allocated test buffer
Fill test buffer
DDR Sweep Host to FPGA
Measured bandwidth = 2502.961054 Megabytes/sec 
Clear buffer
DDR Sweep FPGA to Host
Measured bandwidth = 2580.327886 Megabytes/sec 
Verifying buffer..
Buffer Verification Success!
Buffer pointer = 0x7fc2875fd000, size = 0x3fffffc3 (0x7fc2875fd000 through 
0x7fc2c75fcfc3)
Allocated test buffer
Fill test buffer
DDR Sweep Host to FPGA
Measured bandwidth = 2479.009733 Megabytes/sec 
Clear buffer
DDR Sweep FPGA to Host
Measured bandwidth = 2581.453682 Megabytes/sec 
Verifying buffer..
Buffer Verification Success!
Buffer pointer = 0x7fc2875fd000, size = 0x3ffffff9 (0x7fc2875fd000 through
0x7fc2c75fcff9)
Allocated test buffer
Fill test buffer
DDR Sweep Host to FPGA
Measured bandwidth = 2476.627081 Megabytes/sec 
Clear buffer
DDR Sweep FPGA to Host
```
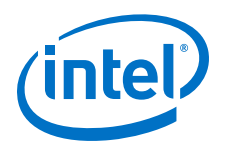

```
Measured bandwidth = 2581.714146 Megabytes/sec 
Verifying buffer..
Buffer Verification Success!
Running test in HW mode
Buffer Verification Success!
Buffer Verification Success!
Running DDR sweep test
Buffer pointer = 0x7f18ce9fc000, size = 0x1000000 (0x7f18ce9fc000 through 
0x7f18cf9fc000)
Allocated test buffer
Fill test buffer
DDR Sweep Host to FPGA
Measured bandwidth = 933.216916 Megabytes/sec 
Clear buffer
DDR Sweep FPGA to Host
Measured bandwidth = 910.980582 Megabytes/sec 
Verifying buffer..
Buffer Verification Success!
==========================================================
Beginning FPGA Built-In Self-Test
==========================================================
Running mode: nlb
Running fpgadiag lpbk1 vh0-vh0 test...
Running fpgadiag lpbk1 vh0-vh1 test...
Running fpgadiag lpbk1 vh1-vh0 test...
Running fpgadiag lpbk1 vh1-vh1 test...
Finished Executing NLB (FPGA DIAG) Tests
Running mode: dma_afu
Running fpga_dma_test test on DDR4_A...
Running fpga_dma_test test on DDR4_B...
Running fpga_dma_test test on DDR4_C...
Running fpga_dma_test test on QDR...
Finished Executing DMA Tests
Built-in Self-Test Completed.
```
# **D.2. For 8x10G Configuration**

```
==========================================================
Beginning FPGA Built-In Self-Test
==========================================================
Board Management Controller, Intel MAX 10 NIOS FW version D.2.0.19
Board Management Controller, Intel MAX 10 Build version D.2.0.6
\frac{7}{7} /******* FME ******//<br>Object Id
Object Id : 0xF000000
                                    \begin{array}{l} \text{:} \;\; 0000:8 \text{a}:00.0 \ \text{:} \;\; 0 \text{x} 0 \text{b} 30 \end{array}Device Id
Numa Node : 1<br>Ports Num : 01
Ports NumBitstream Id : 0x23000010010309<br>Bitstream Version : 0.2.3
Bitstream Version<br>Pr Interface Id
                                     : 901dd697-ca79-4b05-b843-8138cefa2846<br>: user
Boot Page
Board Management Controller, Intel MAX 10 NIOS FW version D.2.0.19
Board Management Controller, Intel MAX 10 Build version D.2.0.6
\frac{1}{x^{***}} PORT ******//<br>Object Id
                                     : 0xEF00000<br>: 0000:8a:00.0PCIe s:b:d.f<br>Device Id
                                \therefore 0x0b30
```
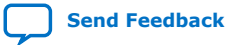

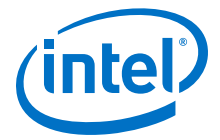

Numa Node : 1<br>Ports Num : 01 Ports Num : 01 Bitstream Id : 0x23000010010309 Bitstream Version : 0.2.3<br>Pr Interface Id : 901dd Pr Interface Id : 901dd697-ca79-4b05-b843-8138cefa2846 : 9aeffe5f-8457-0612-c000-c9660d824272 Board Management Controller, Intel MAX 10 NIOS FW version D.2.0.19 Board Management Controller, Intel MAX 10 Build version D.2.0.6 //\*\*\*\*\*\* TEMP \*\*\*\*\*\*// Object Id : 0xF000000<br>PCIe s:b:d.f : 0000:8a:0 : 0000:8a:00.0<br>: 0x0b30 Device Id : 0x<br>
Numa Node : 1 numa Node Ports Num : 01 Bitstream Id : 0x23000010010309 Bitstream Version : 0.2.3 Pr Interface Id : 901dd697-ca79-4b05-b843-8138cefa2846 (12) FPGA Die Temperature : 51.00 Celsius (13) Board Temperature : 32.00 Celsius (12) Poard Temperature : 32.(<br>(15) QSFP0 Temperature : N/A<br>(38) QSFP1 Temperature : N/A (38) QSFP1 Temperature (44) PKVL0 Core Temperature : 49.00 Celsius (45) PKVL0 SerDes Temperature : 49.50 Celsius (46) PKVL1 Core Temperature : 49.50 Celsius (47) PKVL1 SerDes Temperature : 50.50 Celsius Board Management Controller, Intel MAX 10 NIOS FW version D.2.0.19 Board Management Controller, Intel MAX 10 Build version D.2.0.6 //\*\*\*\*\*\* POWER \*\*\*\*\*\*// Object Id : 0xF000000 PCIe s:b:d.f : 0000:8a:00.0<br>Device Id : 0x0b30 Device Id : 0x<br>
Numa Node : 1 Numa Node : 1<br>Ports Num : 01 Ports Num<br>Bitstream Id  $3000010010309$ <br> $30.2.3$ Bitstream Version<br>Pr Interface Id : 901dd697-ca79-4b05-b843-8138cefa2846 ( 1) Board Power : 60.10 Watts ( 2) 12V Backplane Current : 2.77 Amps ( 3) 12V Backplane Voltage : 12.14 Volts ( 4) 1.2V Voltage : 1.19 Volts ( 6) 1.8V Voltage : 1.80 Volts ( 8) 3.3V Voltage : 3.27 Volts<br>(10) FPGA Core Voltage : 0.90 Volts (10) FPGA Core Voltage : 0.90 Volts (11) FPGA Core Current : 12.18 Amps (14) QSFP0 Supply Voltage : N/A (24) 12V AUX Current : 2.17 Amps (25) 12V AUX Voltage : 12.18 Volts (37) QSFP1 Supply Voltage : N/A Board Management Controller, Intel MAX 10 NIOS FW version D.2.0.19 Board Management Controller, Intel MAX 10 Build version D.2.0.6 //\*\*\*\*\*\* PORT ERRORS \*\*\*\*\*\*// Object Id : 0xEF00000<br>
PCIe s:b:d.f : 0000:8a:0 : 0000:8a:00.0<br>: 0x0b30 Device Id Numa Node : 1<br>Ports Num : 01 Ports Num<br>Bitstream Id  $\begin{array}{r} \text{: } \text{ 0x23000010010309} \text{: } \text{ 0.2.3} \end{array}$ Bitstream Version<br>Pr Interface Id Pr Interface Id : 901dd697-ca79-4b05-b843-8138cefa2846 Accelerator Id : 9aeffe5f-8457-0612-c000-c9660d824272 First Error : 0x0<br>First Malformed Req : 0x0 First Malformed Req : 0x0<br>Frrors : 0x0 Errors : Board Management Controller, Intel MAX 10 NIOS FW version D.2.0.19 Board Management Controller, Intel MAX 10 Build version D.2.0.6 //\*\*\*\*\*\* FME ERRORS \*\*\*\*\*\*// Object Id : 0xF000000 PCIe s:b:d.f : 0000:8a:00.0

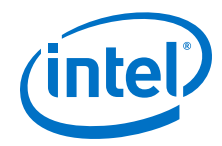

Device Id : 0x0b30<br>Numa Node : 1 Numa Node : 1<br>Ports Num : 01 Ports Num<br>Bitstream Id  $\begin{array}{r} 0.23000010010309 \ 0.233\n\end{array}$ Bitstream Version<br>Pr Interface Id : 901dd697-ca79-4b05-b843-8138cefa2846<br>: 0x0 Seu Emr : 0x0<br>First Error : 0x0 : 0x0 First Error  $\qquad \qquad : 0x0$ <br>Next Error  $\qquad \qquad : 0x0$ Next Error  $\cdot$  0x0<br>Errors : 0x0 Errors  $\begin{array}{ccc} 0x0 \\ PC1e1 \end{array}$  Errors  $\begin{array}{ccc} 0x0 \\ PC1e1 \end{array}$ PCIe1 Errors : 0x0<br>Nonfatal Errors : 0x0 Nonfatal Errors : 0x0<br>Inject Error : 0x0 Inject Error  $\begin{array}{ccc} 1 & 0 & 0 \\ 0 & 0 & 0 \\ 0 & 0 & 0 \\ 0 & 0 & 0 \end{array}$ Catfatal Errors PCIe0 Errors : 0x0 Board Management Controller, Intel MAX 10 NIOS FW version D.2.0.19 Board Management Controller, Intel MAX 10 Build version D.2.0.6 //\*\*\*\*\*\* PHY \*\*\*\*\*\*// Object Id : 0xF000000<br>PCIe s:b:d.f : 0000:8a:0 : 0000:8a:00.0<br>: 0x0b30 Device Id
 : 0:<br>
Numa Node
: 1 Numa Node : 1<br>Ports Num : 01 Ports Num<br>Bitstream Id : 0x23000010010309<br>: 0.2.3 Bitstream Version<br>Pr Interface Id : 901dd697-ca79-4b05-b843-8138cefa2846 //\*\*\*\*\*\* PHY GROUP 0 \*\*\*\*\*\*// Direction : Line side<br>
Speed : 10 Gbps  $: 10$  Gbps<br> $: 8$ Number of PHYs  $//*****$  PHY GROUP 1 \*\*\*\*\*\*//<br>Direction : Host side Speed : 10 Gbps Number of PHYs : 8 //\*\*\*\*\*\* Intel C827 Retimer \*\*\*\*\*\*// Port 10G : Down<br>Port 10G : Down<br>Port 10G : Down Port1 10G : Down <br>Port2 10G : Down : Down Port2 10G : Down<br>Port3 10G : Down Port3 10G : Down <br>Port4 10G : Down : Down Port4 10G : Down<br>Port5 10G : Down Port5 10G : Down<br>Port6 10G : Down Port6 10G : Down <br>Port7 10G : Down : Down  $Port7 10G$ Retimer A Version : 101c.1064<br>Retimer B Version : 101c.1064 Retimer B Version Board Management Controller, Intel MAX 10 NIOS FW version D.2.0.19 Board Management Controller, Intel MAX 10 Build version D.2.0.6  $1/******$  MAC \*\*\*\*\*\*//<br>Object Id Object Id : 0xF000000 PCIe s:b:d.f : 0000:8a:00.0 Device Id : 0x0b30 Numa Node : 1<br>Ports Num : 01 Ports Num<br>Bitstream Id  $\cdot$  0x23000010010309 Bitstream Version<br>Pr Interface Id . .....<br>9.2.3<br>: 901dd697-ca79-4b05-b843-8138cefa2846<br>: 8 Number of MACs<br>MAC address 0 MAC address 0 : 64:4c:36:00:16:e0<br>MAC address 1 : 64:4c:36:00:16:e1 MAC address 1 : 64:4c:36:00:16:e1<br>MAC address 2 : 64:4c:36:00:16:e2<br>MAC address 3 : 64:4c:36:00:16:e3  $: 64:4c:36:00:16:e2$ MAC address 3 : 64:4c:36:00:16:e3<br>MAC address 4 : 64:4c:36:00:16:e4  $: 64:4c:36:00:16:e4$  $: 64:4c:36:00:16:e5$ <br> $: 64:4c:36:00:16:e6$ MAC address 5<br>MAC address 6 MAC address 7 : 64:4c:36:00:16:e7 Running mode: nlb Running fpgadiag lpbk1 vh0-vh0 test... found the NLB offset=0x28000

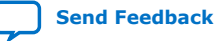

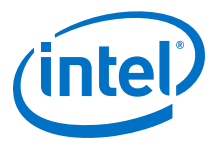

Cachelines Read\_Count Write\_Count Cache\_Rd\_Hit Cache\_Wr\_Hit Cache\_Rd\_Miss Cache\_Wr\_Miss Eviction 'Clocks(@200 MHz)' Rd\_Bandwidth Wr\_Bandwidth 1024 97724300 97723396 0 0 0 0 0 200174911 6.249 GB/s 6.249 GB/s VH0\_Rd\_Count VH0\_Wr\_Count VH1\_Rd\_Count VH1\_Wr\_Count VL0\_Rd\_Count VL0\_Wr\_Count 97724300 97723397 Running fpgadiag lpbk1 vh0-vh1 test... found the NLB offset=0x28000 Cachelines Read\_Count Write\_Count Cache\_Rd\_Hit Cache\_Wr\_Hit Cache\_Rd\_Miss Cache\_Wr\_Miss Eviction 'Clocks(@200 MHz)' Rd\_Bandwidth Wr\_Bandwidth 1024 97717928 97717048 0 0 0 0 0 200161726 6.249 GB/s 6.249 GB/s VH0\_Rd\_Count VH0\_Wr\_Count VH1\_Rd\_Count VH1\_Wr\_Count VL0\_Rd\_Count VL0\_Wr\_Count 97717932 97717049 0 0 0 0 Running fpgadiag lpbk1 vh1-vh0 test... found the NLB offset=0x28000 Cachelines Read\_Count Write\_Count Cache\_Rd\_Hit Cache\_Wr\_Hit Cache\_Rd\_Miss Cache\_Wr\_Miss Eviction 'Clocks(@200 MHz)' Rd\_Bandwidth Wr\_Bandwidth 1024 97909184 97908288 0 0 0 0 0 200496312 6.251 GB/s 6.251 GB/s 0 VH0\_Rd\_Count VH0\_Wr\_Count VH1\_Rd\_Count VH1\_Wr\_Count VL0\_Rd\_Count VL0\_Wr\_Count 97909184 97908289 Running fpgadiag lpbk1 vh1-vh1 test... found the NLB offset=0x28000 Cachelines Read\_Count Write\_Count Cache\_Rd\_Hit Cache\_Wr\_Hit Cache\_Rd\_Miss Cache\_Wr\_Miss Eviction 'Clocks(@200 MHz)' Rd\_Bandwidth Wr\_Bandwidth 1024 97911048 97910212 0 0 0 0 0 200494947 6.251 GB/s 6.251 GB/s VH0\_Rd\_Count VH0\_Wr\_Count VH1\_Rd\_Count VH1\_Wr\_Count VL0\_Rd\_Count VL0\_Wr\_Count 97911048 97910213 0 0 0 0 Finished Executing NLB (FPGA DIAG) Tests Running mode: dma\_afu Running fpga\_dma\_test test on DDR4\_A... Running test in HW mode Buffer Verification Success! Buffer Verification Success! Running DDR sweep test Buffer pointer = 0x7f3c4aede000, size = 0x100000000 (0x7f3c4aede000 through 0x7f3d4aede000) Allocated test buffer Fill test buffer DDR Sweep Host to FPGA Measured bandwidth = 6047.228482 Megabytes/sec Clear buffer DDR Sweep FPGA to Host  $Measured$  bandwidth = 6818.460343 Megabytes/sec Verifying buffer.. Buffer Verification Success! DDR sweep with unaligned pointer and size Buffer pointer = 0x7f3c4b8df03d, size = 0xffffffbe (0x7f3c4b8df03d through 0x7f3d4b8deffb) Allocated test buffer Fill test buffer DDR Sweep Host to FPGA  $Measured$  bandwidth =  $6043.044307$  Megabytes/sec Clear buffer DDR Sweep FPGA to Host

### *D. fpgabist Sample Output* **UG-20244 | 2020.02.12**

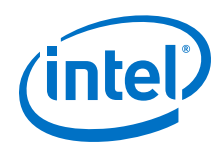

Measured bandwidth = 6684.135801 Megabytes/sec Verifying buffer.. Buffer Verification Success! Buffer pointer = 0x7f3c4b8df003, size = 0xfffffffd (0x7f3c4b8df003 through 0x7f3d4b8df000) Allocated test buffer Fill test buffer DDR Sweep Host to FPGA Measured bandwidth = 6047.563358 Megabytes/sec Clear buffer DDR Sweep FPGA to Host Measured bandwidth = 6663.338529 Megabytes/sec Verifying buffer.. Buffer Verification Success! Buffer pointer = 0x7f3c4b8df007, size = 0xfffffff6 (0x7f3c4b8df007 through 0x7f3d4b8deffd) Allocated test buffer Fill test buffer DDR Sweep Host to FPGA Measured bandwidth = 6045.153009 Megabytes/sec Clear buffer DDR Sweep FPGA to Host Measured bandwidth = 6673.172429 Megabytes/sec Verifying buffer.. Buffer Verification Success! Buffer pointer = 0x7f3c4b8df000, size = 0xfffffffd (0x7f3c4b8df000 through 0x7f3d4b8deffd) Allocated test buffer Fill test buffer DDR Sweep Host to FPGA Measured bandwidth = 6043.433517 Megabytes/sec Clear buffer DDR Sweep FPGA to Host Measured bandwidth = 6751.913703 Megabytes/sec Verifying buffer.. Buffer Verification Success! Buffer pointer = 0x7f3c4b8df000, size = 0xffffffc3 (0x7f3c4b8df000 through 0x7f3d4b8defc3) Allocated test buffer Fill test buffer DDR Sweep Host to FPGA Measured bandwidth = 6047.493452 Megabytes/sec Clear buffer DDR Sweep FPGA to Host Measured bandwidth = 6787.509760 Megabytes/sec Verifying buffer.. Buffer Verification Success! Buffer pointer = 0x7f3c4b8df000, size = 0xfffffff9 (0x7f3c4b8df000 through 0x7f3d4b8deff9) Allocated test buffer Fill test buffer DDR Sweep Host to FPGA Measured bandwidth = 6048.778852 Megabytes/sec Clear buffer DDR Sweep FPGA to Host Measured bandwidth =  $6746.716503$  Megabytes/sec Verifying buffer.. Buffer Verification Success! Running fpga\_dma\_test test on DDR4\_B... Running test in HW mode Buffer Verification Success! Buffer Verification Success! Running DDR sweep test Buffer pointer = 0x7f734649e000, size = 0x100000000 (0x7f734649e000 through 0x7f744649e000) Allocated test buffer Fill test buffer DDR Sweep Host to FPGA Measured bandwidth = 5998.758802 Megabytes/sec

Clear buffer

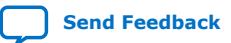

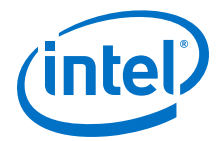

DDR Sweep FPGA to Host Measured bandwidth = 6475.479900 Megabytes/sec Verifying buffer.. Buffer Verification Success! DDR sweep with unaligned pointer and size Buffer pointer = 0x7f7346e9f03d, size = 0xffffffbe (0x7f7346e9f03d through 0x7f7446e9effb) Allocated test buffer Fill test buffer DDR Sweep Host to FPGA Measured bandwidth = 5993.467581 Megabytes/sec Clear buffer DDR Sweep FPGA to Host Measured bandwidth = 6445.968784 Megabytes/sec Verifying buffer.. Buffer Verification Success! Buffer pointer = 0x7f7346e9f003, size = 0xfffffffd (0x7f7346e9f003 through 0x7f7446e9f000) Allocated test buffer Fill test buffer DDR Sweep Host to FPGA Measured bandwidth = 5995.302867 Megabytes/sec Clear buffer DDR Sweep FPGA to Host Measured bandwidth = 6411.985356 Megabytes/sec Verifying buffer.. Buffer Verification Success! Buffer pointer = 0x7f7346e9f007, size = 0xfffffff6 (0x7f7346e9f007 through 0x7f7446e9effd) Allocated test buffer Fill test buffer DDR Sweep Host to FPGA Measured bandwidth = 5997.001248 Megabytes/sec Clear buffer DDR Sweep FPGA to Host Measured bandwidth = 6427.978131 Megabytes/sec Verifying buffer.. Buffer Verification Success! Buffer pointer = 0x7f7346e9f000, size = 0xfffffffd (0x7f7346e9f000 through 0x7f7446e9effd) Allocated test buffer Fill test buffer DDR Sweep Host to FPGA Measured bandwidth = 6001.461969 Megabytes/sec Clear buffer DDR Sweep FPGA to Host  $Measured$  bandwidth = 6451.031043 Megabytes/sec Verifying buffer.. Buffer Verification Success! Buffer pointer = 0x7f7346e9f000, size = 0xffffffc3 (0x7f7346e9f000 through 0x7f7446e9efc3) Allocated test buffer Fill test buffer DDR Sweep Host to FPGA Measured bandwidth = 5979.483548 Megabytes/sec Clear buffer DDR Sweep FPGA to Host Measured bandwidth = 6482.630084 Megabytes/sec Verifying buffer.. Buffer Verification Success! Buffer pointer = 0x7f7346e9f000, size = 0xfffffff9 (0x7f7346e9f000 through 0x7f7446e9eff9) Allocated test buffer Fill test buffer DDR Sweep Host to FPGA Measured bandwidth = 5993.585033 Megabytes/sec Clear buffer DDR Sweep FPGA to Host Measured bandwidth = 6394.897393 Megabytes/sec Verifying buffer.. Buffer Verification Success!

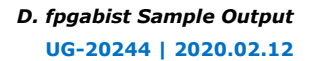

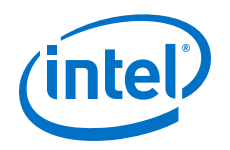

Running fpga\_dma\_test test on DDR4\_C... Running test in HW mode Buffer Verification Success! Buffer Verification Success! Running DDR sweep test Buffer pointer = 0x7f836ebd7000, size = 0x40000000 (0x7f836ebd7000 through 0x7f83aebd7000) Allocated test buffer Fill test buffer DDR Sweep Host to FPGA Measured bandwidth = 2501.897592 Megabytes/sec Clear buffer DDR Sweep FPGA to Host Measured bandwidth = 2582.127891 Megabytes/sec Verifying buffer.. Buffer Verification Success! DDR sweep with unaligned pointer and size Buffer pointer = 0x7f836f5d803d, size = 0x3fffffbe (0x7f836f5d803d through 0x7f83af5d7ffb) Allocated test buffer Fill test buffer DDR Sweep Host to FPGA Measured bandwidth = 2501.362552 Megabytes/sec Clear buffer DDR Sweep FPGA to Host Measured bandwidth = 2582.615815 Megabytes/sec Verifying buffer.. Buffer Verification Success! Buffer pointer = 0x7f836f5d8003, size = 0x3ffffffd (0x7f836f5d8003 through 0x7f83af5d8000) Allocated test buffer Fill test buffer DDR Sweep Host to FPGA Measured bandwidth = 2500.993490 Megabytes/sec Clear buffer DDR Sweep FPGA to Host Measured bandwidth = 2582.841768 Megabytes/sec Verifying buffer.. Buffer Verification Success! Buffer pointer = 0x7f836f5d8007, size = 0x3ffffff6 (0x7f836f5d8007 through 0x7f83af5d7ffd) Allocated test buffer Fill test buffer DDR Sweep Host to FPGA  $Measured$  bandwidth = 2502.907991 Megabytes/sec Clear buffer DDR Sweep FPGA to Host Measured bandwidth = 2581.905891 Megabytes/sec Verifying buffer.. Buffer Verification Success! Buffer pointer = 0x7f836f5d8000, size = 0x3ffffffd (0x7f836f5d8000 through 0x7f83af5d7ffd) Allocated test buffer Fill test buffer DDR Sweep Host to FPGA Measured bandwidth = 2500.809100 Megabytes/sec Clear buffer DDR Sweep FPGA to Host Measured bandwidth = 2582.694133 Megabytes/sec Verifying buffer.. Buffer Verification Success! Buffer pointer = 0x7f836f5d8000, size = 0x3fffffc3 (0x7f836f5d8000 through 0x7f83af5d7fc3) Allocated test buffer Fill test buffer DDR Sweep Host to FPGA Measured bandwidth = 2500.802500 Megabytes/sec Clear buffer DDR Sweep FPGA to Host Measured bandwidth = 2583.019243 Megabytes/sec

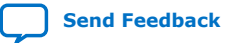

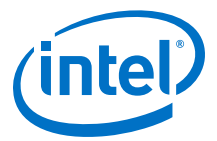

Verifying buffer.. Buffer Verification Success! Buffer pointer =  $0x7f836f5d8000$ , size =  $0x3ffffff9$  (0x7f836f5d8000 through 0x7f83af5d7ff9) Allocated test buffer Fill test buffer DDR Sweep Host to FPGA Measured bandwidth = 2501.453270 Megabytes/sec Clear buffer DDR Sweep FPGA to Host Measured bandwidth = 2583.127684 Megabytes/sec Verifying buffer.. Buffer Verification Success! Running fpga\_dma\_test test on QDR... Running test in HW mode Buffer Verification Success! Buffer Verification Success! Running DDR sweep test Buffer pointer = 0x7ff375fb3000, size = 0x1000000 (0x7ff375fb3000 through 0x7ff376fb3000) Allocated test buffer Fill test buffer DDR Sweep Host to FPGA Measured bandwidth = 936.309401 Megabytes/sec Clear buffer DDR Sweep FPGA to Host Measured bandwidth = 915.727217 Megabytes/sec Verifying buffer..

Buffer Verification Success! Finished Executing DMA Tests

Built-in Self-Test Completed.

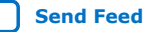